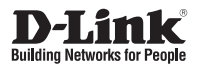

# Quick Installation Guide

### 5 Megapixel Day & Night Outdoor Dome Network Camera

This document will guide you through the basic installation process for your new D-Link Network Camera.

**DCS-6517**

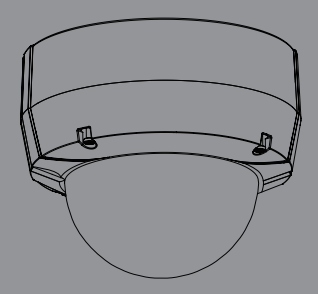

Quick Installation Guide Installationsanleitung Guide d'installation Guía de instalación Guida di Installazione Краткое руководство по установке Guia de Instalação Rápida 快速安裝指南 Petunjuk Pemasangan Cepat

> Documentation also available on CD and via the D-Link Website

# **DCS-6517 Quick Installation Guide**

**DCS-6517 Quick Installation Guide 3**<br>
This installation guide provides basic instructions for installing the DCS-6517 Network<br>
Camera on your network For additional information about how to use the camera,<br>
please see the This installation guide provides basic instructions for installing the DCS-6517 Network Camera on your network. For additional information about how to use the camera, please see the User's Manual which is available on the CD include in this package or from the D-Link support website.

## **Installation Steps**

- 1. Verify the package contents against the list below.
- 2. Hardware Overview
- 3. SD Card Installation
- 4. Assembly and Installation
- 5. Configuration with Wizar
- 6. Adjusting the lens 3-axis angle

## **1. Package Contents**

- DCS-6517 Network Camera
- User Manual and Software on CD-ROM
- ° Power Adapter\*
- Mounting Screws and Allen wrench
- <sup>o</sup> Quick Installation Guide
- CAT5 Ethernet Cable
- Alignment Sticker
- Sunshield
- RJ-45 Extension connector
- Mounting Adapter

\*Depending on your region, a power adapter may not be included.

If any of the above items are missing, please contact your reseller.

### **2. Hardware Overview**

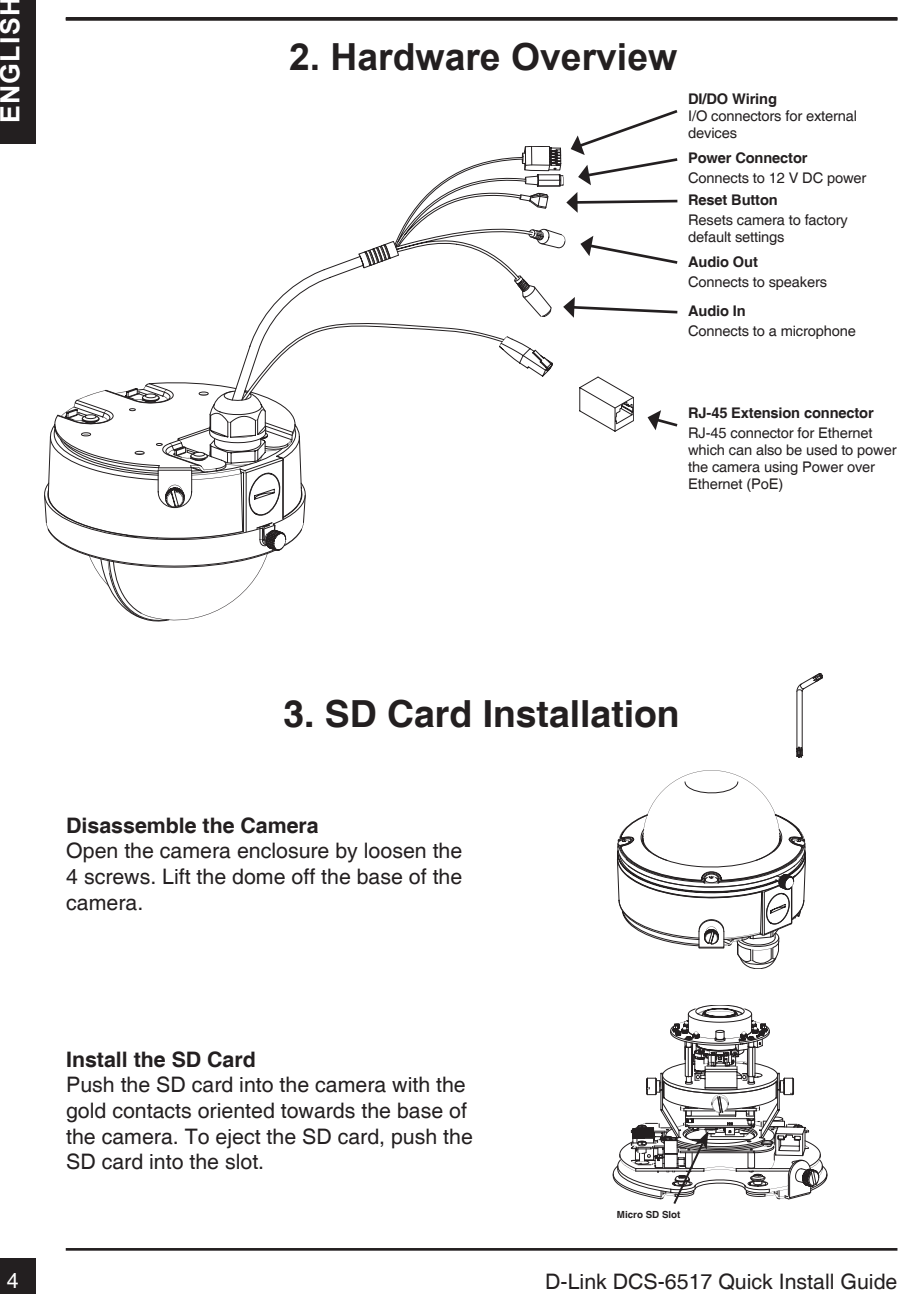

### **3. SD Card Installation**

#### **Disassemble the Camera**

Open the camera enclosure by loosen the 4 screws. Lift the dome off the base of the camera.

#### **Install the SD Card**

Push the SD card into the camera with the gold contacts oriented towards the base of the camera. To eject the SD card, push the SD card into the slot.

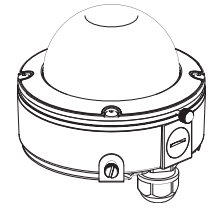

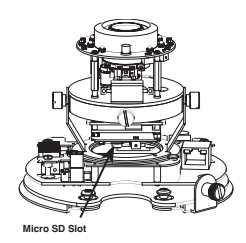

# **4. Assembly and Installation**

### **Mounting Installation**

Please see the User Manual for detailed instructions regarding installation and mounting of the camera using a mounting plate or bracket.

Attach the alignment sticker to the ceiling or wall.

Drill holes corresponding to the mounting template and insert the plastic anchors in the holes.

Attach the cables to the corresponding cable connectors.

Attach the dome up with the mounting template latch, then push forward lock the latch. Using the bolt for security lock the Camera.

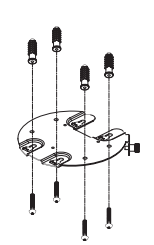

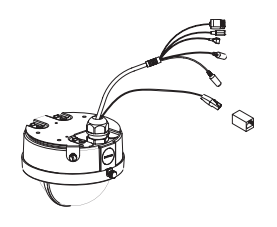

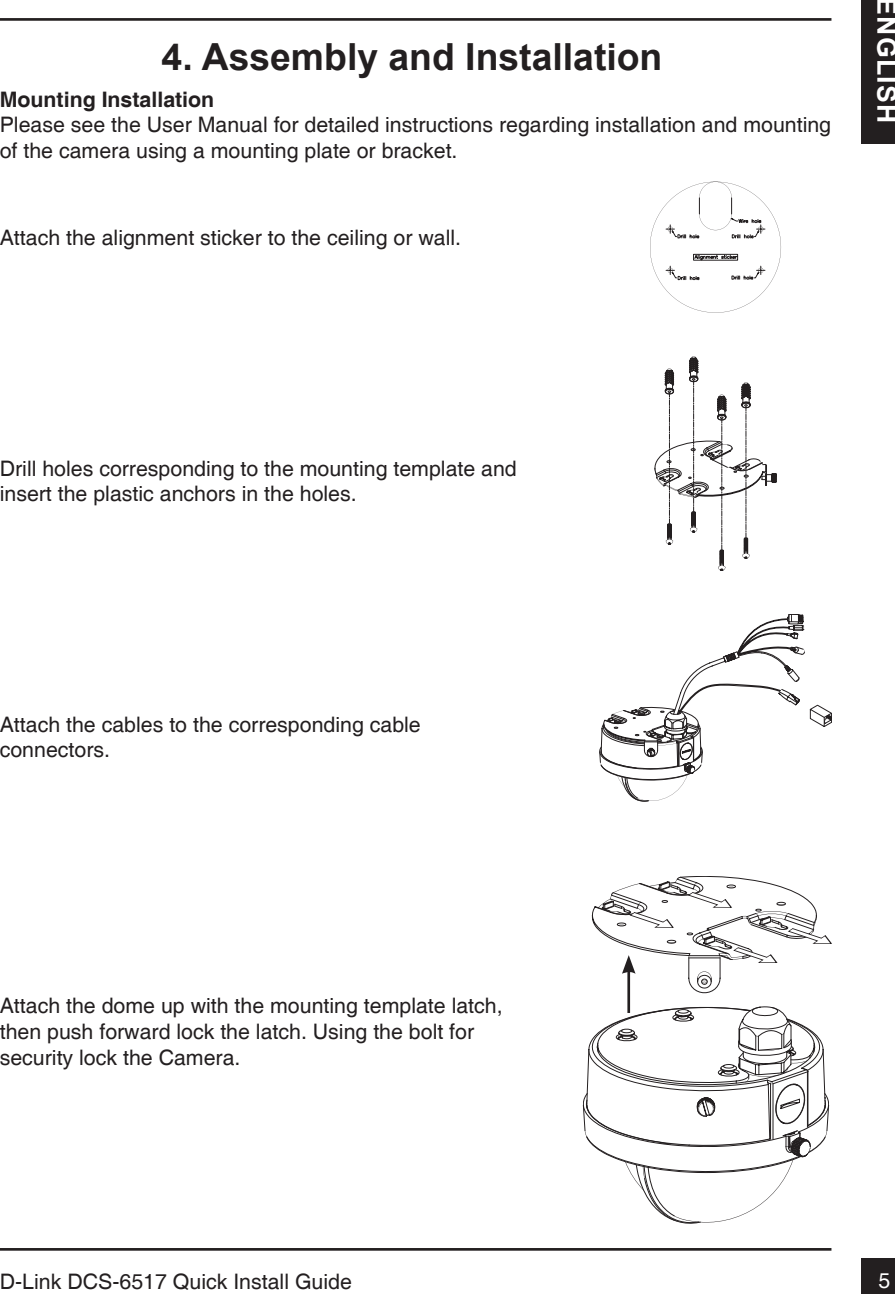

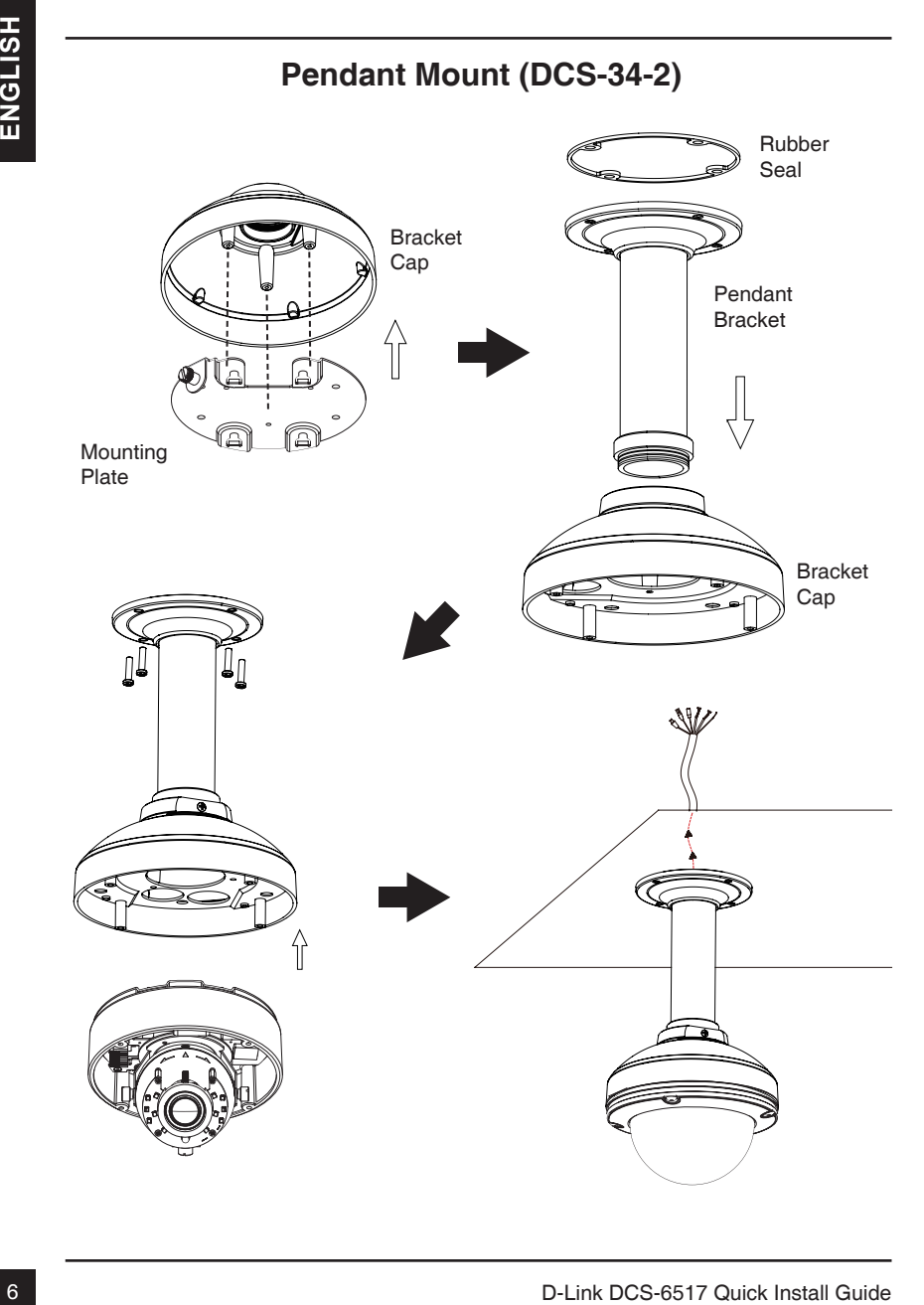

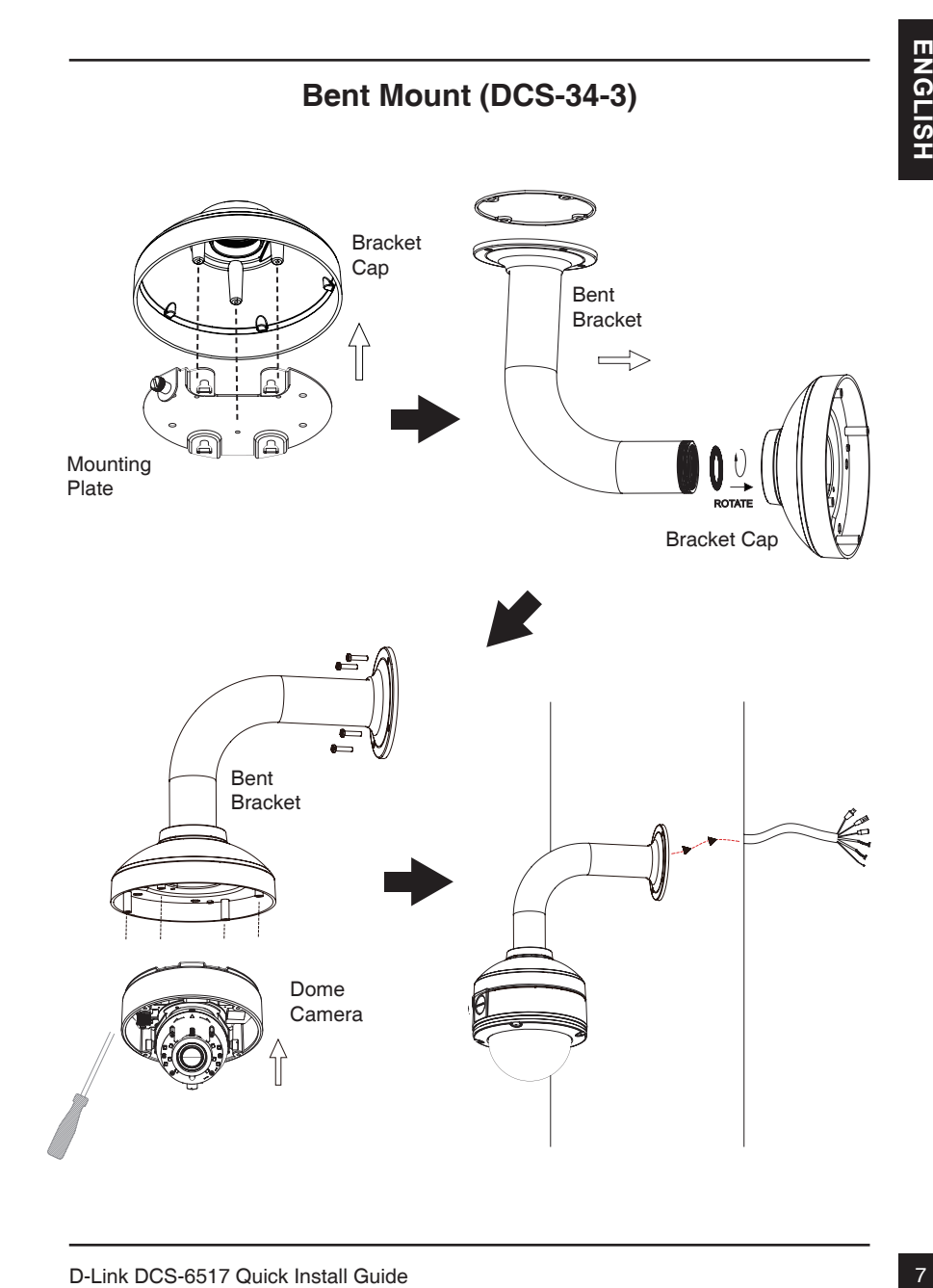

### **General Connection Using 12 V DC Power Adapter**

- 1. Connect the network camera to a hub via an Ethernet cable.
- 2. Connect the supplied power cable from the camera to a power outlet.

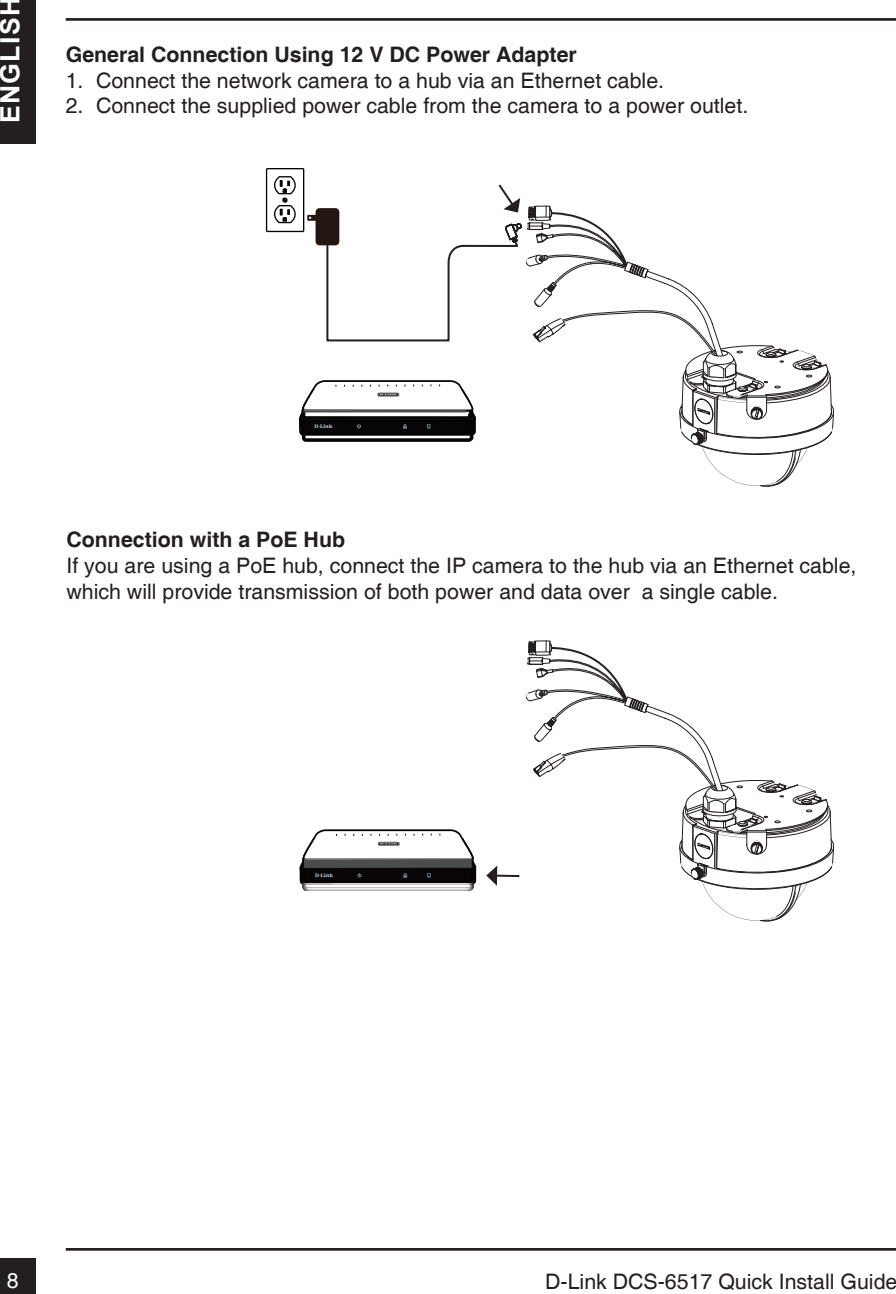

### **Connection with a PoE Hub**

If you are using a PoE hub, connect the IP camera to the hub via an Ethernet cable, which will provide transmission of both power and data over a single cable.

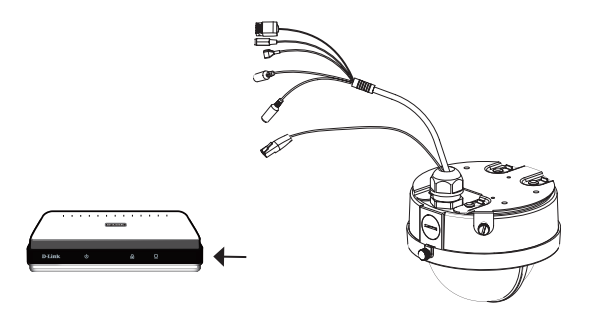

# **5. Configuration with Wizard**

**Examples 15. Configuration with Wizard<br>
Enerthe DCS-6517 CD into your computer's cD-ROM drive to begin the installation. If<br>
the D-Link Lautomanically, click Start > Run. Type Ddautorun.exe, where D. represents the drive<br>** Insert the DCS-6517 CD into your computer's CD-ROM drive to begin the installation. If the Autorun function on your computer is disabled, or if the D-Link Launcher fails to start automatically, click **Start > Run**. Type **D:\autorun.exe**, where D: represents the drive letter of your CD-ROM drive.

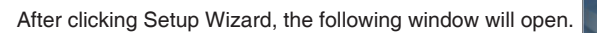

Click **Next** to continue.

Click **Yes** to accept the License Agreement.

To start the installation process, click **Next**.

**Note:** The installation may take several minutes to finish.

Click **Finish** to complete the installation.

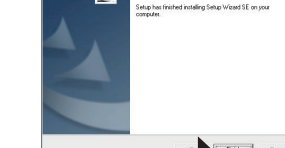

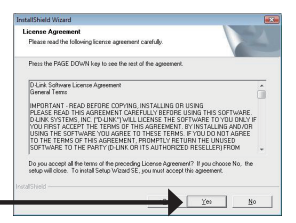

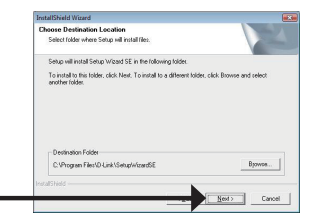

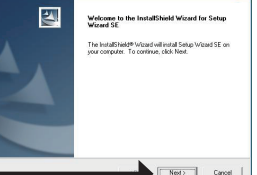

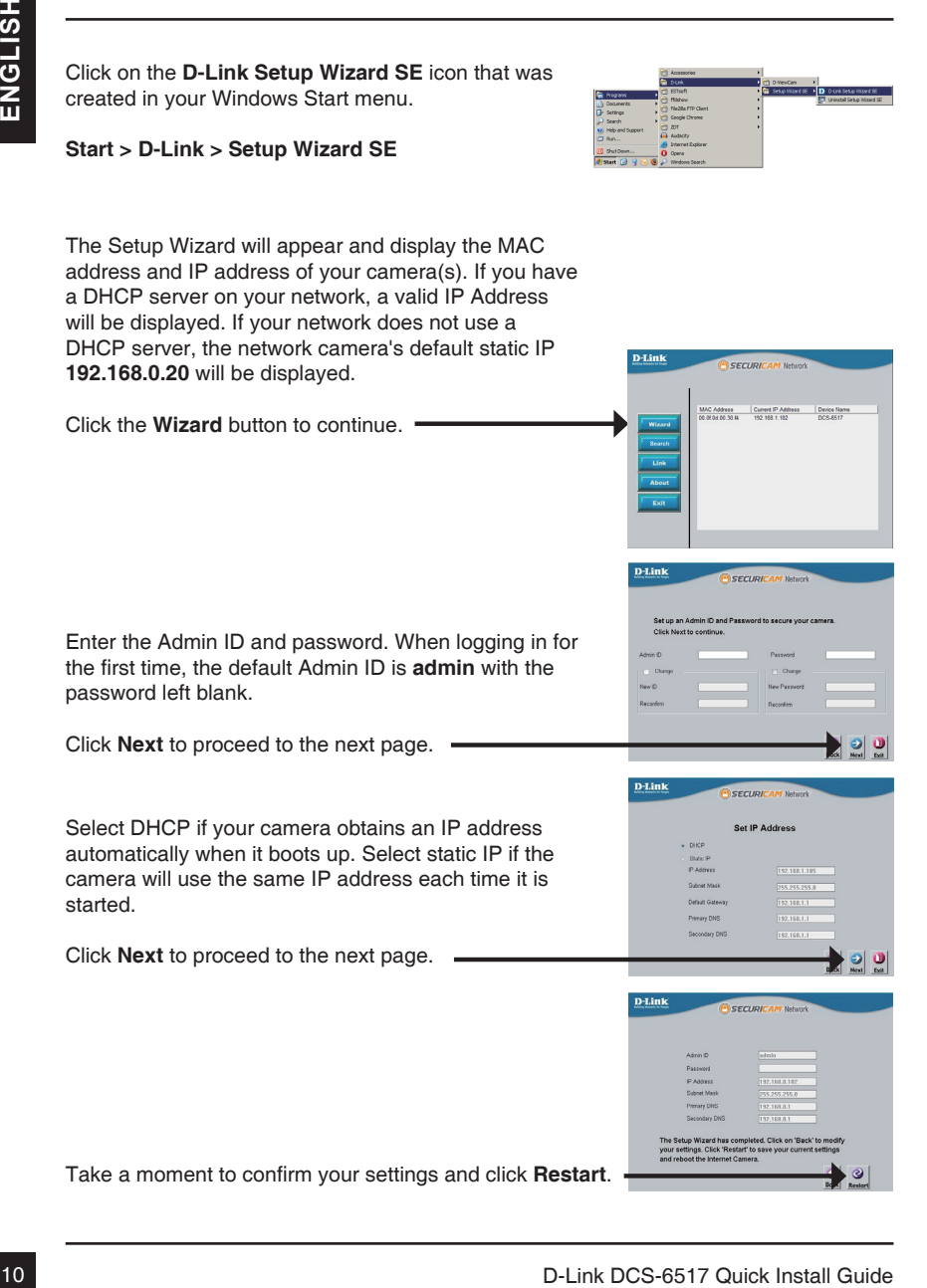

Click on the **D-Link Setup Wizard SE** icon that was

created in your Windows Start menu.

### **Viewing Camera via Web Browser**

Click on the **D-Link Setup Wizard SE** icon that was created in your Windows Start menu.

### **Start > D-Link > Setup Wizard SE**

Select the camera and click the button labeled "**Link**" to access the web configuration.

The Setup Wizard will automatically open your web browser to the IP address of the camera.

Enter **admin** as the default username and leave the password blank. Click **OK** to continue.

This section shows your camera's live video. You can select your video profile and view or operate the camera. For additional information about web configuration, please refer to the user manual included on the CD-ROM or the D-Link website.

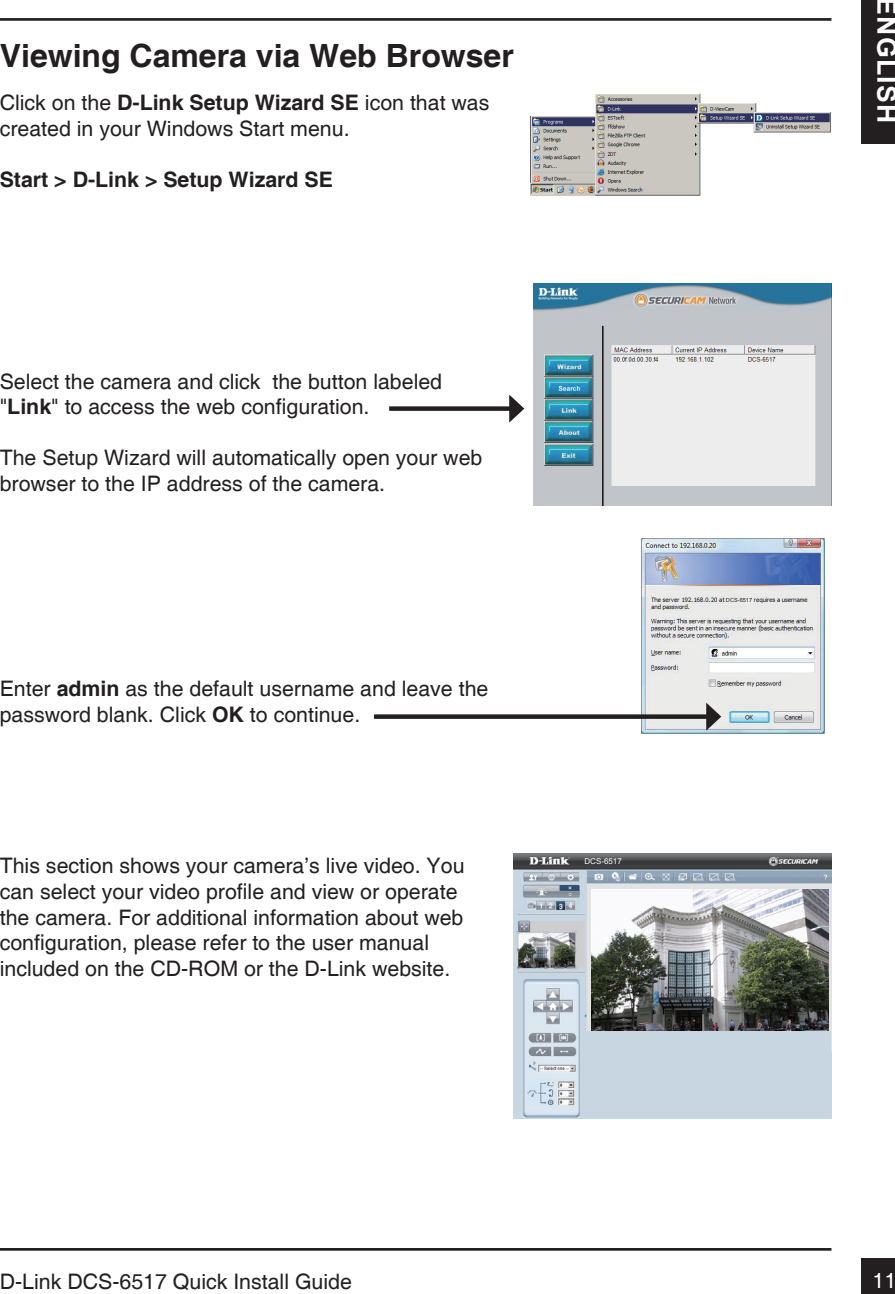

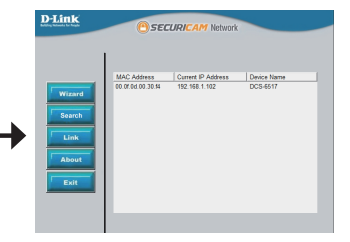

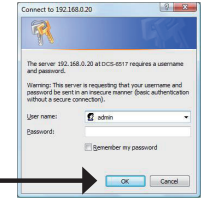

**6. Adjusting the lens 3-axis angle**

#### **Adjust the Viewing Angle of the 3-axis Mechanism**

Turn the lens module left and right until the desired position is achieved; tighten the pan screw once completed.

Loosen the tilt screws on both sides of the camera, and turn the lens module up and down until the desired position is achieved; tighten the tilt screws once completed.

Turn the lens to adjust the IP camera's image until the desired orientation is achieved, tighten the image adjustment screw once completed.

### **Additional Information**

Additional help is available through our offices listed at the back of the User's Guide or online. To know more about D-Link products or marketing information, please visit the website http://www. dlink.com.

#### **Warranty Information**

Please visit http://warranty.dlink.com/ for warranty information for your region.

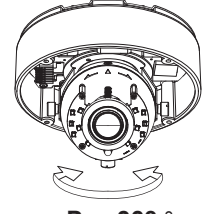

12<br>
12 D Conserver a strategies and the Viewing Angle of the 3-axis<br>
Turn the learn orbit and right until the<br>
desired position is achieved: tighten the pan<br>
desired position is achieved: tighten the pan<br>
screw once comple Zoom Focus

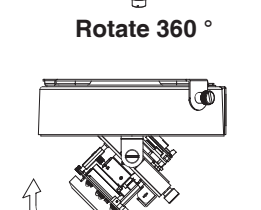

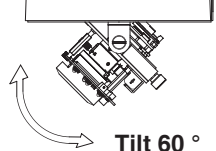

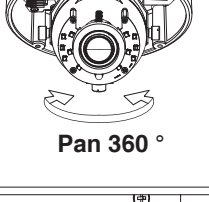

# **DCS-6517 Installationsanleitung**

Diese Installationscapered in the material Cuide Constrained Professor Constrained Preferent DCS-6517 Netzwerkkamear in Ihrem Metzwerk, Zusatzliche informationen zur<br>Verwendung der Kameras finden Sie im Benutzerhandbuch, d Diese Installationsanleitung bietet Ihnen grundlegende Anleitungen zur Installation der DCS-6517 Netzwerkkamera in Ihrem Netzwerk. Zusätzliche Informationen zur Verwendung der Kamera finden Sie im Benutzerhandbuch, das Ihnen auf der CD, die diesem Paket beiliegt, oder über die D-Link Support-Website zur Verfügung steht.

### **Installationsschritte**

- 1. Prüfen Sie den Packungsinhalt, ob er mit den auf der Liste unten aufgeführten Artikeln übereinstimmt.
- 2. Hardware-Überblick
- 3. SD-Karteninstallation
- 4. Montage und Installation
- 5. Konfiguration mithilfe des Assistenten
- 6. 3-Achsenwinkel des Objektivs einstellen

# **1. Packungsinhalt**

- DCS-6517 Netzwerkkamera
- CD-ROM mit Software und Benutzerhandbuch
- Netzteil (Stromadapter)\*
- Befestigungsschrauben und Inbussschlüssel
- ° Installationsanleitung
- Kat.5 Ethernet-Kabel
- Klebeschablone
- Sonnenblende
- RJ-45 Erweiterungsstecker
- Montageadapter

\*Je nach Land oder Region ist möglicherweise kein Netzteil (Stromadapter) i Lieferumfang des Produkts enthalten.

Sollte einer der oben aufgeführten Artikel fehlen, wenden Sie sich bitte an Ihren **Fachhändler** 

## **2. Hardware-Überblick**

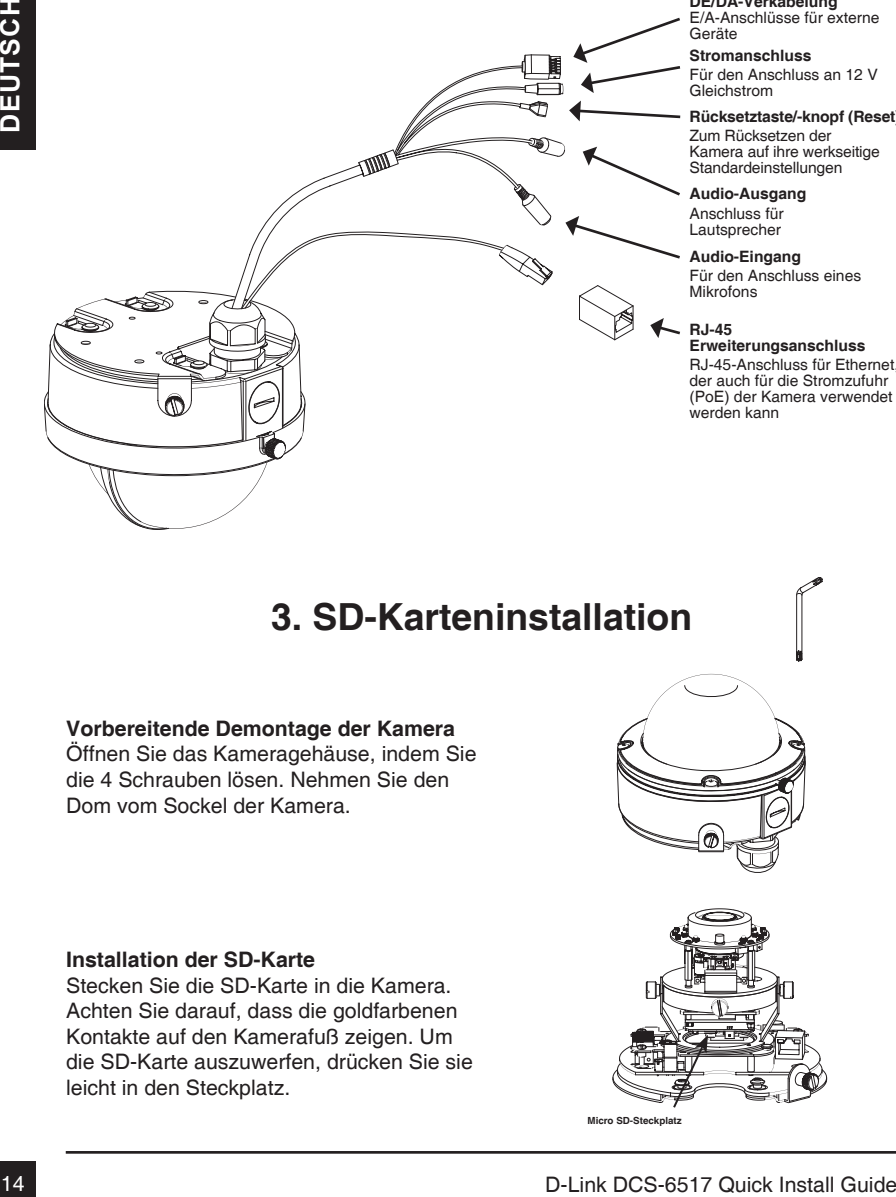

#### **DE/DA-Verkabelung**

E/A-Anschlüsse für externe Geräte

#### **Stromanschluss**

Für den Anschluss an 12 V Gleichstrom

#### **Rücksetztaste/-knopf (Reset)**

Zum Rücksetzen der Kamera auf ihre werkseitige Standardeinstellungen

#### **Audio-Ausgang** Anschluss für

Lautsprecher

#### **Audio-Eingang**

Für den Anschluss eines Mikrofons

#### **RJ-45**

**Erweiterungsanschluss** RJ-45-Anschluss für Ethernet, der auch für die Stromzufuhr (PoE) der Kamera verwendet werden kann

### **3. SD-Karteninstallation**

#### **Vorbereitende Demontage der Kamera**

Öffnen Sie das Kameragehäuse, indem Sie die 4 Schrauben lösen. Nehmen Sie den Dom vom Sockel der Kamera.

#### **Installation der SD-Karte**

Stecken Sie die SD-Karte in die Kamera. Achten Sie darauf, dass die goldfarbenen Kontakte auf den Kamerafuß zeigen. Um die SD-Karte auszuwerfen, drücken Sie sie leicht in den Steckplatz.

# **4. Montage und Installation**

### **Montage und Installation**

Genaue Anleitungen zur Installation und Montage der Kamera mithilfe einer Montageplatte oder Halterung finden Sie im Benutzerhandbuch.

Bringen Sie die Klebeschablone an der Decke oder der Wand an.

Bohren Sie die der Montageschablone entsprechenden Löcher und setzen Sie die Kunstoffdübel in die Löcher ein.

Schließen Sie die Kabel an die entsprechenden Kabelanschlüsse an.

Setzen Sie die Kuppel der Kamera auf die Montagevorlage und schieben Sie sie dann in den Riegeleinschub ein. Verwenden Sie den Bolzen zur Sicherung und Verriegelung der Kamera.

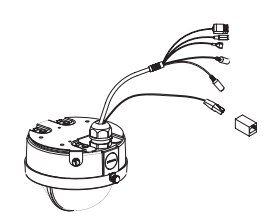

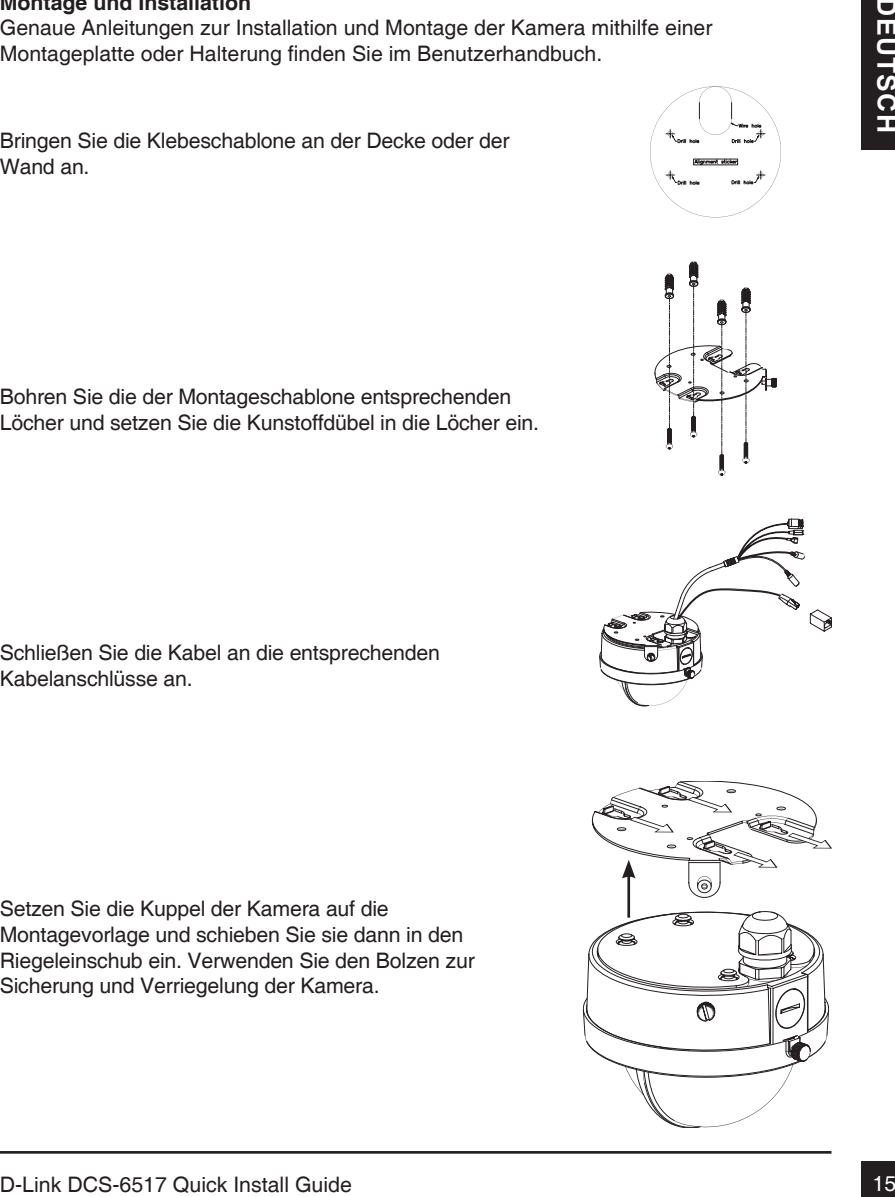

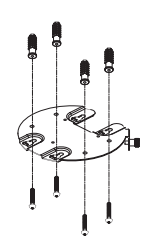

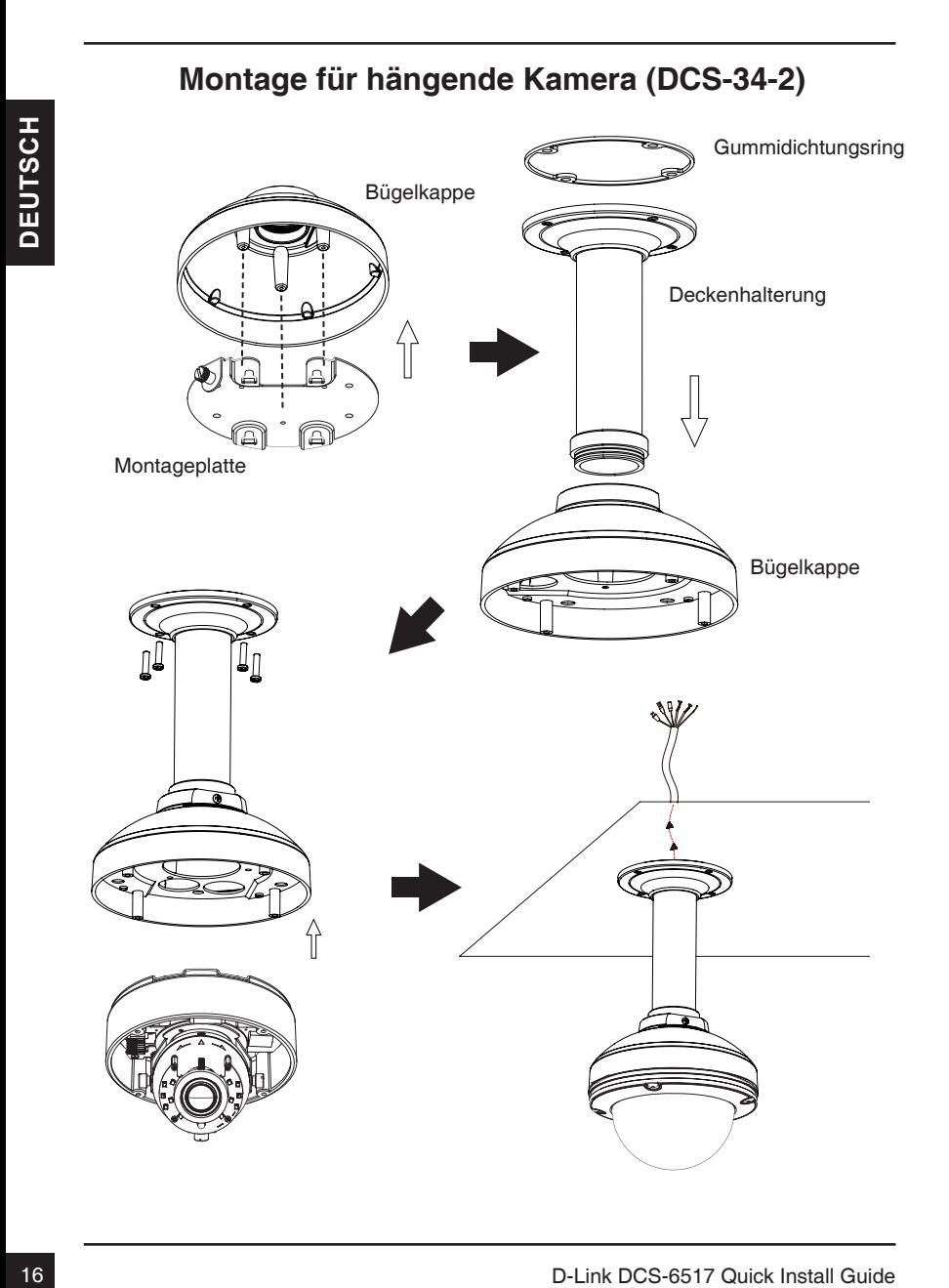

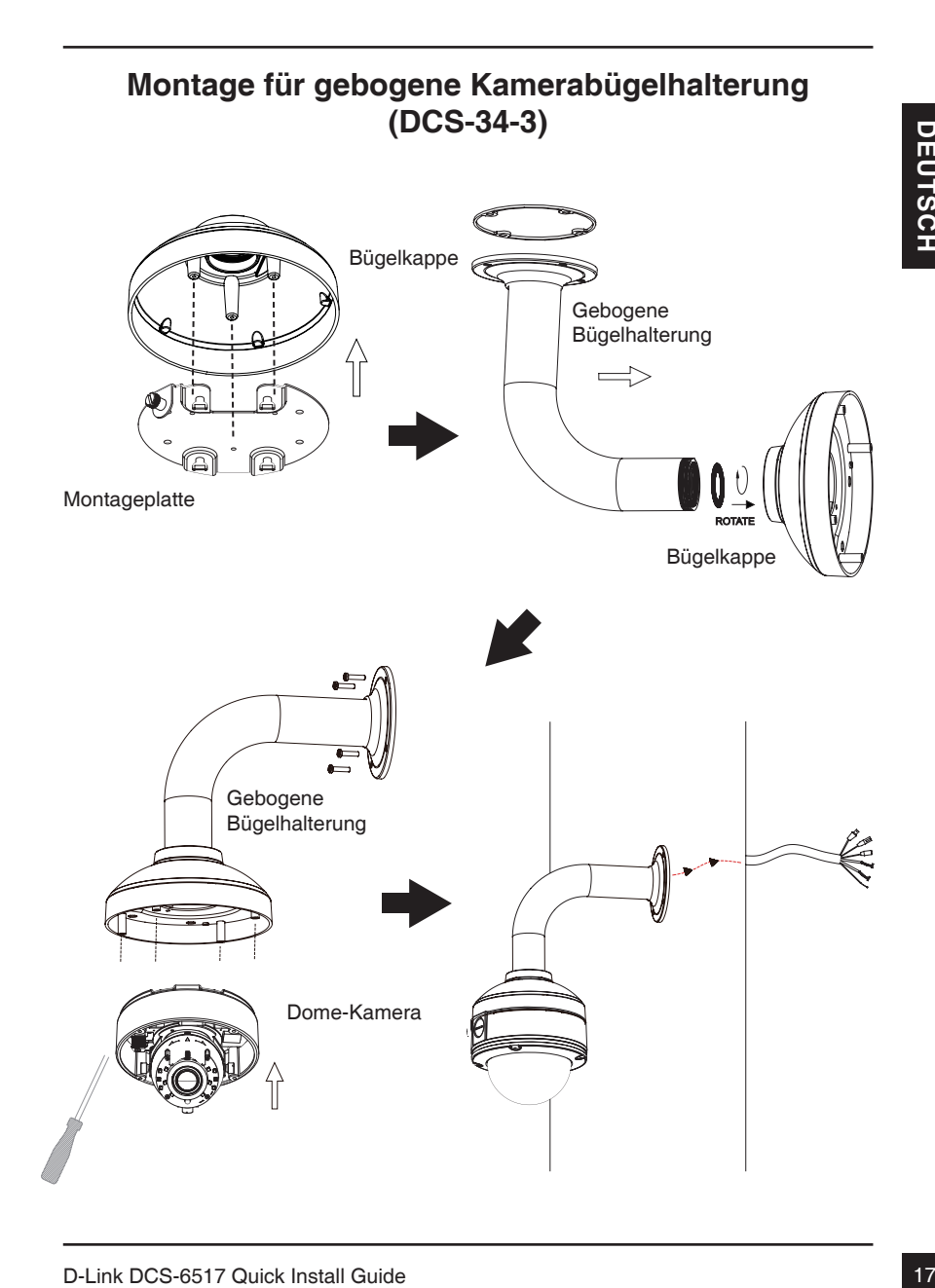

### **Allgemeiner Anschluss mit 12 V Gleichstrom-Netzteil/Stromadapter**

- 1. Schließen Sie die Netzwerkkamera mit dem Ethernetkabel an einen Hub an.
- 2. Schließen Sie die Kamera mithilfe des mitgelieferten Stromkabels an eine Steckdose an.

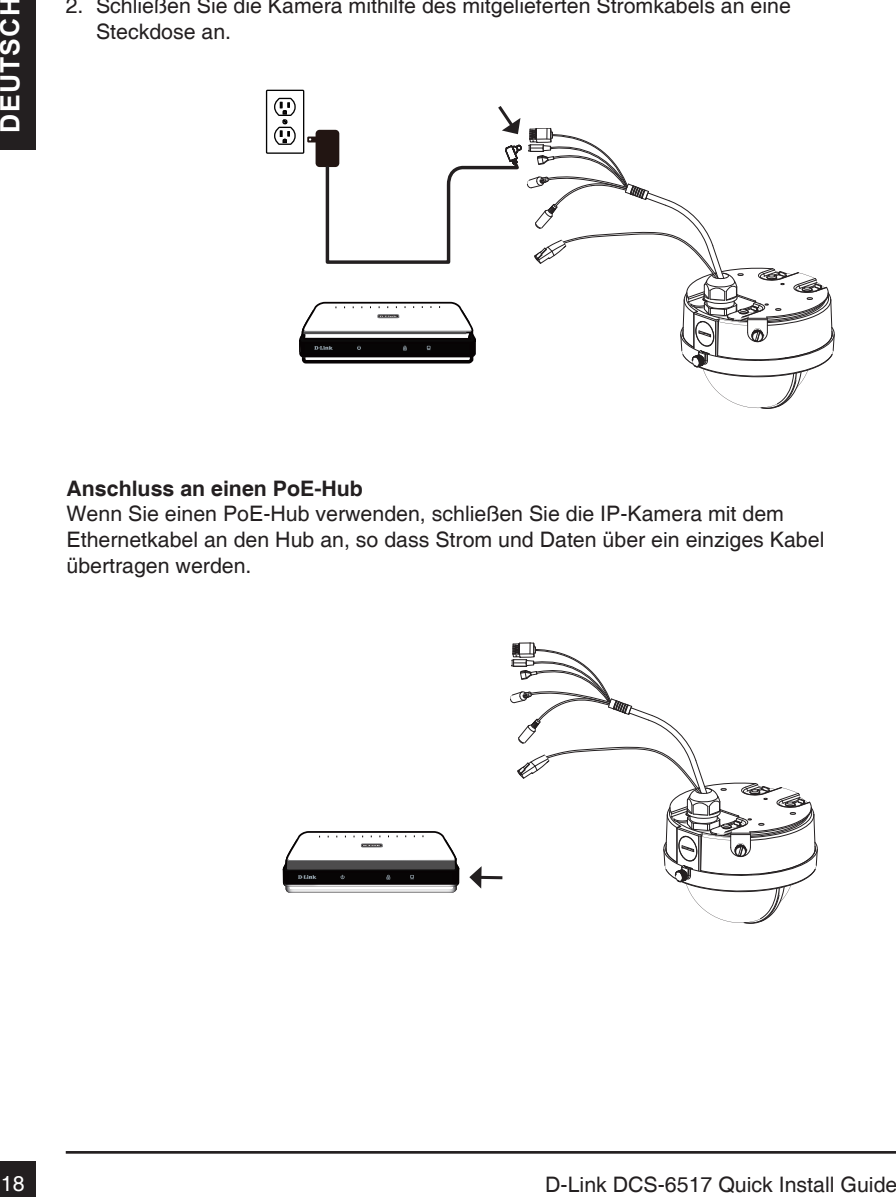

### **Anschluss an einen PoE-Hub**

Wenn Sie einen PoE-Hub verwenden, schließen Sie die IP-Kamera mit dem Ethernetkabel an den Hub an, so dass Strom und Daten über ein einziges Kabel übertragen werden.

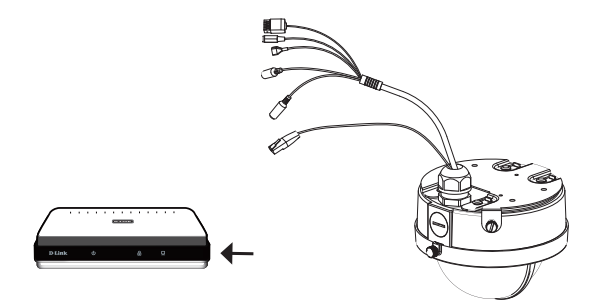

## **5. Konfiguration mithilfe des Assistenten**

Legen See Burs-8517 In natis Cur-8-Man Herbert Tree Computer and Man Herbert Computer and Man Herbert Computer and Technical Colerator Decision Section Network Colerator Decision Section Network Decision Section Section Ne Legen Sie die DCS-6517 in das CD-ROM-Laufwerk Ihres Computers, um die Installation zu beginnen. Sollte die CD auf Ihrem Computer nicht automatisch ausgeführt werden oder der D-Link Launcher startet nicht automatisch, klicken Sie auf **Start > Ausführen**. Geben Sie **D:\autorun.exe** ein, wobei D: für den Laufwerkbuchstaben Ihres CD-ROM-Laufwerks steht.

Nachdem Sie auf 'Setup Wizard' (Setup-Assistent) geklickt haben, wird das folgende Fenster geöffnet.

Klicken Sie auf **Next** (Weiter), um fortzufahren.

Klicken Sie auf **Yes** (Ja), um die Lizenzvereinbarung zu akzeptieren.

Um den Installationsprozess zu starten, klicken Sie auf **Next** (Weiter).

**Hinweis:** Der Installationsvorgang kann mehrere Minuten dauern.

Klicken Sie auf **Finish** (Fertig stellen), um die Installation abzuschließen.

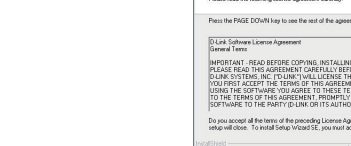

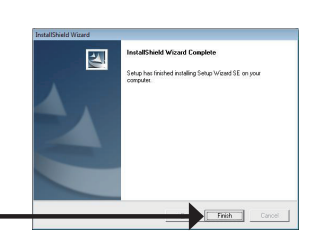

Klicken Sie auf das Symbol für den **D-Link SE Setup-Assistenten**, der in Ihrem Windows-Startmenü erstellt wurde.

### **Start > D-Link > Setup Wizard SE**

Der Setup-Assistent wird aufgerufen und zeigt die MAC- und IP-Adresse Ihrer Kamera(s) an. Wenn in Ihrem Netzwerk ein DHCP-Server vorhanden ist, wird eine gültige IP-Adresse angezeigt. Weist Ihr Netzwerk keinen DHCP-Server auf, wird die standardmäßige statische IP-Adresse **192.168.0.20** der Netzwerkkamera angezeigt.

Klicken Sie auf **Wizard** (Assistent), um fortzufahren.

Geben Sie die Administratorkennung und das Kennwort ein. Bei Erstanmeldung ist die standardmäßige Administratorkennung *admin*. Das Feld <password> (Kennwort) bleibt leer.

Klicken Sie auf **Next** (Weiter), um die nächste Seite anzuzeigen.

Wählen Sie DHCP, wenn Ihrer Kamera bei Systemstart automatisch eine IP-Adresse zugewiesen wird. Wählen Sie statische IP, wenn die Kamera bei jedem Neustart die gleiche IP-Adresse verwendet.

Klicken Sie auf **Next** (Weiter), um die nächste Seite anzuzeigen.

Prüfen Sie Ihre Einstellungen und klicken Sie dann auf **Restart** (Neustart).

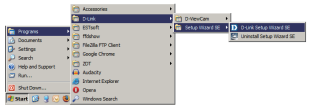

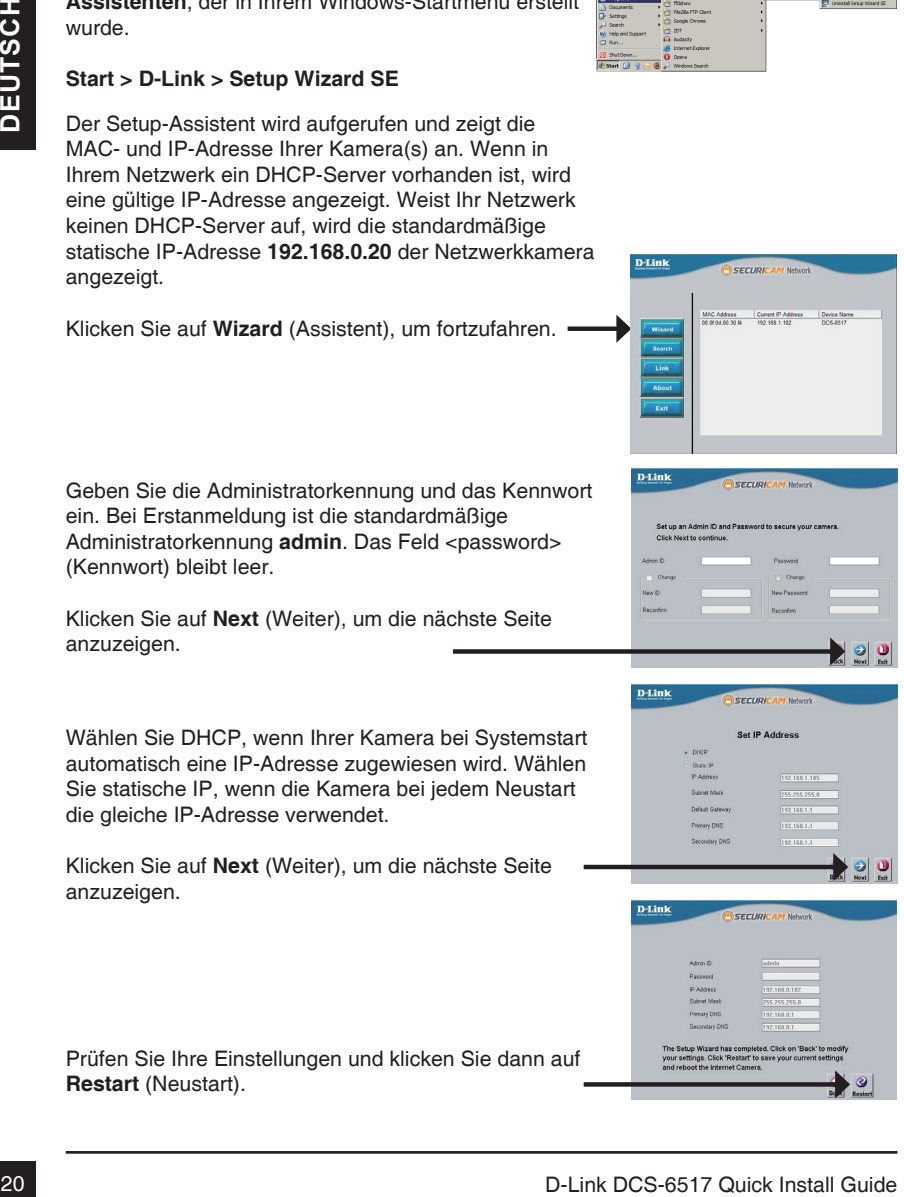

Klicken Sie auf das Symbol für den **D-Link SE Setup-Assistenten**, der in Ihrem Windows-Startmenü erstellt wurde.

### **Start > D-Link > Setup Wizard SE**

Wählen Sie die Kamera aus und klicken Sie auf die Schaltfläche "Link", um auf die Web-Konfiguration zuzugreifen.

Der Setup-Assistent öffnet automatisch Ihren Webbrowser mit der IP-Adresse der Kamera.

Geben Sie als Standard-Benutzernamen **admin** ein und lassen Sie das Feld 'Password' (Kennwort) leer. Klicken Sie auf **OK**, um fortzufahren.

In diesem Abschnitt werden Live-Videoaufnahmen Ihrer Kamera angezeigt. Sie können Ihr Videoprofil auswählen und die Kamera anzeigen und bedienen. Weitere Informationen zur Web-Konfiguration finden Sie in dem auf der CD-ROM enthaltenen Benutzerhandbuch oder auf der D-Link-Website.

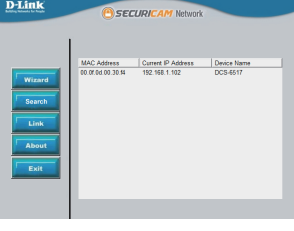

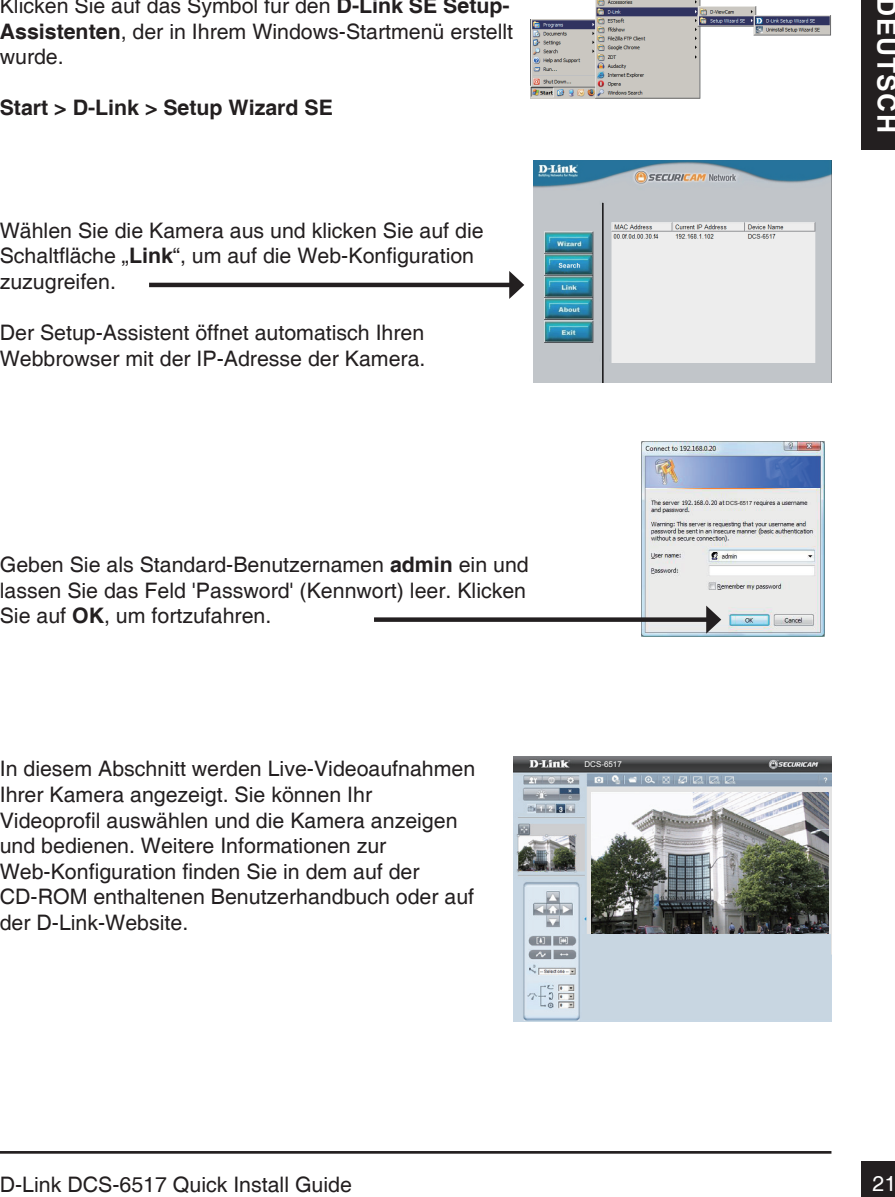

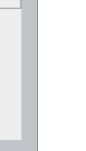

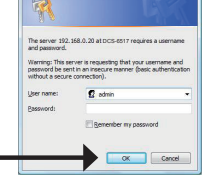

### **6. 3-Achsenwinkel des Objektivs einstellen**

### **Einstellen des Sichtwinkels des 3-Achsenmechanismus**

Drehen Sie das Objektivmodul soweit nach links bzw. rechts, bis die gewünschte Position erreicht ist. Ziehen Sie dann die Schwenkfeststellschraube an.

Lösen Sie die Neigefeststellschrauben auf beiden Seiten der Kamera. Bewegen Sie das Objektivmodul nach oben bzw. unten, bis die gewünschte Position eingestellt ist. Ziehen Sie dann die Neigefeststellschrauben fest an.

Drehen Sie das Objektiv zur Einstellung des Bildes der IP-Kamera bis die gewünschte Ausrichtung erreicht ist. Ziehen Sie dann die Bildeinstellungsschraube fest an.

**Drehen 360°**

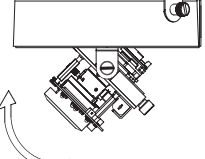

**Neigen 60°**

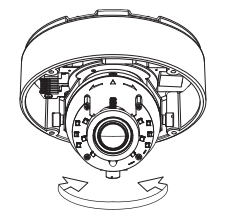

**Schwenken 360°** 

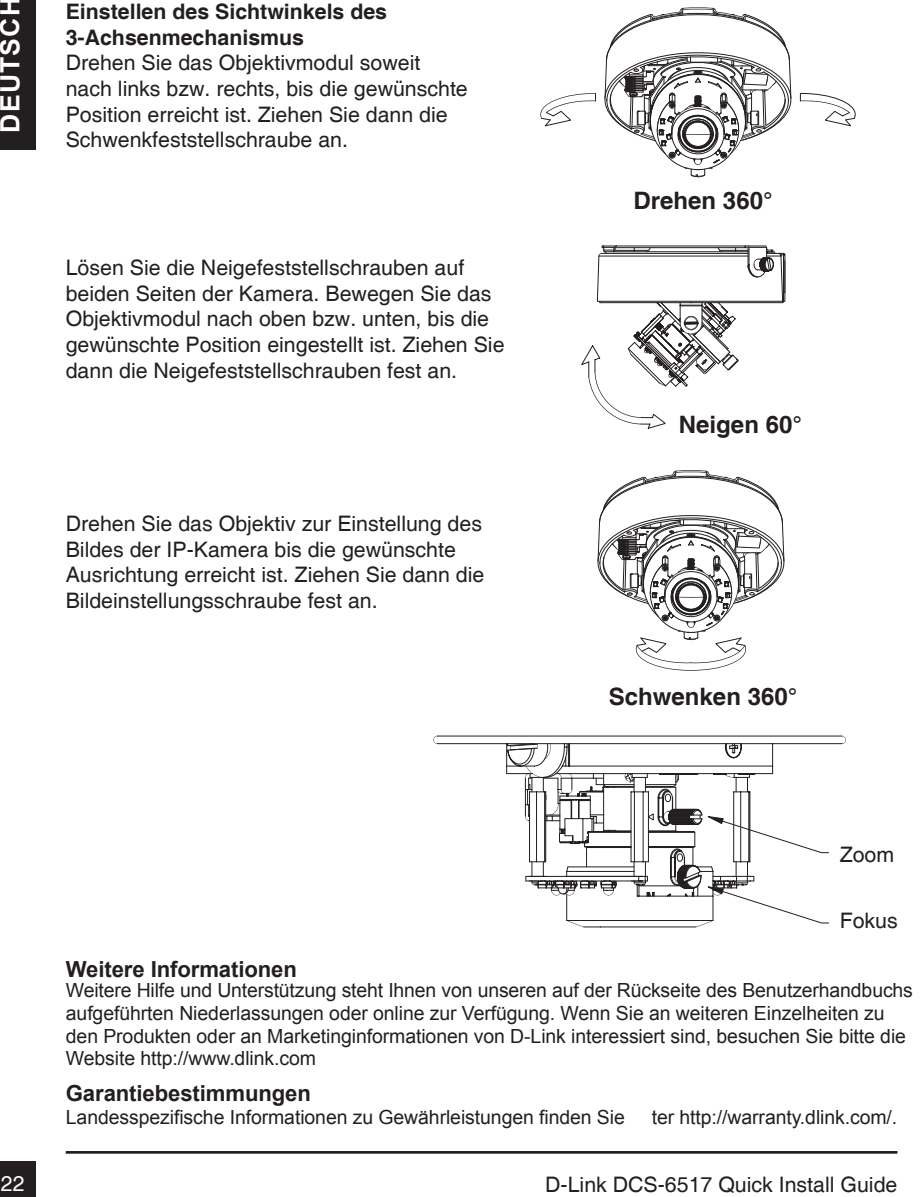

### **Weitere Informationen**

Weitere Hilfe und Unterstützung steht Ihnen von unseren auf der Rückseite des Benutzerhandbuchs aufgeführten Niederlassungen oder online zur Verfügung. Wenn Sie an weiteren Einzelheiten zu den Produkten oder an Marketinginformationen von D-Link interessiert sind, besuchen Sie bitte die Website http://www.dlink.com

### **Garantiebestimmungen**

Landesspezifische Informationen zu Gewährleistungen finden Sie ter http://warranty.dlink.com/.

# **Guide d'installation rapide de la DCS-6517**

disponible surie CD joint a ce coffert, ou surie site web d'assistance D-Link.<br> **Procédure d'installation**<br>
1. Vérifiez le contenu de la boîte par rapport à la liste ci-dessous<br>
2. Description du matériel<br>
4. Assemblage di Ce guide d'installation fournit des instructions élémentaires qui vous aideront à installer la caméra réseau DCS-6517 sur votre réseau. Pour obtenir des informations complémentaires sur l'utilisation de la caméra, consultez le Manuel d'utilisation, disponible sur le CD joint à ce coffret, ou sur le site Web d'assistance D-Link.

### **Procédure d'installation**

- 1. Vérifiez le contenu de la boîte par rapport à la liste ci-dessous
- 2. Description du matériel
- 3. Installation de la carte SD
- 4. Assemblage et installation
- 5. Configuration à l'aide de l'assistan
- 6. Réglage de l'angle de l'objectif à 3 axes

### **1. Contenu de la boîte**

- DCS-6517 Caméra réseau
- Manuel d'utilisation et logiciel sur CD-ROM
- Adaptateur secteur\*
- Vis de montage et clé Allen
- Guide d'installation rapide
- Câble Ethernet CAT5
- Autocollant d'alignement
- Pare soleil
- Connecteur d'extension RJ-45
- Adaptateur de montage

\*Selon votre région, un adaptateur d'alimentation peut ne pas être inclus.

Contactez votre revendeur s'il manque l'un des éléments ci-dessus.

### **2. Description du matériel**

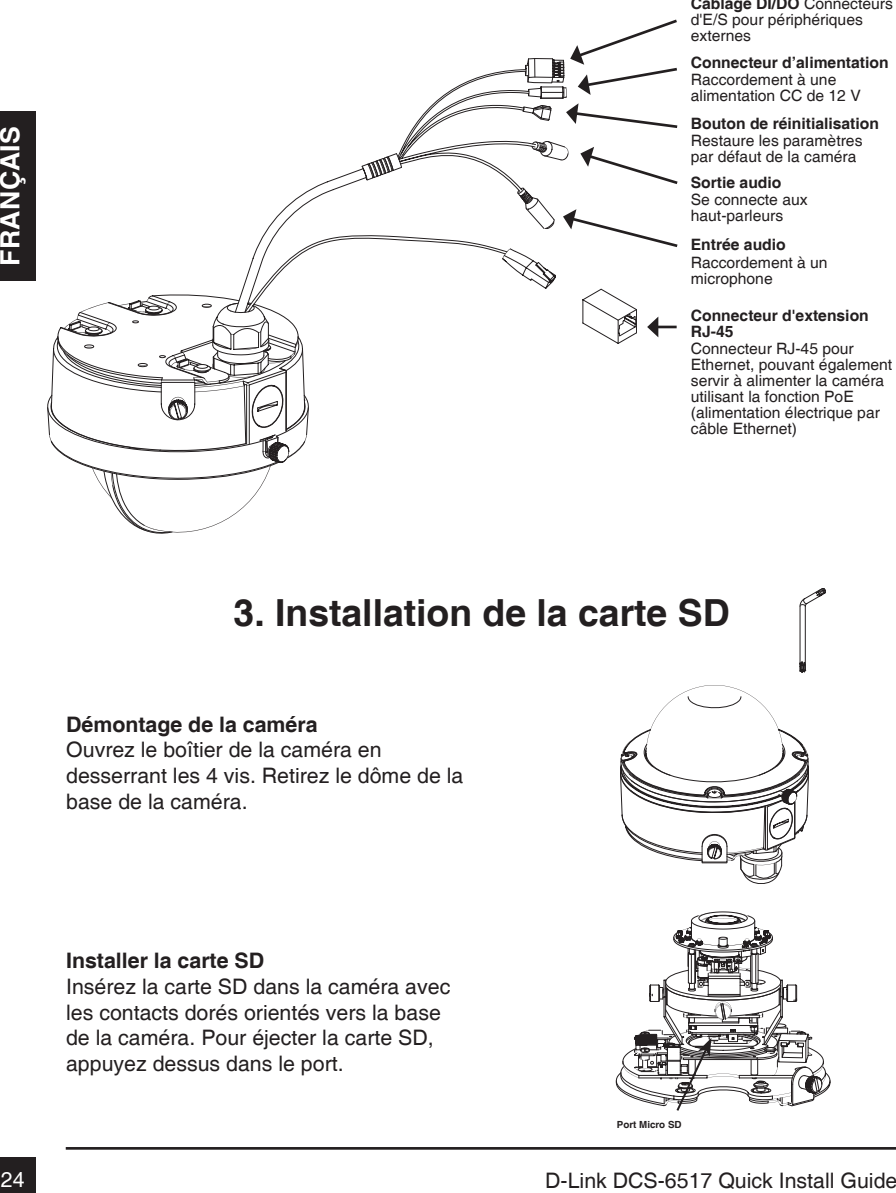

**Câblage DI/DO** Connecteurs d'E/S pour périphériques externes

**Connecteur d'alimentation** Raccordement à une alimentation CC de 12 V

**Bouton de réinitialisation** Restaure les paramètres par défaut de la caméra

**Sortie audio** Se connecte aux haut-parleurs

**Entrée audio** Raccordement à un microphone

#### **Connecteur d'extension RJ-45**

Connecteur RJ-45 pour Ethernet, pouvant également servir à alimenter la caméra utilisant la fonction PoE (alimentation électrique par câble Ethernet)

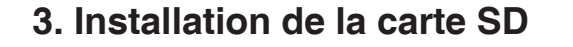

#### **Démontage de la caméra**

Ouvrez le boîtier de la caméra en desserrant les 4 vis. Retirez le dôme de la base de la caméra.

#### **Installer la carte SD**

Insérez la carte SD dans la caméra avec les contacts dorés orientés vers la base de la caméra. Pour éjecter la carte SD, appuyez dessus dans le port.

**Port Micro SD**

## **4. Assemblage et installation**

#### **Installation de montage**

Veuillez consulter le manuel d'utilisation pour obtenir des instructions détaillées concernant l'installation et l'assemblage de la caméra à l'aide d'une plaque ou d'un support de montage.

Apposez l'autocollant d'alignement sur le plafond ou le mur.

Percez des trous correspondant à la plaque de montage et insérez les chevilles en plastique dans les trous.

Connectez les câbles aux connecteurs de câble correspondants.

Fixez le dôme avec le loquet de la plaque de montage, puis poussez vers l'avant pour verrouiller le loquet. Verrouillez la caméra en utilisant le boulon pour la sécurité.

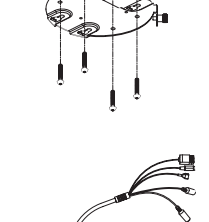

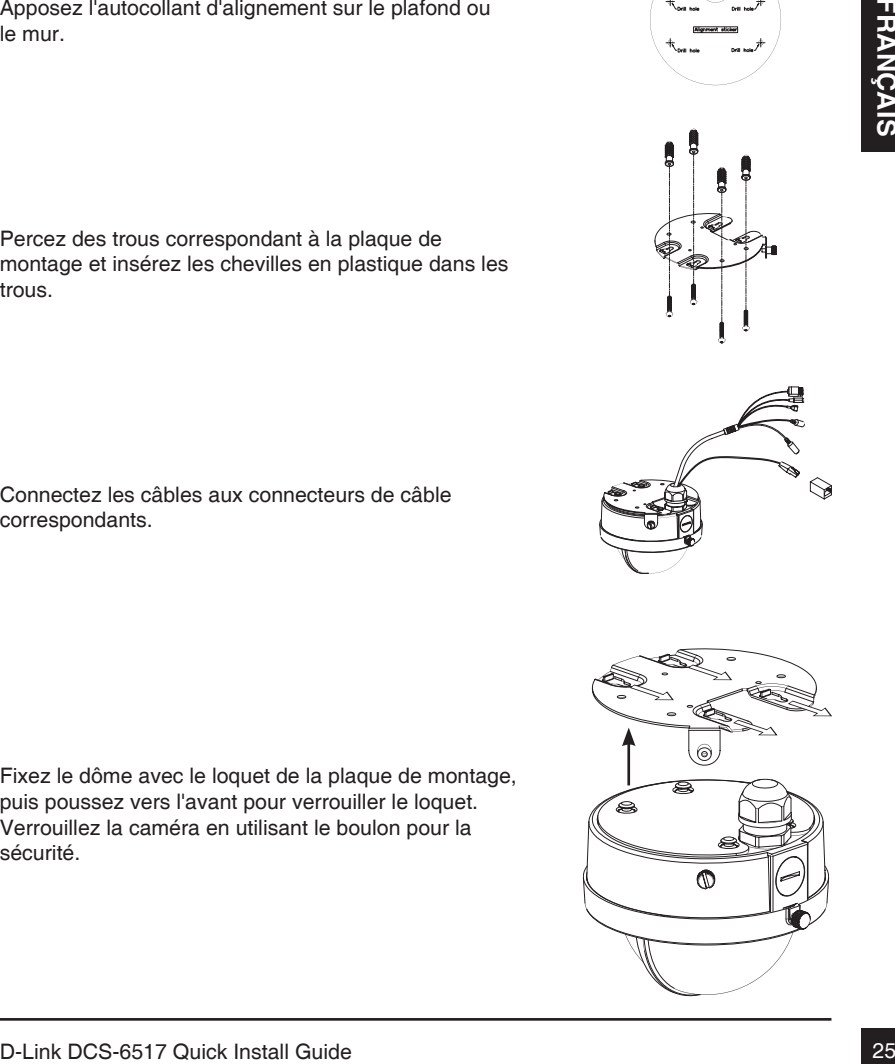

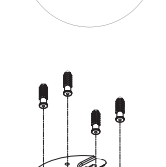

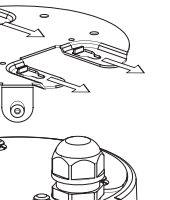

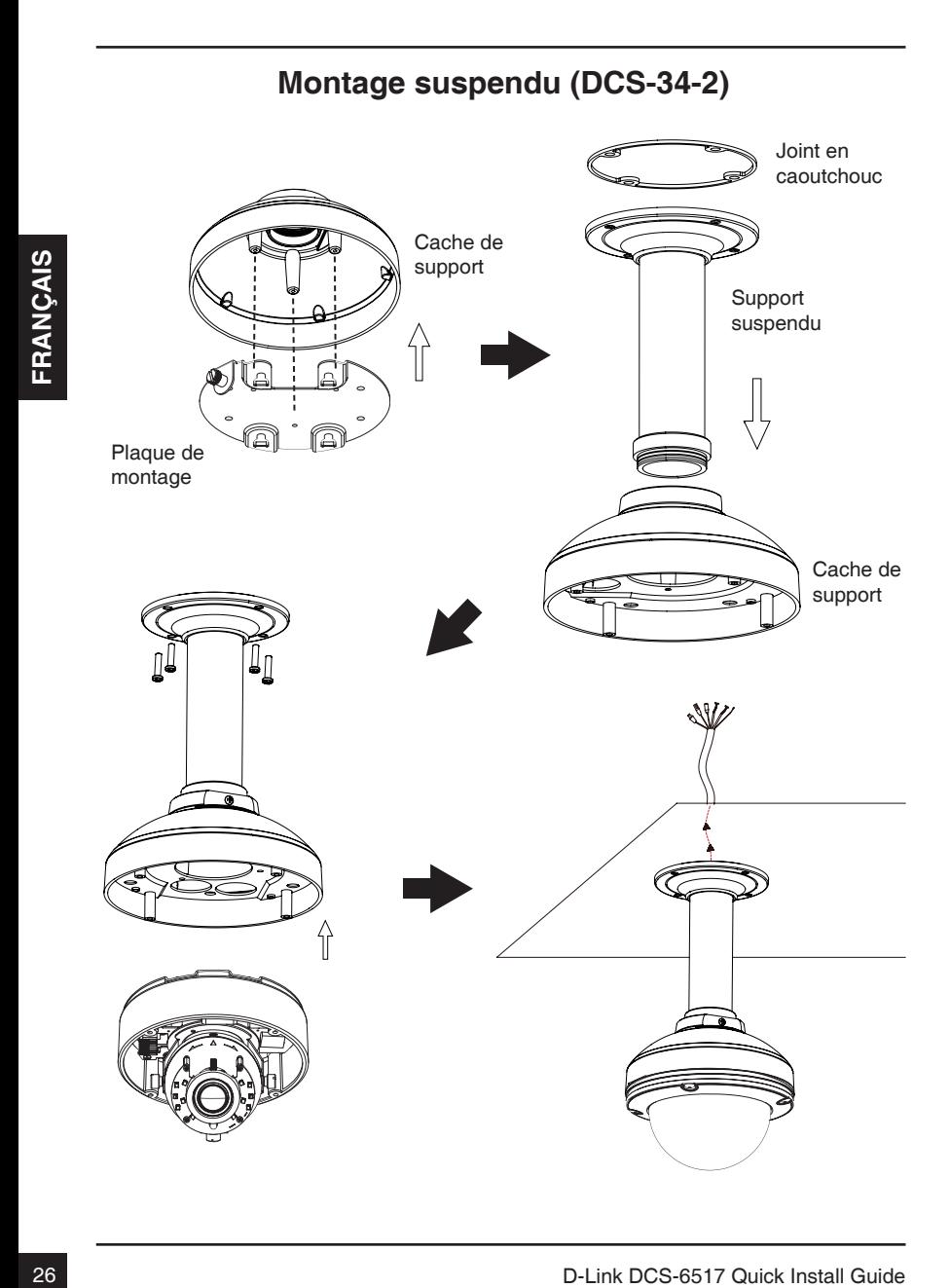

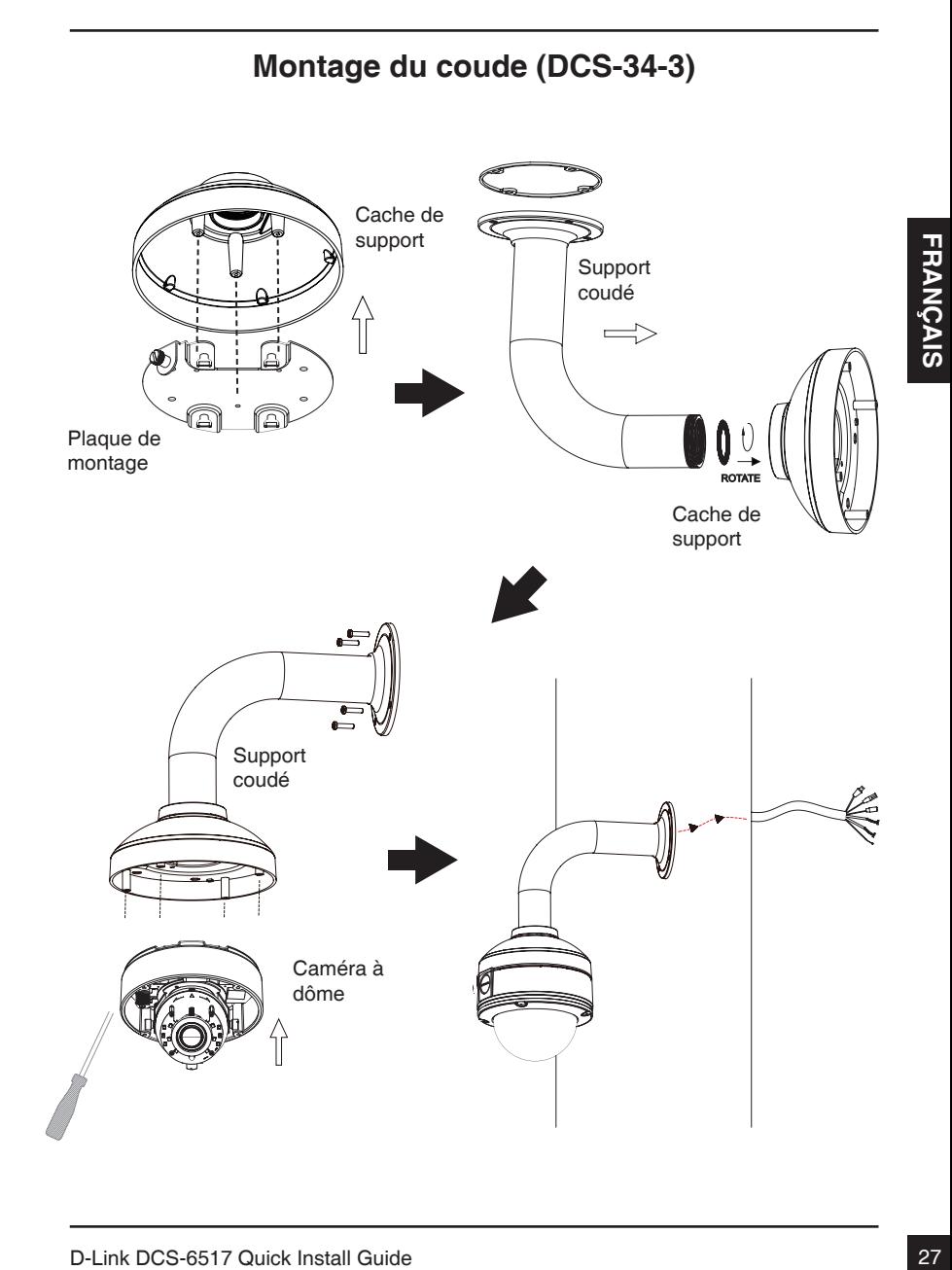

### **Connexion générale utilisant un adaptateur électrique (CC 12 V)**

- 1. Connectez la caméra réseau à un concentrateur par l'intermédiaire du câble Ethernet.
- 2. Branchez le câble d'alimentation fourni à la caméra et à une prise secteur.

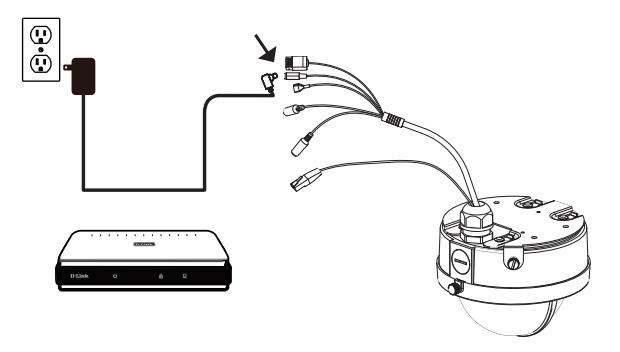

#### **Connexion avec un concentrateur Ethernet PoE**

Si vous utilisez un concentrateur Ethernet PoE pour alimenter la caméra, connectez celle-ci au concentrateur à l'aide du câble Ethernet fourni, qui sert à la fois de câble pour l'alimentation et les données.

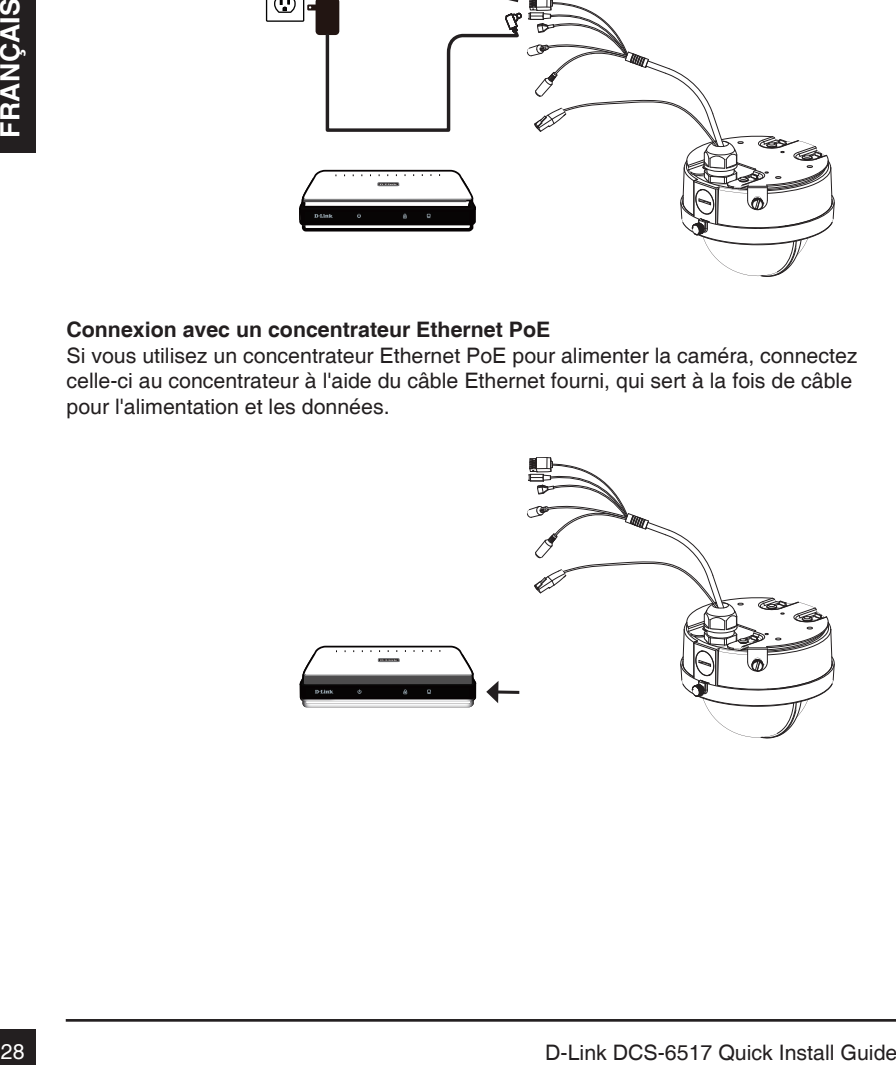

## **5. Configuration à l'aide de l'assistant**

Insérez le CD de la DCS-6517 dans le lecteur de CD-ROM de l'ordinateur pour lancer l'installation. Si la fonction d'exécution automatique de votre ordinateur est désactivée ou si le dispositif de lancement D-Link ne parvient pas à démarrer automatiquement, cliquez sur **Start > Run** (Démarrer > Exécuter). Tapez **D:\autorun.exe**, où D: représente la lettre de votre lecteur de CD-ROM.

Après avoir cliqué sur l'Assistant de configuration, la fenêtre suivante s'ouvre.

Cliquez sur **Next** (Suivant) pour continuer.

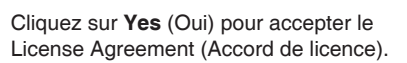

Pour lancer l'installation, cliquez sur **Next** (Suivant).

**Remarque :** L'installation peut prendre quelques minutes.

Cliquez sur **Finish** (Terminer) pour terminer l'installation.

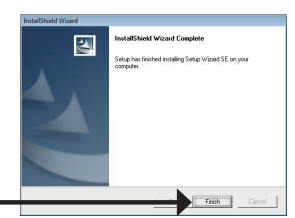

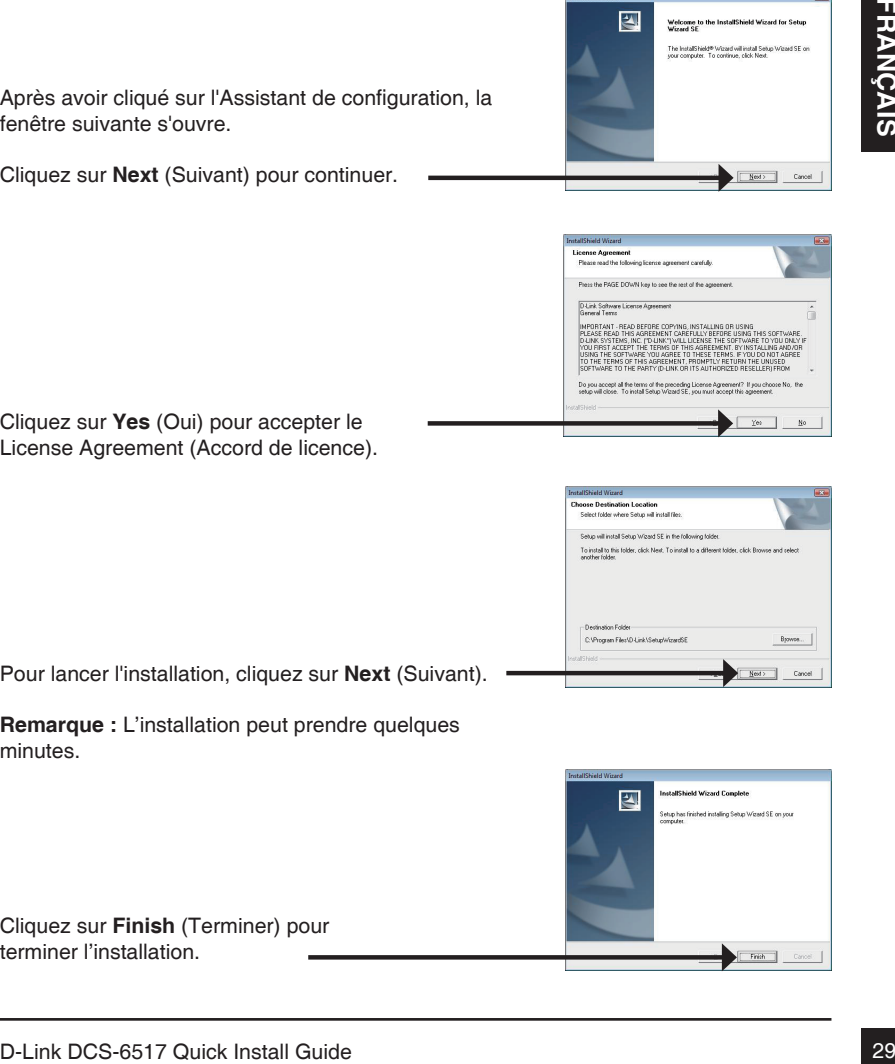

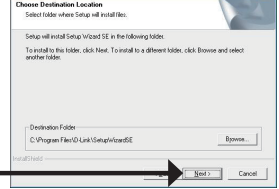

Cliquez sur l'icône **D-Link Setup Wizard SE** (Assistant de configuration D-Link SE) créée dans le menu Démarrer.

#### **Démarrer > D-Link > Setup Wizard SE (Assistant de configuration SE)**

L'Assistant de configuration s'ouvre et affiche les adresses MAC et IP de votre ou de vos caméras. Si un serveur DHCP se trouve sur votre réseau, une adresse IP valide s'affiche. Si votre réseau n'utilise pas de serveur DHCP, l'adresse IP statique par défaut de la caméra réseau (**192.168.0.20**) s'affiche.

Cliquez sur **Wizard** (Assistant) pour continuer.

Saisissez l'ID admin et le mot de passe. Lorsque vous vous connectez pour la première fois, l'ID Admin par défaut est **admin** et le mot de passe est vierge.

Cliquez sur **Next** (Suivant) pour passer à la page suivante.

Sélectionnez DHCP si la caméra obtient une adresse IP automatiquement au démarrage. Sélectionnez Static IP (Adresse IP statique) si la caméra utilise la même adresse IP à chaque démarrage.

Cliquez sur **Next** (Suivant) pour passer à la page suivante.

Prenez le temps de vérifier vos paramètres, puis cliquez sur **Restart** (Redémarrer).

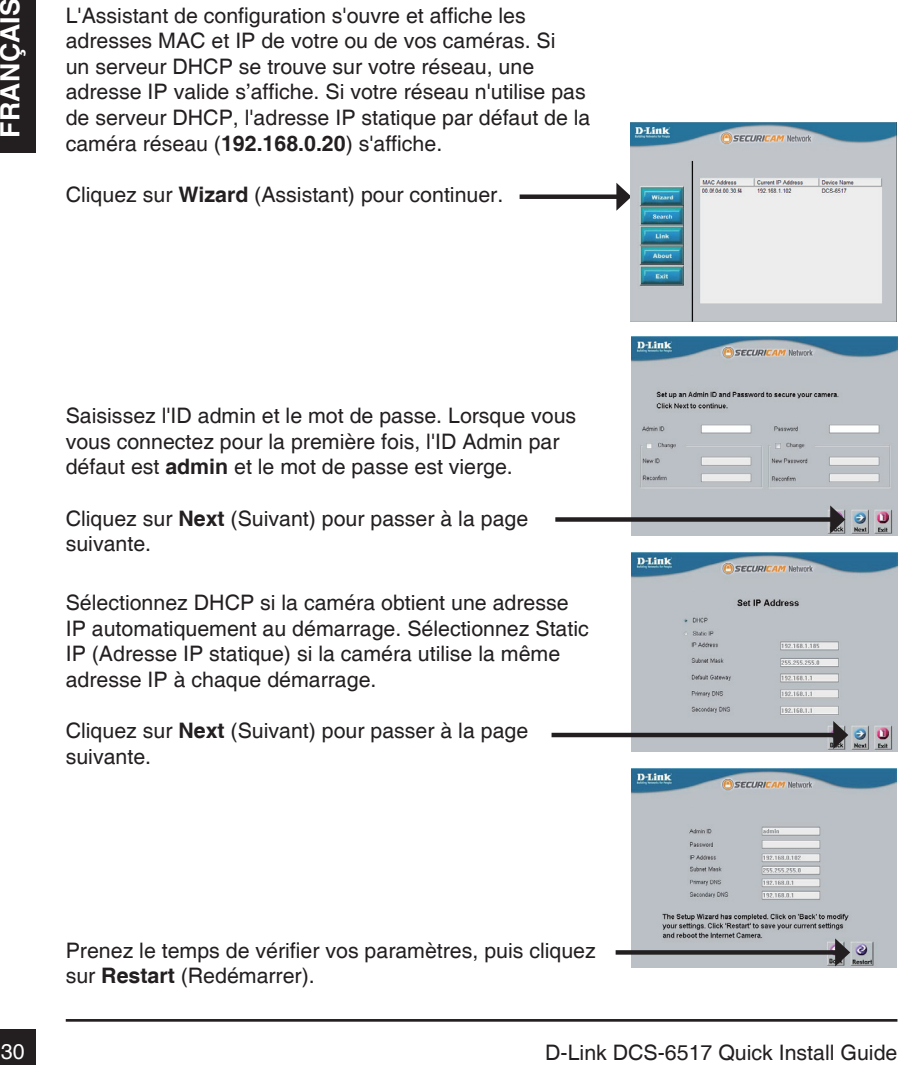

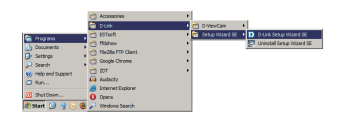

### **Affichage de la caméra dans un navigateur Web**

Cliquez sur l'icône **D-Link Setup Wizard SE** (Assistant de configuration D-Link SE) créée dans le menu Démarrer.

**Démarrer > D-Link > Setup Wizard SE (Assistant de configuration SE)**

Sélectionnez la caméra, puis cliquez sur le bouton « **Link** » (Connexion) pour accéder à la configuration Web.

L'Assistant de configuration ouvre automatiquement votre navigateur Web à l'adresse IP de la caméra.

Tapez **admin** comme nom d'utilisateur par défaut et laissez le mot de passe vide. Cliquez sur **OK** pour continuer.

Cette section présente la vidéo en direct de votre caméra. Vous pouvez sélectionner votre profil vidéo et voir ou utiliser la caméra. Pour obtenir des informations complémentaires sur la configuration Web, reportez-vous au manuel d'utilisation du CD-ROM ou sur le site Web D-Link.

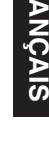

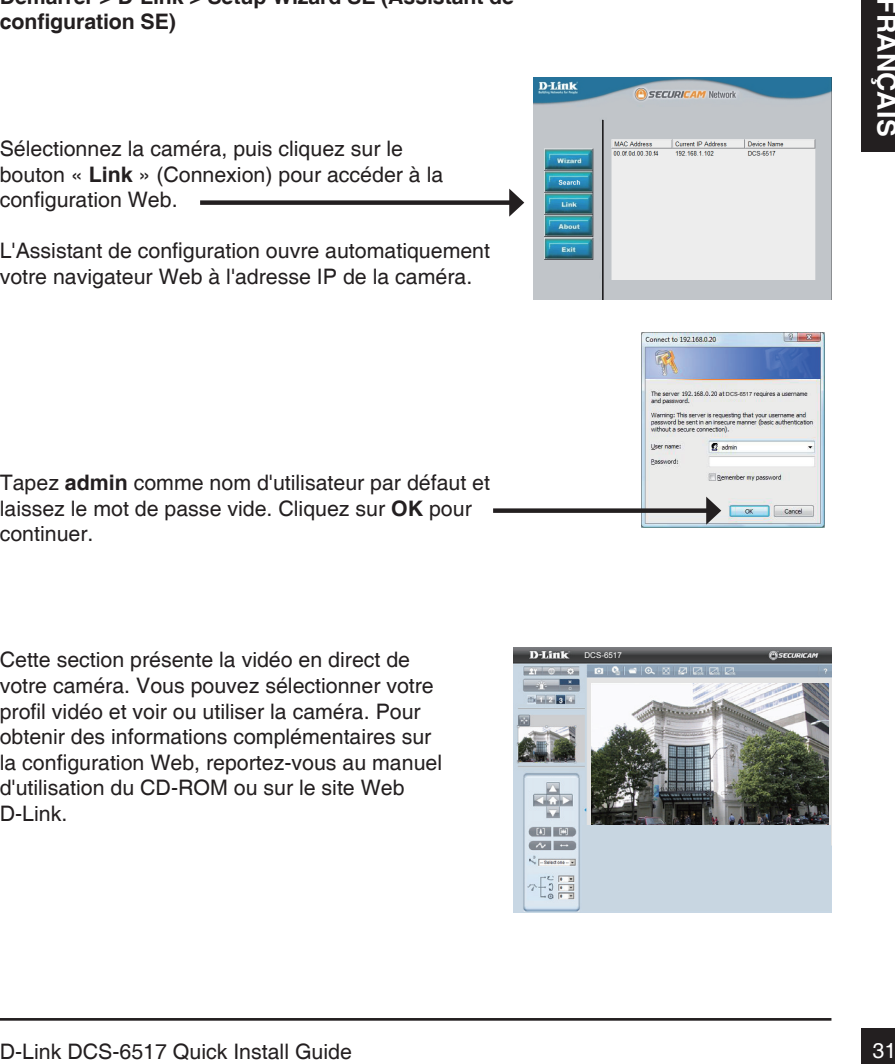

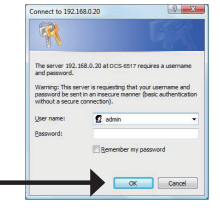

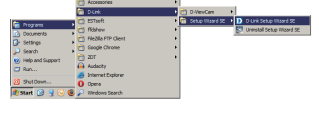

### **6. Réglage de l'angle de l'objectif à 3 axes**

#### **Réglez l'angle de vue en jouant sur le mécanisme à 3 axes**

Tournez l'objectif vers la gauche ou la droite jusqu'à obtenir la position souhaitée ; serrez la vis du panoramique une fois la procédure terminée.

Desserrez les vis d'inclinaison des deux côtés de la caméra, et faites pivoter l'objectif vers le haut et vers le bas jusqu'à obtenir la position souhaitée ; serrez les vis d'inclinaison une fois la procédure terminée.

Tournez l'objectif pour régler l'image de la caméra IP jusqu'à obtenir l'orientation souhaitée ; serrez la vis de réglage d'image une fois la procédure terminée.

**Informations complémentaires**

Vous trouverez une aide supplémentaire auprès de nos bureaux, répertoriés au dos du Guide d'utilisation et en ligne. Pour en savoir plus sur les produits D-Link ou pour obtenir des informations commerciales, consultez le site Internet, http://www.dlink.com

#### **Informations sur la garantie**

Consultez le site http://warranty.dlink.com/ pour prendre connaissance de la garantie appliquée dans votre région.

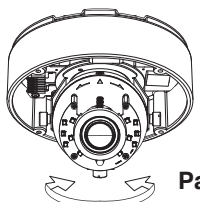

**Rotation 360 °**

**Panoramique horizontal 60 °**

**Panoramique vertical 360 °** 

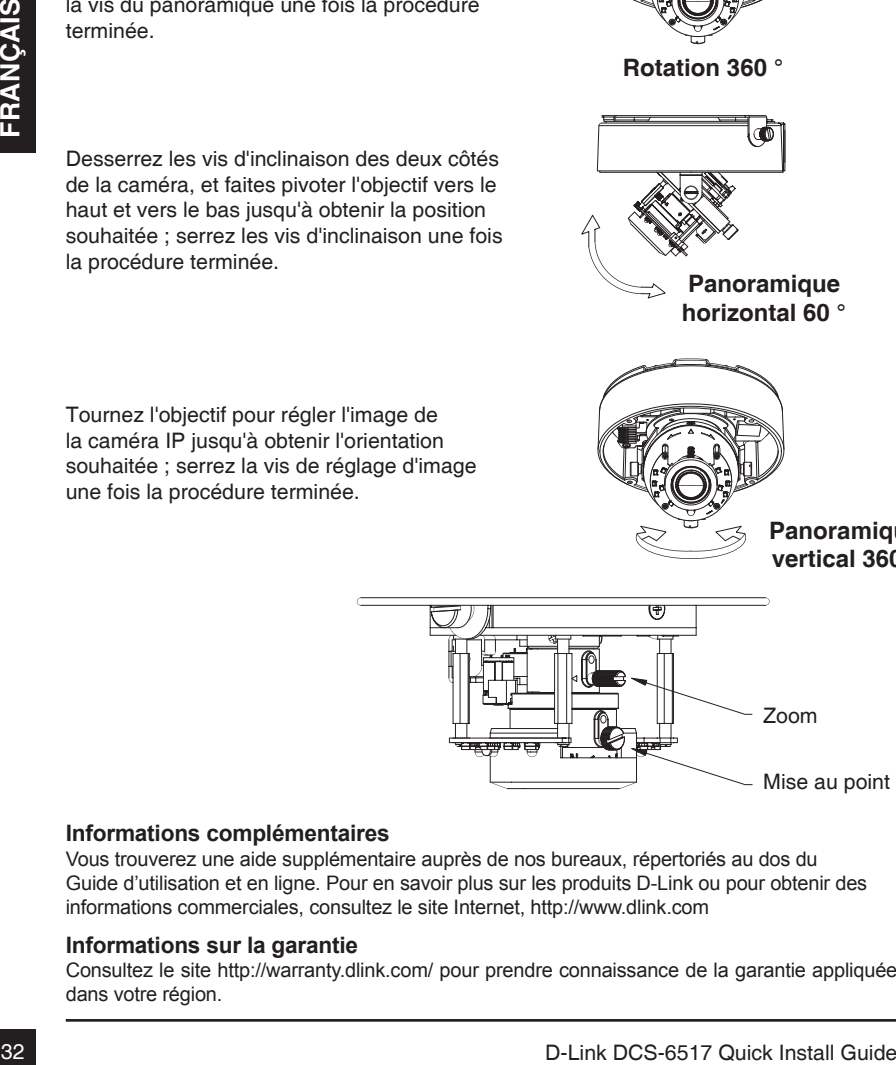

# **DCS-6517 Guía de instalación rápida**

Esta guía de instalación proporciona instrucciones básicas para la instalación de la cámara de red DCS-6517 en su red. Para obtener información adicional acerca de cómo utilizar la cámara, consulte el Manual del usuario disponible en el CD incluido en el paquete o en el sitio web de asistencia de D-Link.

### **Pasos para la instalación**

- 1. Verifique el contenido de la caja con la lista que aparece a continuación
- 2. Descripción general del hardware
- 3. Instalación de tarjeta SD
- 4. Montaje e instalación
- 5. Configuración con el asistent
- 6. Ajuste del ángulo de los 3 ejes de la lente

### **1. ¿Qué contiene la caja?**

- Cámara de red DCS-6517
- Manual de usuario y software en CD-ROM
- Adaptador de alimentación\*
- Tornillos de montaje y llave Allen
- Guía de instalación rápida
- Cable Ethernet CAT5
- Pegatina de alineación
- Protector solar
- Conector RJ-45 de ampliación
- Adaptador de montaje
- 1. Ventique el contentio de la cagi con la lista que aparece a continuación<br>
2. Descripción general del hardware<br>
4. Montaje e instalación<br>
5. Configuración con el asistent<br>
6. Ajuste del ángulo de los 3 ejes de la lente<br> \* En función de la región en la que se encuentre, es posible que no se incluya el adaptador de alimentación.

Si falta cualquiera de los componentes anteriores, póngase en contacto con el proveedor.

### **2. Descripción general del hardware**

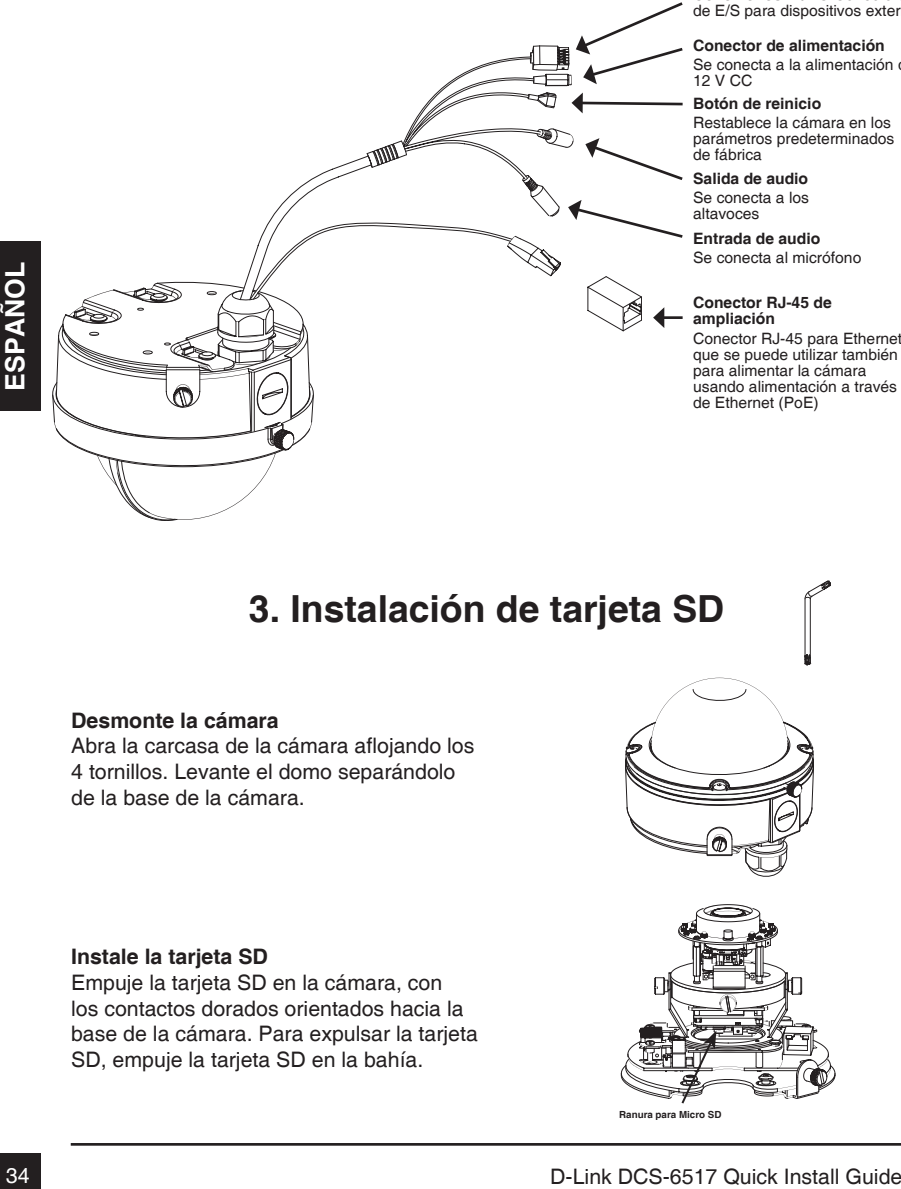

**Conexiones DI/DO** Conectores de E/S para dispositivos externos

**Conector de alimentación**

Se conecta a la alimentación de 12 V CC

#### **Botón de reinicio**

Restablece la cámara en los parámetros predeterminados de fábrica

**Salida de audio** Se conecta a los altavoces

#### **Entrada de audio**

Se conecta al micrófono

#### **Conector RJ-45 de ampliación**

Conector RJ-45 para Ethernet que se puede utilizar también para alimentar la cámara usando alimentación a través de Ethernet (PoE)

### **3. Instalación de tarjeta SD**

#### **Desmonte la cámara**

Abra la carcasa de la cámara aflojando los 4 tornillos. Levante el domo separándolo de la base de la cámara.

#### **Instale la tarjeta SD**

Empuje la tarjeta SD en la cámara, con los contactos dorados orientados hacia la base de la cámara. Para expulsar la tarjeta SD, empuje la tarjeta SD en la bahía.

**Ranura para Micro SD**

# **4. Montaje e instalación**

### **Montaje de la instalación**

Consulte el Manual de usuario para obtener instrucciones detalladas respecto a la instalación y montaje de la cámara utilizando una placa o soporte de montaje.

Fije la pegatina de alineación en el techo o la pared.

Taladre los agujeros correspondientes a la plantilla de montaje e inserte los tacos de plástico en los orificios.

Acople los cables a los conectores de los cables correspondientes.

Acople el domo hacia arriba en el pestillo de la plantilla de montaje y, a continuación, empújelo para bloquear el pestillo. Utilice el perno como bloqueo de seguridad para la cámara.

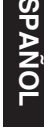

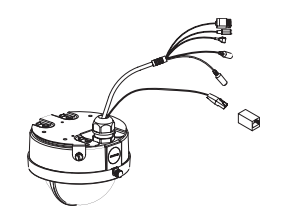

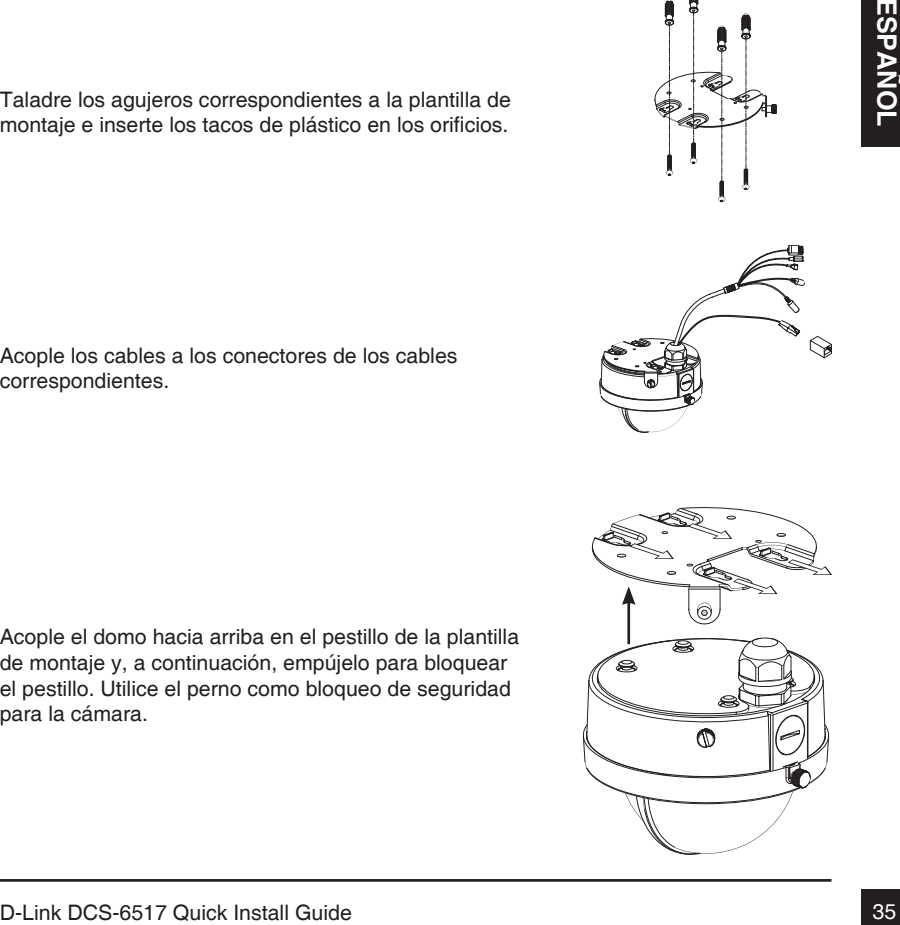

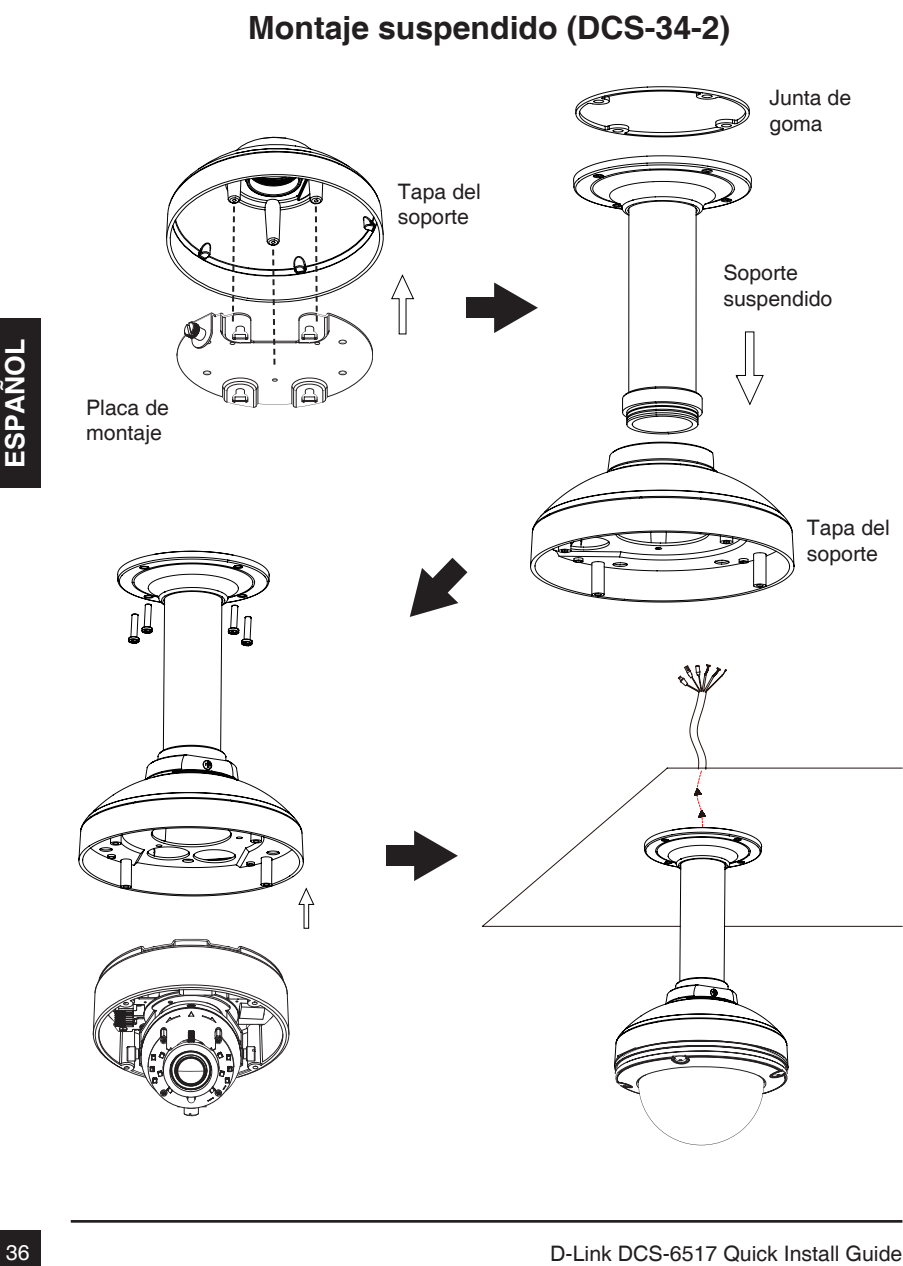
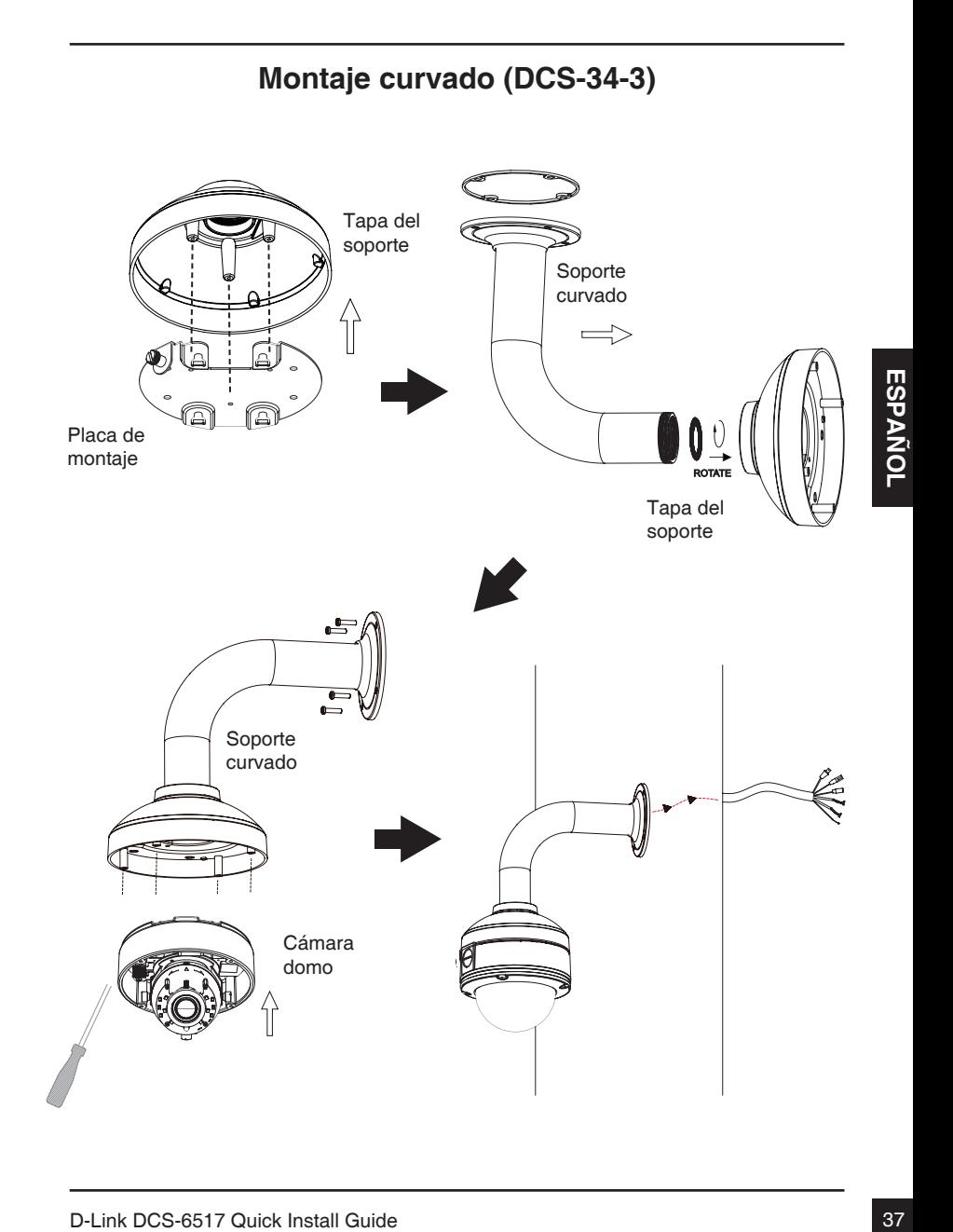

#### **Conexión general mediante adaptador de alimentación de 12 V CA**

- 1. Conecte la cámara de red a un terminal mediante un cable Ethernet.
- 2. Conecte el cable de alimentación suministrado desde la cámara a una toma de alimentación.

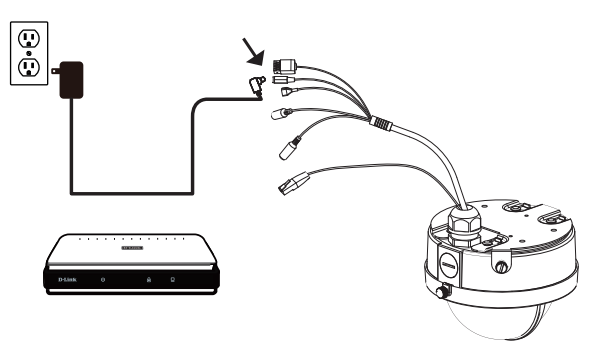

#### **Conexión con un terminal PoE**

Si está utilizando un terminal PoE, conecte la cámara IP al terminal mediante un cable Ethernet, el cuál proporcionará transmisión eléctrica y de datos a través de un solo cable.

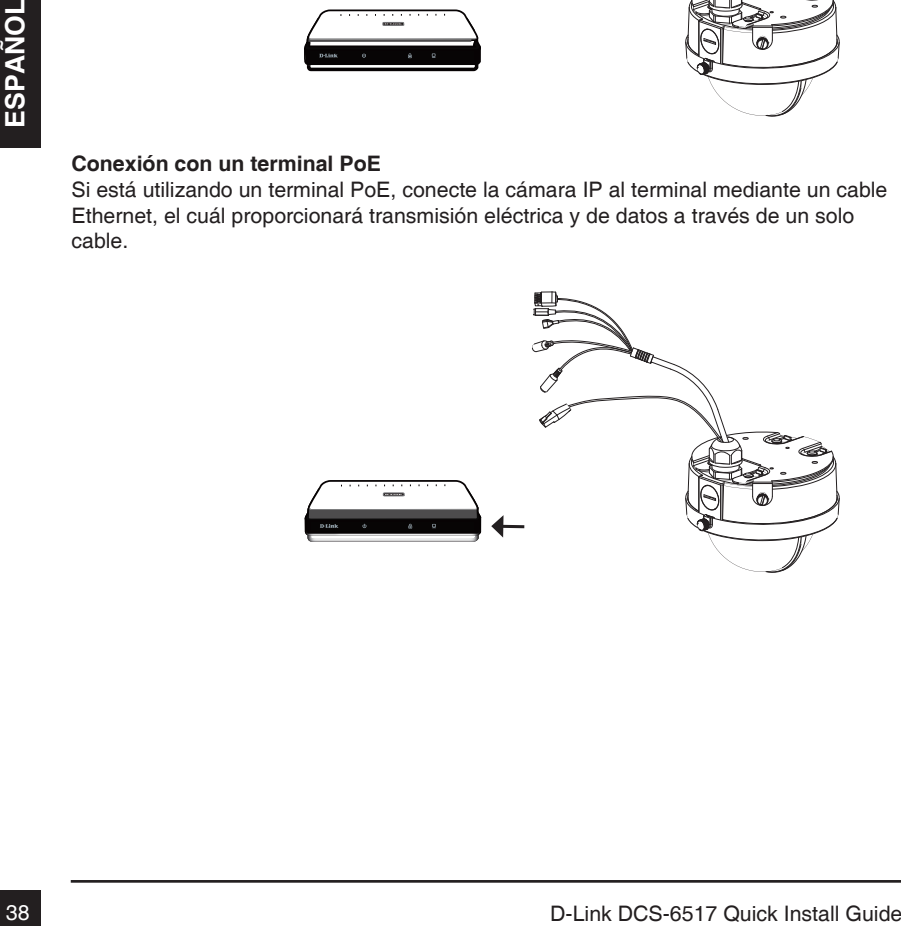

Welcome to the InstallShield Wizard for Set

四

la instalación. Si la función de ejecución automática del ordenador está desactivada o si el iniciador de D-Link no se inicia automáticamente, haga clic en **Inicio > Ejecutar**. Escriba **D:\autorun.exe**, donde D: representa la letra de unidad de su unidad de CD-ROM.

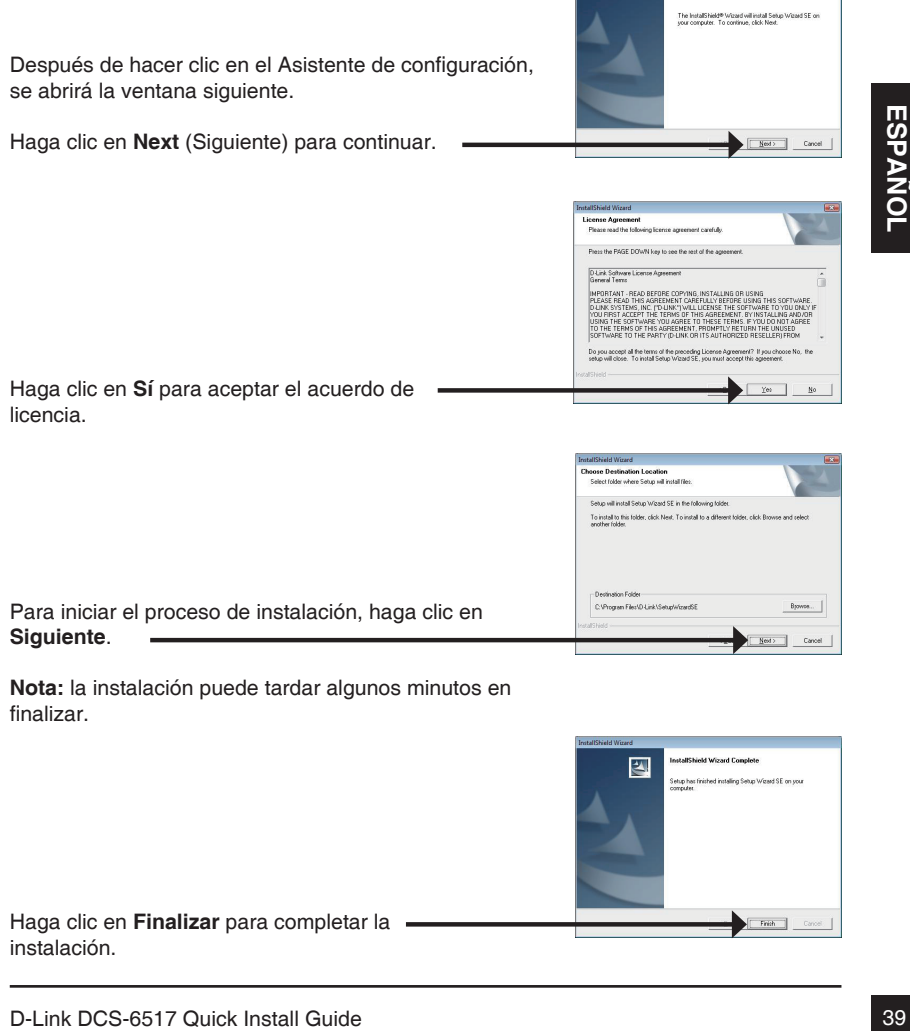

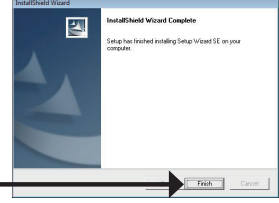

Haga clic en **Finalizar** para completar la instalación.

Haga clic en el icono **Asistente de configuración SE D-Link** que se creó en el menú de inicio de Windows.

#### **Inicio > D-Link > Asistente de configuración SE**

Aparecerá el asistente de configuración y se mostrará la dirección MAC y la dirección IP de la cámara. Si tiene un servidor DHCP en la red, se mostrará una dirección IP válida. Si la red no utiliza un servidor DHCP, se mostrará la dirección IP estática predeterminada de la cámara (**192.168.0.20**).

Haga clic en el botón **Asistente** para continuar.

Introduzca el ID de administrador y la contraseña. Al iniciar sesión por primera vez, el ID de administrador predeterminado es **admin**, con la contraseña en blanco.

Haga clic en **Siguiente** para ir a la página siguiente.

Seleccione DHCP si la cámara obtiene automáticamente una dirección IP al iniciarse. Seleccione IP estática si la cámara utilizará la misma dirección IP cada vez que se inicie.

Haga clic en **Siguiente** para ir a la página siguiente.

Tómese un tiempo para confirmar la configuración y haga clic en **Reiniciar**.

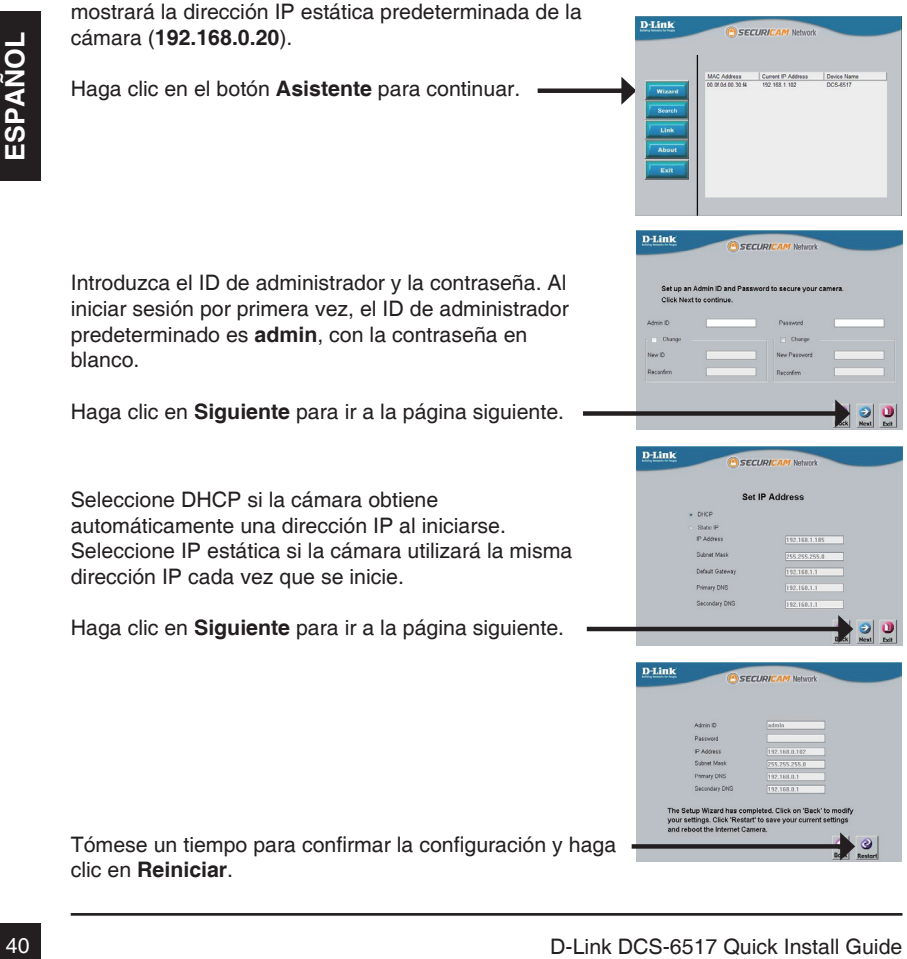

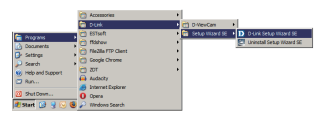

## **Visualización de la cámara a través del explorador de web**

Haga clic en el icono **Asistente de configuración SE D-Link** que se creó en el menú de inicio de Windows.

#### **Inicio > D-Link > Asistente de configuración SE**

Seleccione la cámara y haga clic en el botón con el nombre "**Vincular**" para acceder a la configuración

El asistente de configuración abrirá automáticamente el explorador de web en la dirección IP de la cámara.

web.

Escriba **admin** como nombre de usuario predeterminado y deje la contraseña en blanco. Haga clic en **Aceptar** para continuar.

Esta sección muestra el vídeo en directo de la cámara. Puede seleccionar el perfil de vídeo y ver o utilizar la cámara. Para obtener información adicional acerca de la configuración web, consulte el manual de usuario incluido en el CD-ROM o visite el sitio web de D-Link.

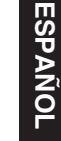

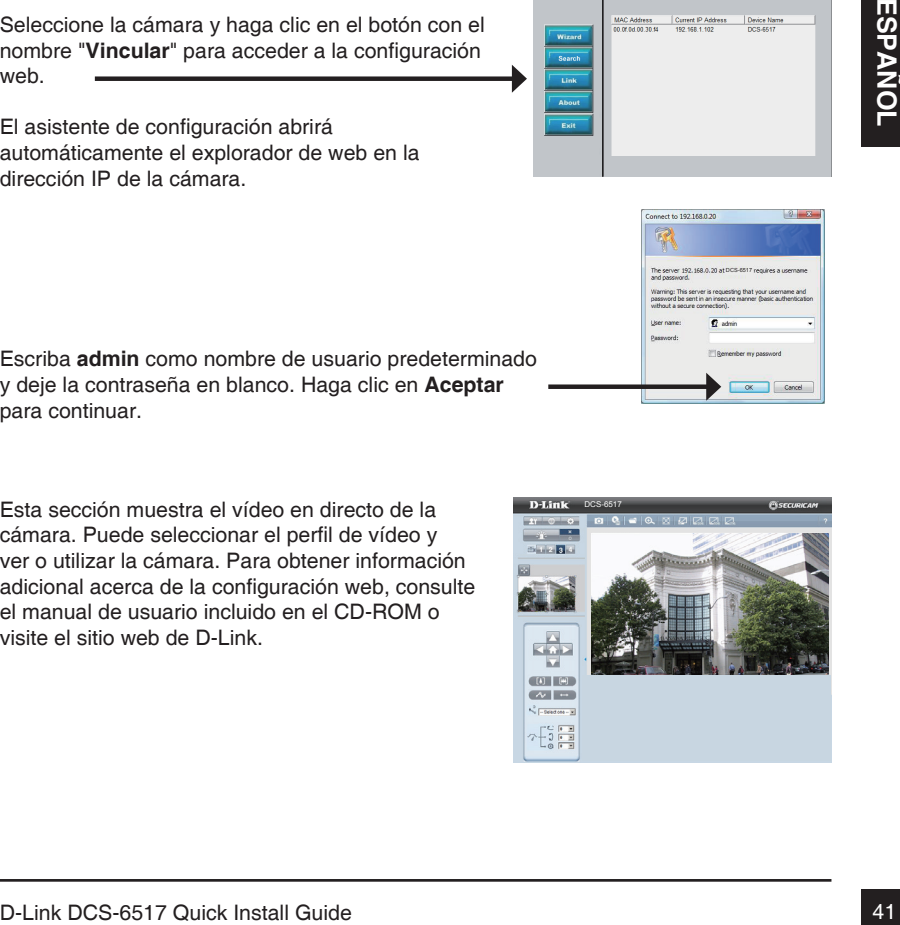

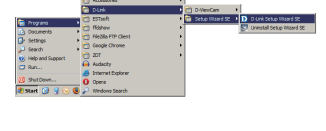

SECURICAM Netwo

**D-Link** 

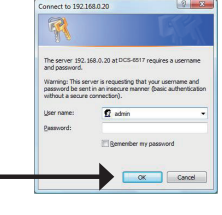

# **6. Ajuste del ángulo de los 3 ejes de la lente**

#### **Ajuste el ángulo de visualización del mecanismo de los 3 ejes**

Gire el módulo de la lente a derecha e izquierda hasta que alcance la posición deseada; una vez finalizado, apriete tornillo de panorámica.

Afloje los tornillos de inclinación a ambos lados de la cámara y gire el módulo de la lente hacia arriba y hacia abajo hasta se alcance la posición deseada; una vez finalizado, apriete los tornillos de inclinación.

Gire la lente para ajustar la imagen de la cámara IP hasta alcanzar la orientación deseada; una vez finalizado, apriete una vez el tornillo de ajuste de la imagen.

#### **Información adicional**

Existe ayuda adicional disponible a través de nuestras oficinas que aparecen enumeradas en la contraportada de la Guía del usuario o en línea. Para obtener más información acerca de los productos D-Link o su comercialización, visite el sitio web http://www.dlink.com

#### **Información acerca de la garantía**

Visite http://warranty.dlink.com/ para obtener información sobre la garantía en su región.

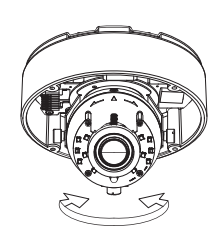

**Inclinación 60 °**

**Giro de 360 °**

**Panorámica 360 °** 

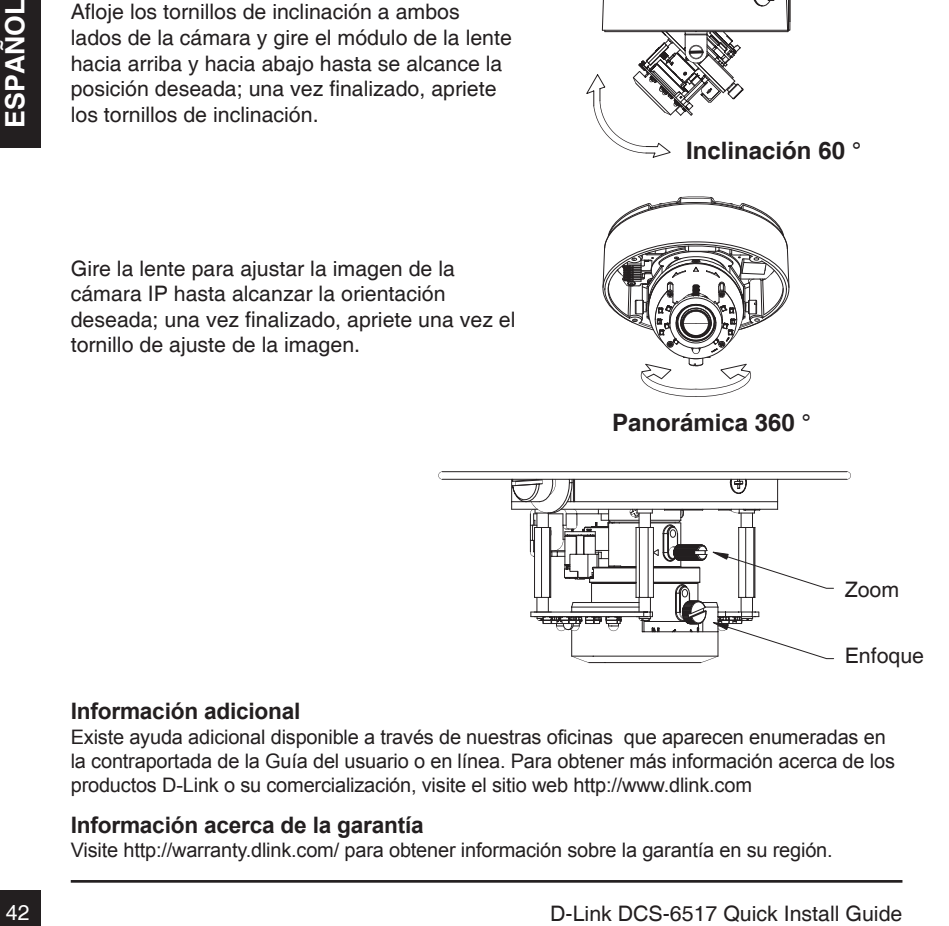

# **Guida di installazione rapida di DCS-6517**

In questa guida di installazione sono riportate le istruzioni di base per installare la videocamera DCS-6517 Network Camera in rete. Per ulteriori informazioni sull'utilizzo della videocamera, consultare il manuale utente disponibile sul CD incluso nella confezione o scaricabile dal sito Web di supporto di D-Link.

# **Procedura di installazione**

- 1. Verificare il contenuto della confezione in base all'elenco seguente
- 2. Panoramica hardware
- 3. Installazione della scheda SD
- 4. Montaggio e installazione
- 5. Procedura guidata di configurazion
- 6. Regolazione dell'angolo a tre assi dell'obiettivo

# **B. Regolazione dell'angloio a tre assi dell'oblettivo<br>
2 DCS-6517 Network Camera<br>
<sup>2</sup> Manuale dell'utente e software su CD-ROM<br>
<sup>2</sup> Nill di montaggio e chiave esagonale<br>
<sup>2</sup> Cavia di installazione rapida<br>
<sup>2</sup> Cavia di ins 1. Contenuto della confezione**

- DCS-6517 Network Camera
- Manuale dell'utente e software su CD-ROM
- Alimentatore\*
- Viti di montaggio e chiave esagonale
- Guida di installazione rapida
- Cavo Ethernet CAT5
- Adesivo per l'allineamento
- Tettuccio parasole
- Connettore di espansione RJ-45
- Adattatore di montaggio

\* A seconda dell'area geografica, l'alimentatore potrebbe non essere incluso

Se uno o più degli articoli sopra elencati risultano mancanti, rivolgersi al rivenditore.

# **2. Panoramica hardware**

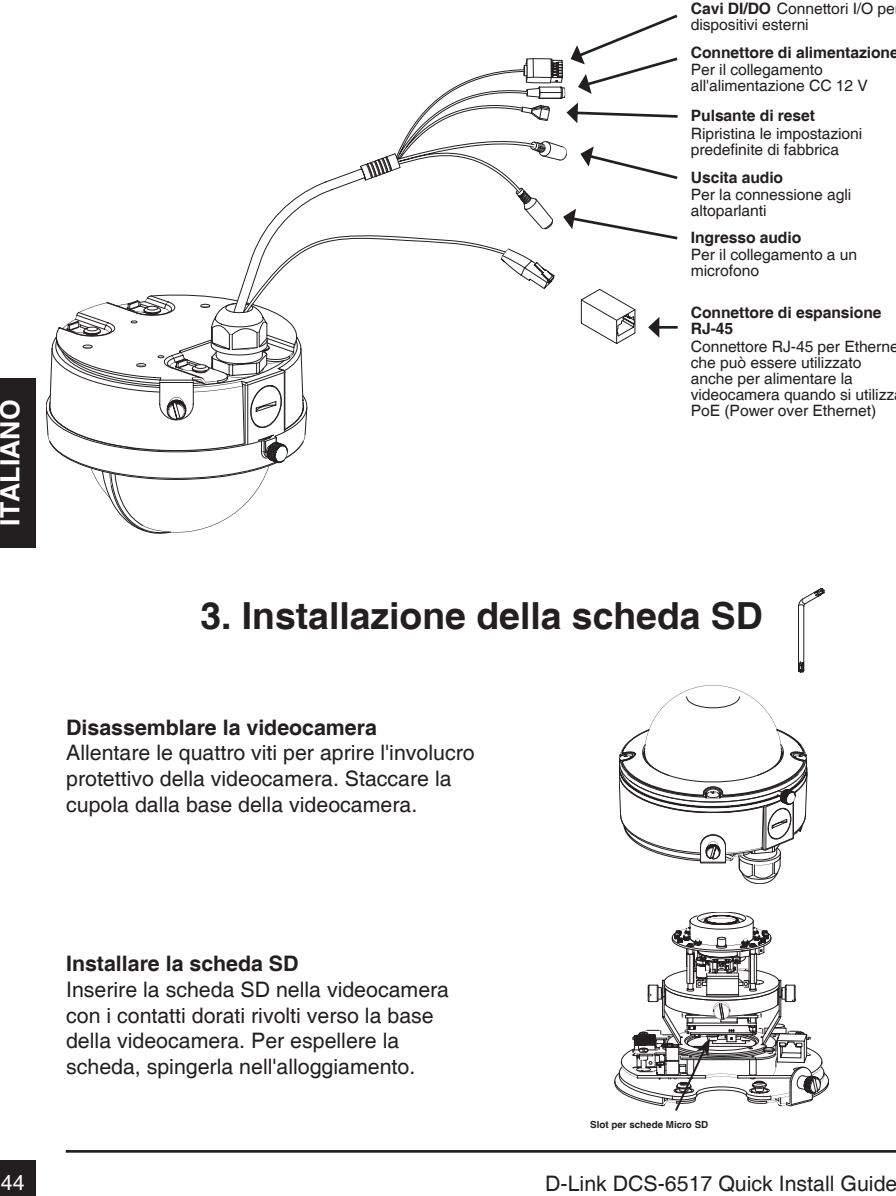

**Cavi DI/DO** Connettori I/O per dispositivi esterni

**Connettore di alimentazione** Per il collegamento all'alimentazione CC 12 V

**Pulsante di reset** Ripristina le impostazioni predefinite di fabbrica

**Uscita audio** Per la connessione agli altoparlanti

**Ingresso audio** Per il collegamento a un microfono

#### **Connettore di espansione RJ-45**

Connettore RJ-45 per Ethernet che può essere utilizzato anche per alimentare la videocamera quando si utilizza PoE (Power over Ethernet)

# **3. Installazione della scheda SD**

#### **Disassemblare la videocamera**

Allentare le quattro viti per aprire l'involucro protettivo della videocamera. Staccare la cupola dalla base della videocamera.

#### **Installare la scheda SD**

Inserire la scheda SD nella videocamera con i contatti dorati rivolti verso la base della videocamera. Per espellere la scheda, spingerla nell'alloggiamento.

**Slot per schede Micro SD**

#### **Installazione della staffa di montaggio**

Per istruzioni dettagliate sull'installazione e il montaggio della videocamera con una piastra o una staffa di montaggio, consultare il Manuale utente.

Applicare l'adesivo per l'allineamento al soffitto o alla parete.

Praticare dei fori in corrispondenza della dima di montaggio e inserire al loro interno i tasselli in plastica.

Collegare i cavi ai connettori corrispondenti.

Collegare la cupola al meccanismo di blocco della dima di montaggio, quindi spingere per bloccare il meccanismo. Uso del bullone per il blocco di sicurezza della videocamera.

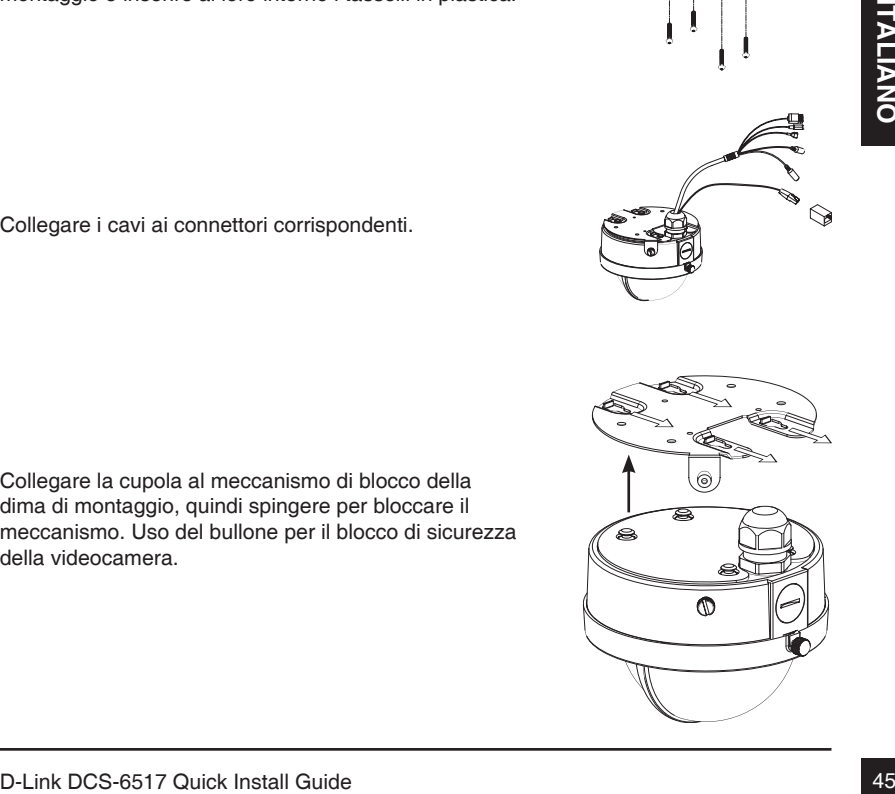

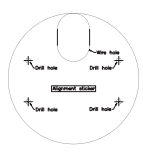

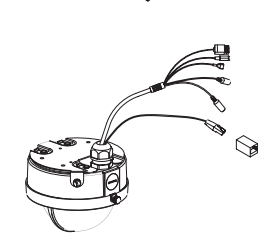

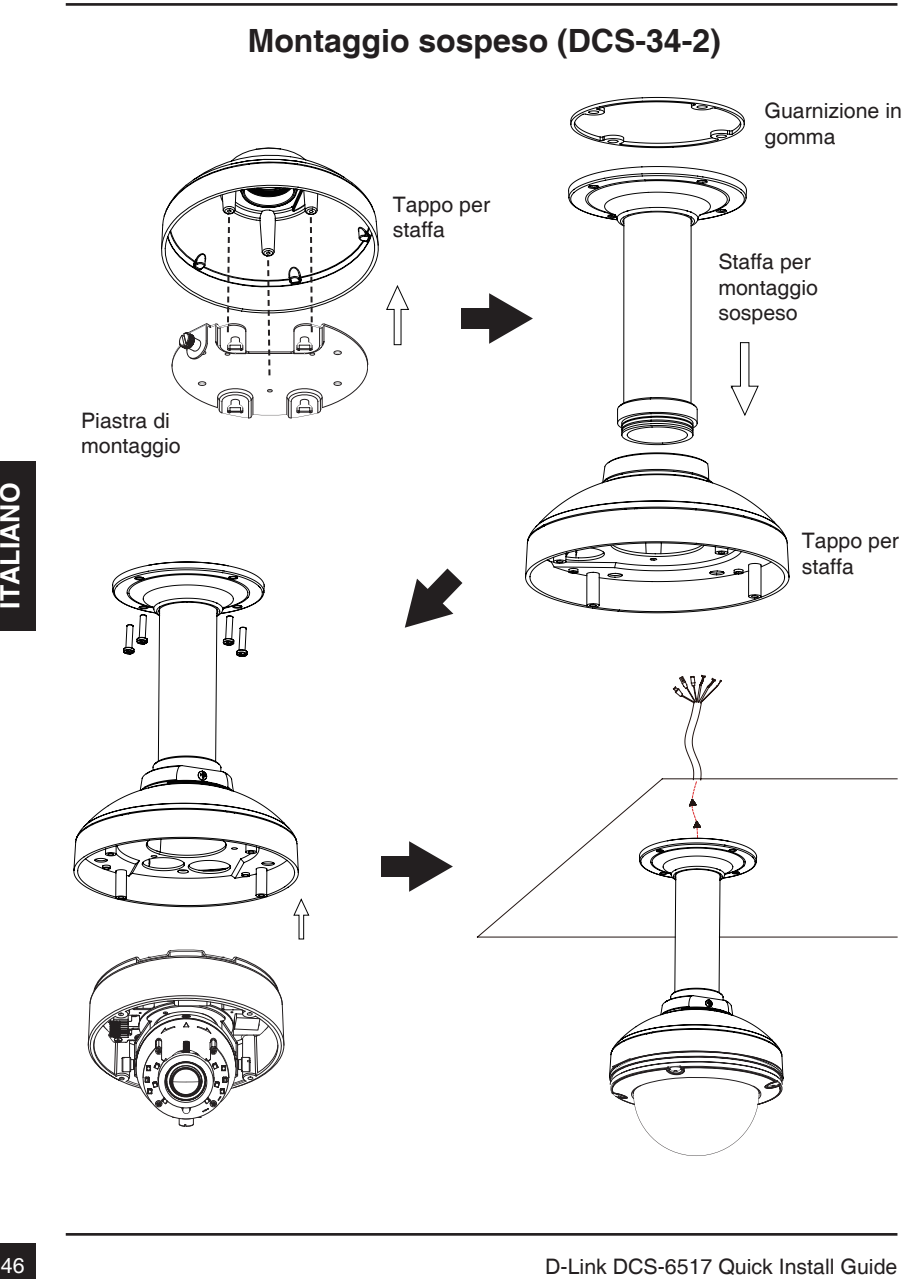

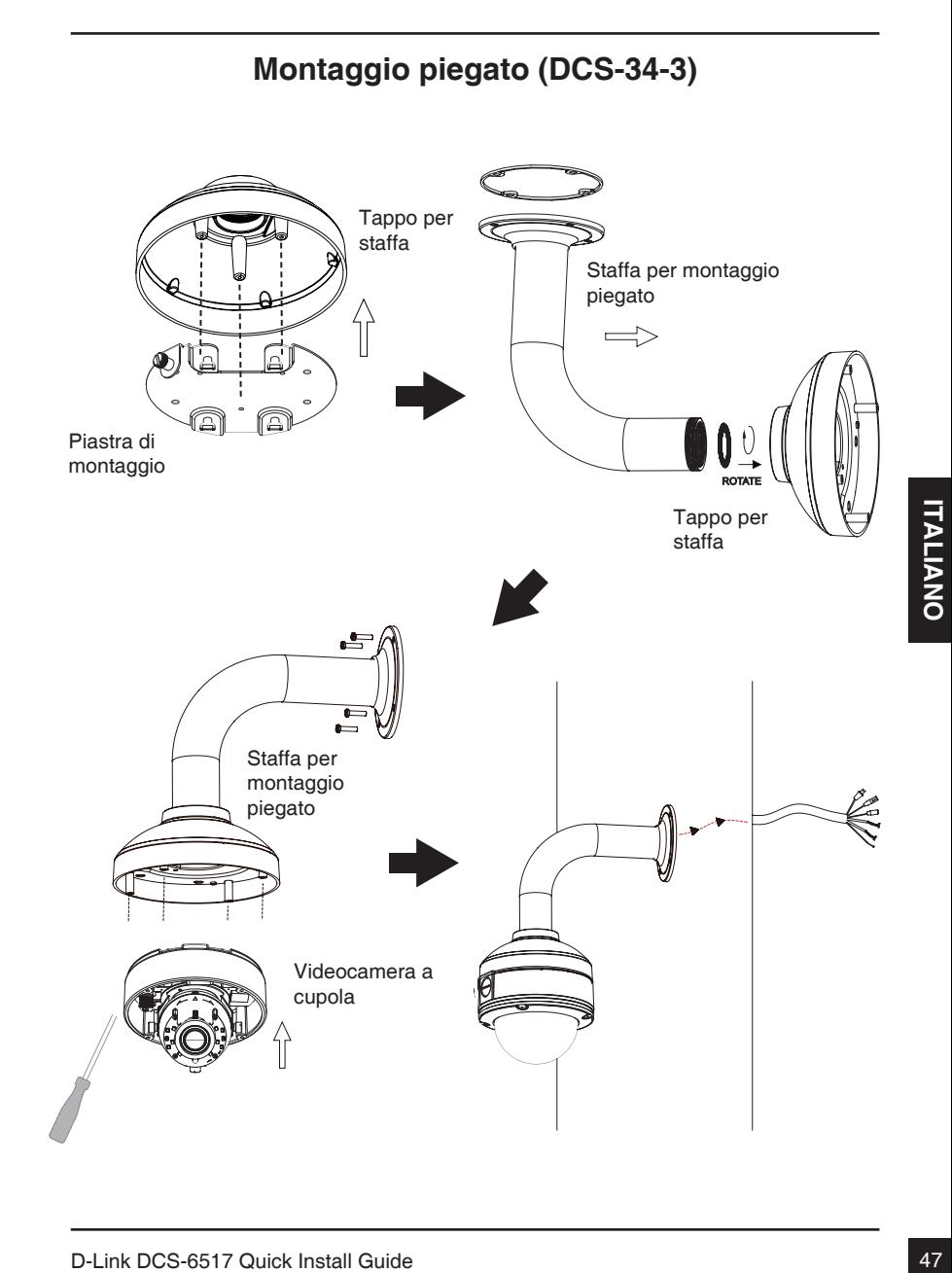

#### **Collegamento generico con adattatore di alimentazione CC 12 V**

- 1. Collegare la videocamera di rete a un hub tramite un cavo Ethernet.
- 2. Collegare un'estremità del cavo di alimentazione fornito alla videocamera e l'altra estremità a una presa elettrica.

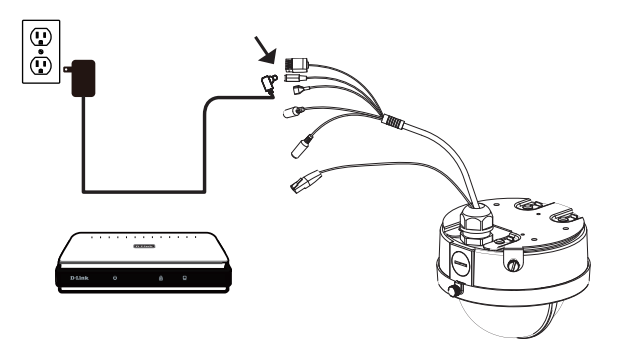

#### **Collegamento con hub PoE**

Se si utilizza un hub PoE, collegare la videocamera IP all'hub tramite un cavo Ethernet, che verrà utilizzato sia per l'alimentazione che per la trasmissione dei dati.

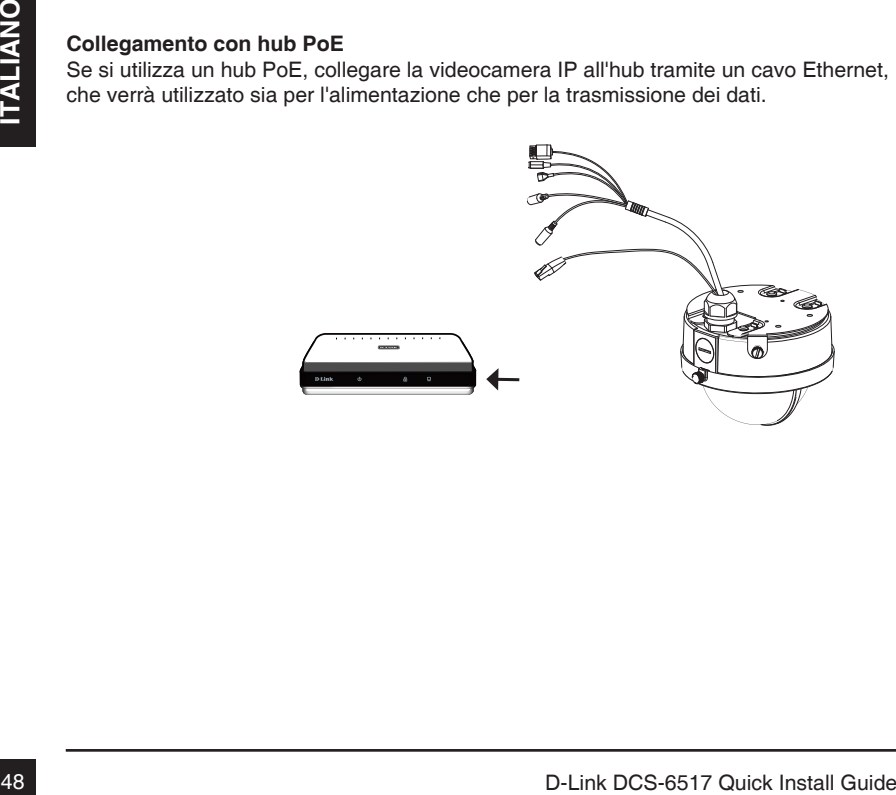

Next> Cancel

# **5. Procedura guidata di configurazione**

Inserire il CD della DCS-6517 nell'unità CD-ROM del computer per avviare l'installazione. Se la funzione di esecuzione automatica è disabilitata nel computer in uso o se l'utilità di avvio di D-Link non viene avviata automaticamente, fare clic su **Start > Run (Start > Esegui)**. Digitare **D:\autorun.exe**, dove D: rappresenta la lettera dell'unità CD-ROM.

Dopo aver fatto clic sul comando dell'installazione guidata, verrà aperta la seguente finestra.

Fare clic su **Next (Avanti)** per continuare.

Fare clic su **Yes (Sì)** per accettare il contratto di licenza.

Per avviare il processo di installazione, fare clic su **Next (Avanti)**.

**Nota:** il completamento dell'installazione può richiedere alcuni minuti.

Fare clic su **Finish (Fine)** per completare l'installazione.

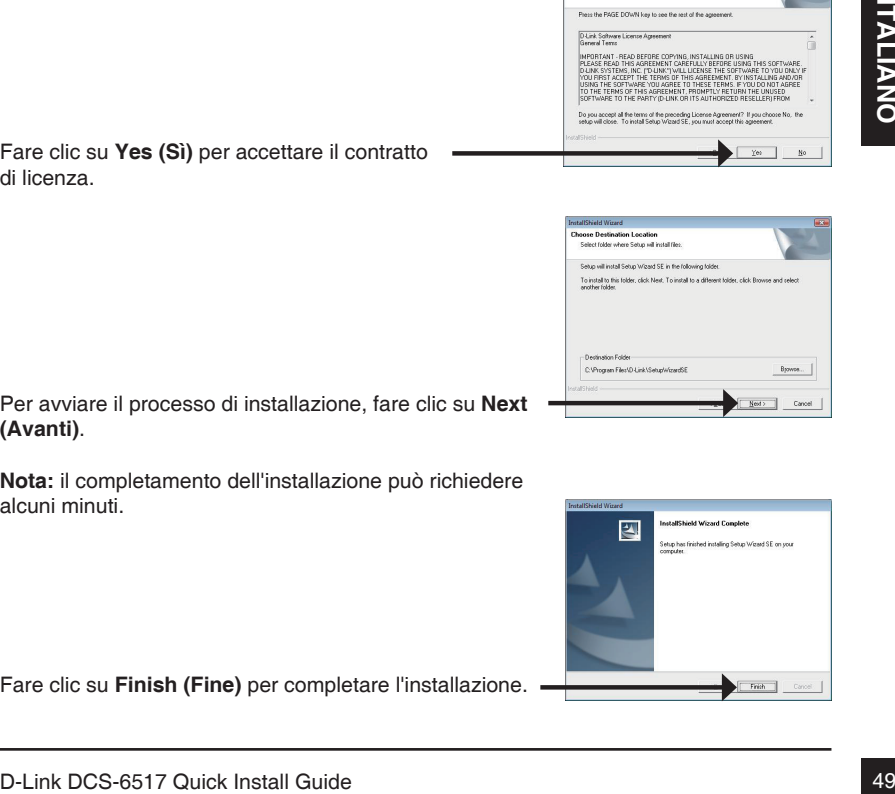

四

**Welcome to the InstallS**<br>Wizard SE

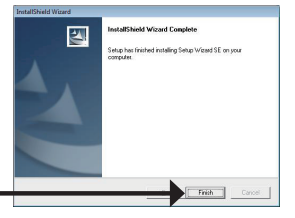

Fare clic sull'icona **D-Link Setup Wizard SE** creata nel menu Start di Windows.

#### **Start > D-Link > Setup Wizard SE**

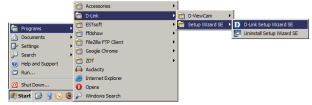

Viene visualizzata la pagina dell'installazione guidata che riporta l'indirizzo MAC e l'indirizzo IP della videocamera. Se la rete dispone di un server DHCP, viene visualizzato un indirizzo IP valido. Se la rete non dispone di un server DHCP, viene visualizzato l'indirizzo IP statico predefinito della videocamera di rete, ovvero **192.168.0.20**.

Fare clic sul pulsante **Wizard (Installazione guidata)** per continuare.

Immettere l'ID e la password dell'amministratore. Quando si effettua l'accesso per la prima volta, l'ID predefinito dell'amministratore è **admin**, mentre la password viene lasciata vuota.

Fare clic su **Next (Avanti)** per passare alla pagina successiva.

Selezionare l'opzione DHCP se la videocamera in uso ottiene automaticamente un indirizzo IP all'avvio. Selezionare l'opzione Static IP (IP statico) se la videocamera utilizzerà lo stesso indirizzo IP ogni volta che viene avviata.

Fare clic su **Next (Avanti)** per passare alla pagina successiva.

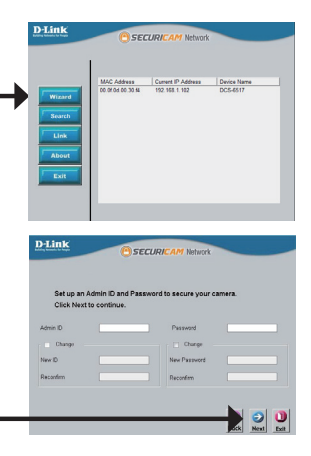

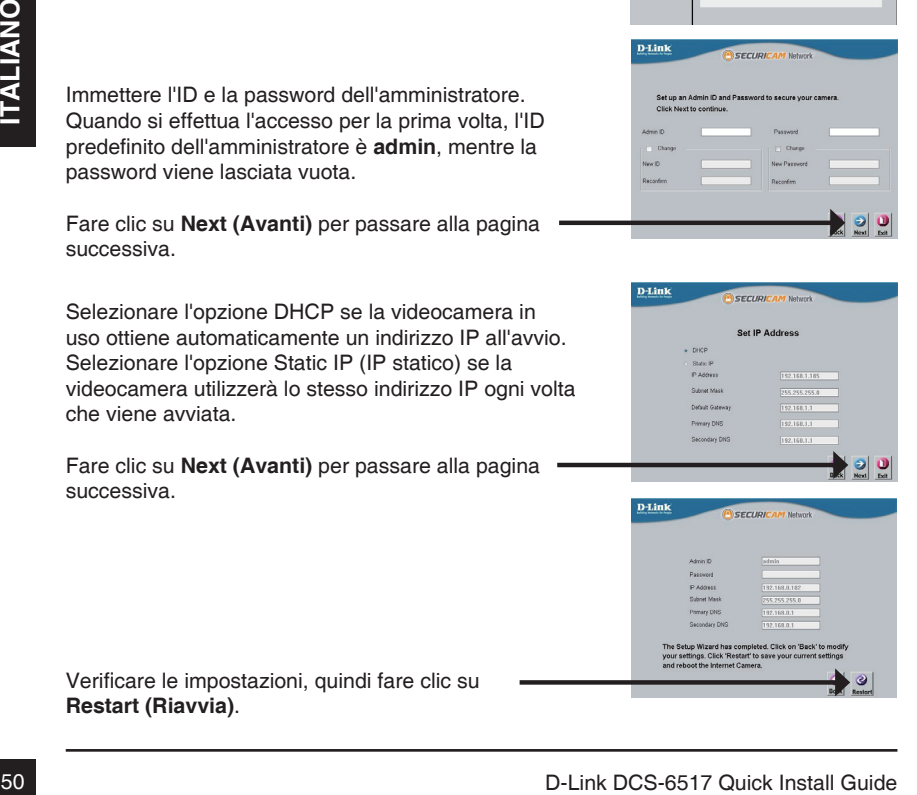

Verificare le impostazioni, quindi fare clic su **Restart (Riavvia)**.

Fare clic sull'icona **D-Link Setup Wizard SE** creata nel menu Start di Windows.

#### **Start > D-Link > Setup Wizard SE**

Selezionare la videocamera e fare clic sul pulsante "**Link (Collegamento)**" per accedere alla configurazione Web.

La procedura guidata di configurazione apre automaticamente il browser Web all'indirizzo IP della videocamera.

Immettere **admin** come nome utente predefinito e lasciare il campo password vuoto. Fare clic su **OK** per continuare.

Questa sezione descrive il video in diretta della videocamera. È possibile selezionare il profilo video desiderato e visualizzare le immagini o mettere in funzione la videocamera. Per ulteriori informazioni sulla configurazione Web, fare riferimento al manuale utente incluso sul CD-ROM o scaricabile dal sito Web di D-Link.

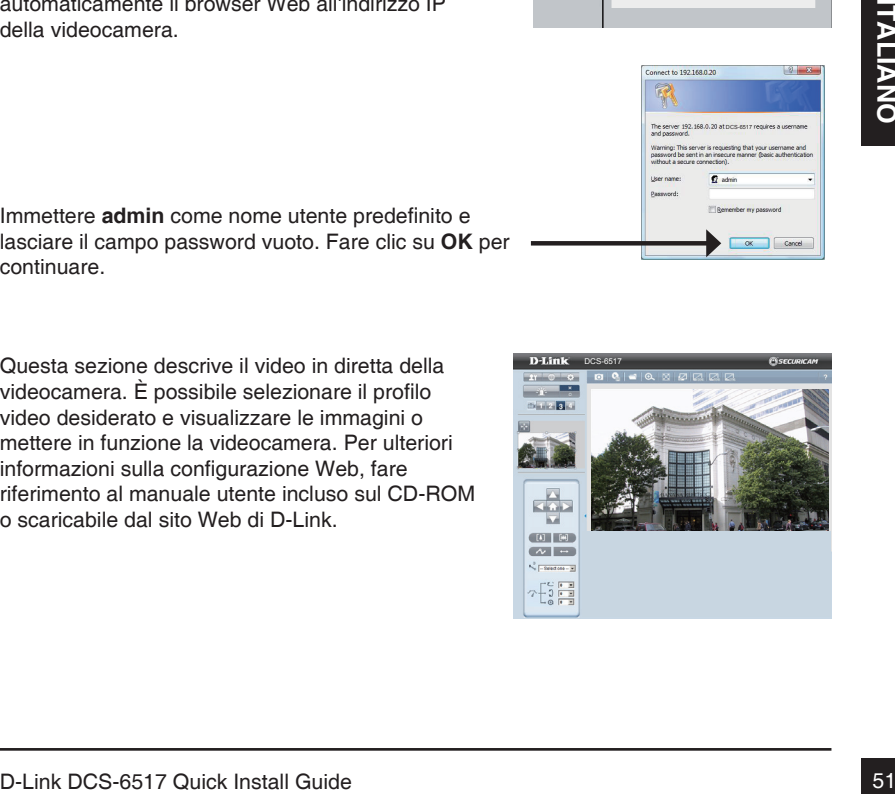

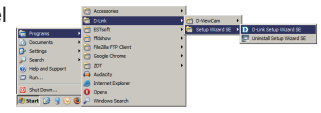

SECURICAM Netw

AC Address Current IP Address

**D-Link** 

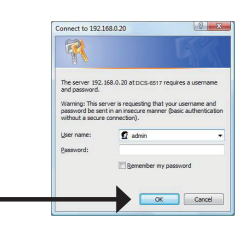

# **6. Regolazione dell'angolo a tre assi dell'obiettivo**

#### **Regolare l'angolo di visualizzazione agendo sul meccanismo a 3 assi**

Ruotare verso sinistra e verso destra il modulo dell'obiettivo fino a raggiungere la posizione desiderata. Al termine, serrare la vite di serraggio.

Allentare le viti girevoli su entrambi i lati della videocamera e ruotare verso l'alto e verso il basso il modulo dell'obiettivo fino a ottenere la posizione desiderata. Al termine serrare le viti girevoli.

Ruotare l'obiettivo per regolare l'immagine acquisita dalla videocamera IP fino a ottenere l'orientamento desiderato. Al termine serrare la vite di regolazione immagine.

#### **Ulteriori informazioni**

Per ulteriore supporto è possibile rivolgersi agli uffici D-Lin il cui elenco è riportato nel retro della Guida per l'utente o è disponibile online. Per ulteriori informazioni sui prodotti D-Link o per la documentazione marketing, visitare il sito Web all'indirizzo http://www.dlink.com

#### **Termini di garanzia**

Per informazioni sulla garanzia nel proprio paese, visitare il sito http://warranty.dlink.com/.

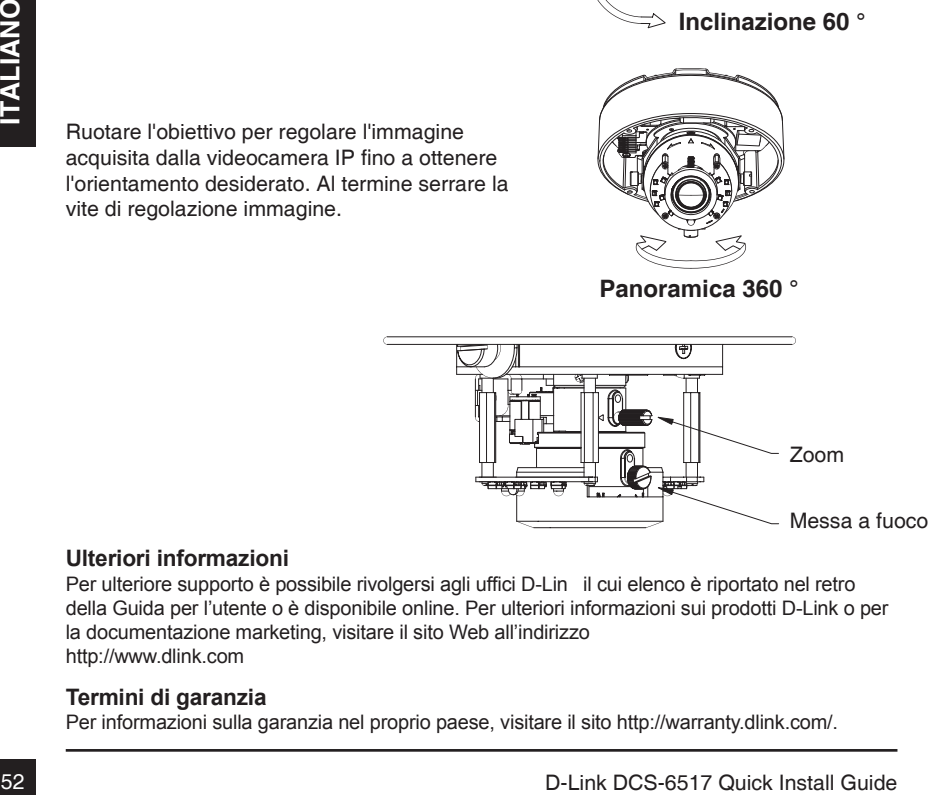

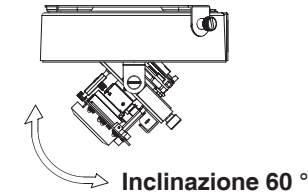

**Rotazione 360 °**

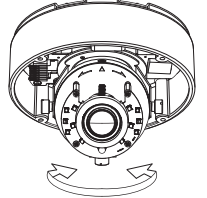

**Panoramica 360 °** 

# **DCS-6517 Краткое руководство по установке**

Данное руководство по установке содержит основные инструкции по установке камеры DCS-6517 в сети. Для получения дополнительной информации по настройке всех функций камеры, пожалуйста, обратитесь к руководству пользователя на входящем в комплект поставки компакт-диске или доступному на Web-сайте D-Link.

# **Шаги установки**

- 1. Проверка комплекта поставки по списку, приведенному ниже
- 2. Обзор аппаратной части
- 3. Установка SD-карты
- 4. Сборка и установка
- 5. Настройка с помощью Мастера установки
- 6. Регулировка положения объектива по трем осям

# **1. Комплект поставки**

- Сетевая камера DCS-6517
- Руководство пользователя и программное обеспечение на компакт-диске
- Адаптер питания\*
- Крепежные винты и шестигранный ключ
- Краткое руководство по установке
- Ethernet-кабель кат. 5
- Направляющий стикер
- Солнцезащитный козырек
- Переходник RJ-45
- Монтажная плата
- " Сетевая камера DCS-6517<br>
"Руководство пользователя и программное обеспечение на компакт-диске<br>
" Адаптер питания"<br>
" Крепежные винты и шестигранный ключ<br>
" Кертеже руководство по установке<br>
" Ethernet-кабель кат. 5<br>
" С \* В зависимости от региона адаптер питания может не входить в комплект поставки.

Если что-либо из перечисленного отсутствует, пожалуйста, обратитесь к поставщику.

# **2. Обзор аппаратной части**

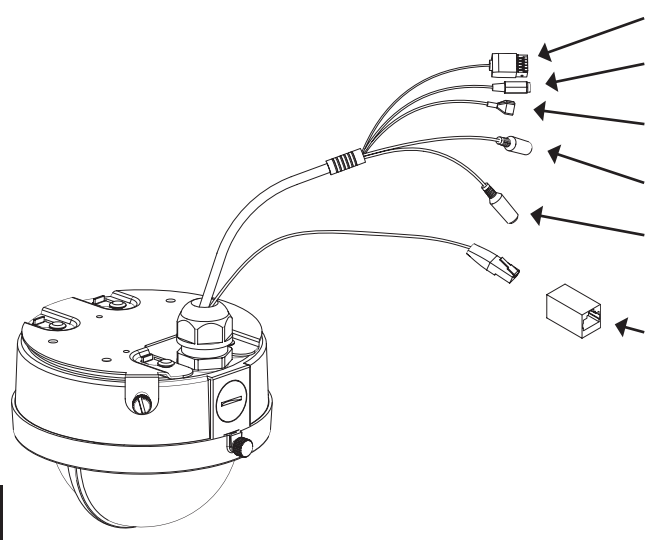

#### Разъемы DI/DO

Для подключения внешних устройств

#### **Разъем питания**

Для подключения адаптера питания 12 В постоянного тока

#### **Кнопка сброса настроек**

Для сброса камеры к настройкам по умолчанию

**Аудио-выход** Для подключения динамиков

#### **Аудио-вход**

Для подключения микрофона

#### **Переходник RJ-45**

Разъем RJ-45 для Ethernetкабеля, который также может использоваться для питания камеры с помощью технологии Power over Ethernet (PoE)

# **3. Установка SD-карты**

#### **Демонтируйте камеру**

Откройте корпус камеры, ослабив 4 винта. Снимите купол с основания камеры.

#### **Установите SD-карту**

Вставьте SD-карту в слот так, чтобы контакты были обращены к основанию камеры. Чтобы извлечь SD-карту, нажмите на нее.

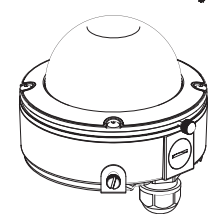

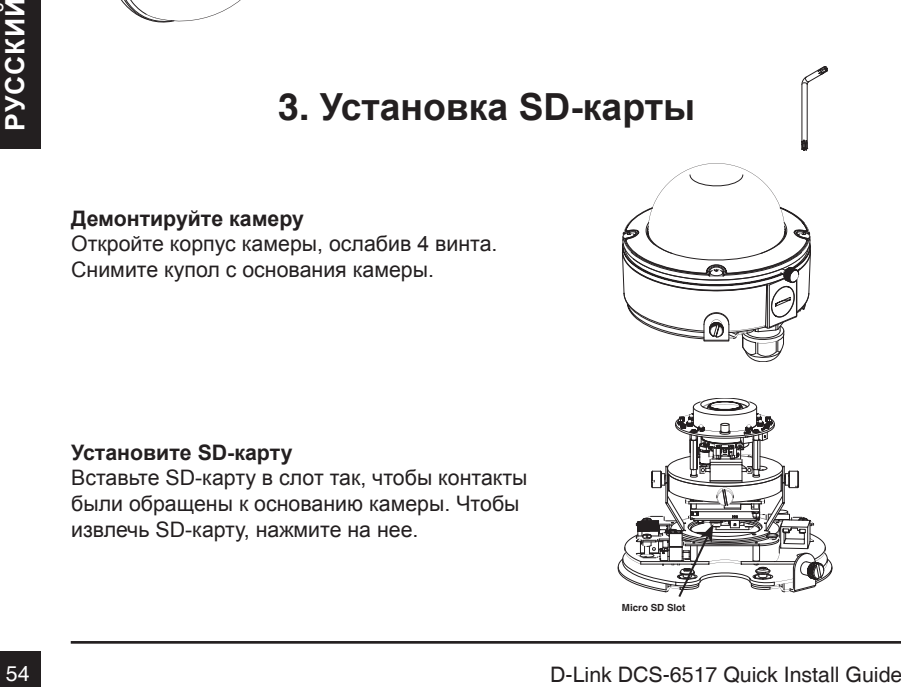

#### **Монтаж**

Пожалуйста, обратитесь к руководству пользователя для получения подробных инструкций по установке камеры с помощью монтажной платы или кронштейна.

Прикрепите направляющий стикер к потолку или стене.

Просверлите отверстия в соответствии с размеченным шаблоном и вставьте в них пластмассовые анкеры.

Прикрепите кабели к соответствующим разъемам камеры.

Прикрепите камеру к монтажной плате с помощью защелок. Используйте болт для фиксации камеры.

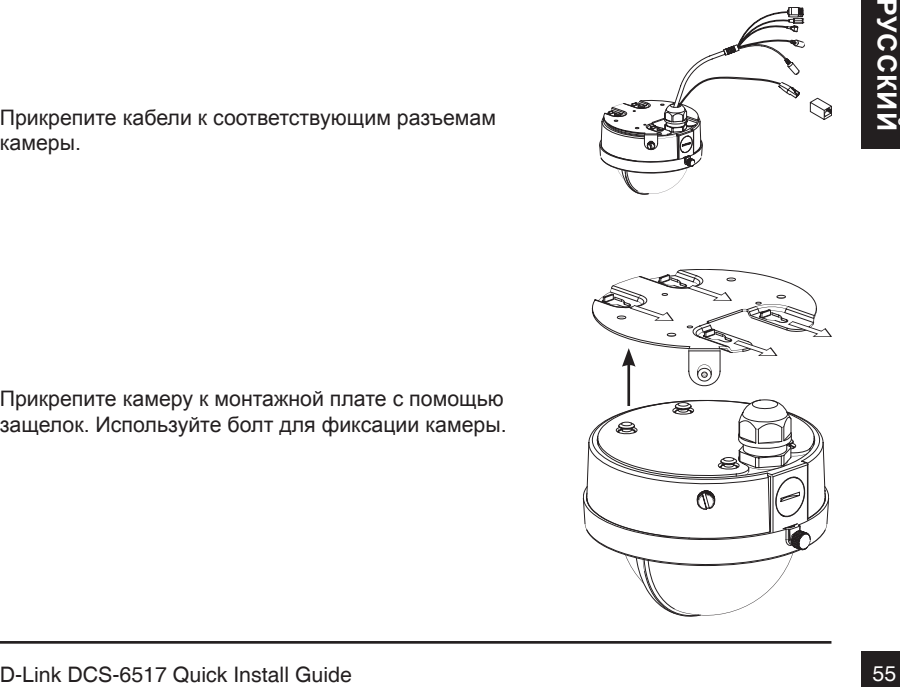

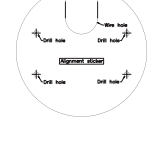

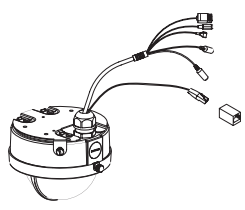

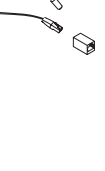

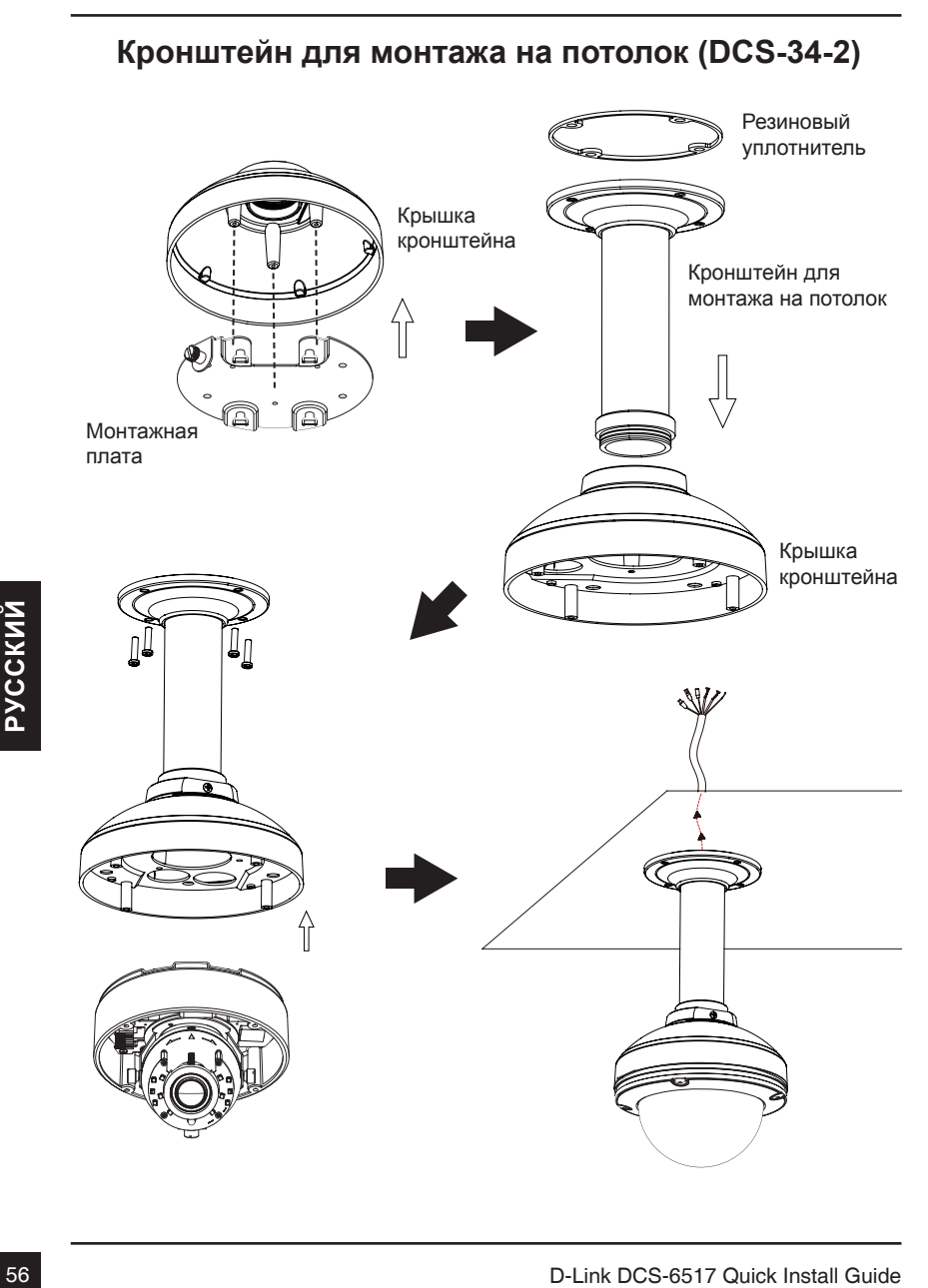

### **Кронштейн для монтажа на стену (DCS-34-3)**

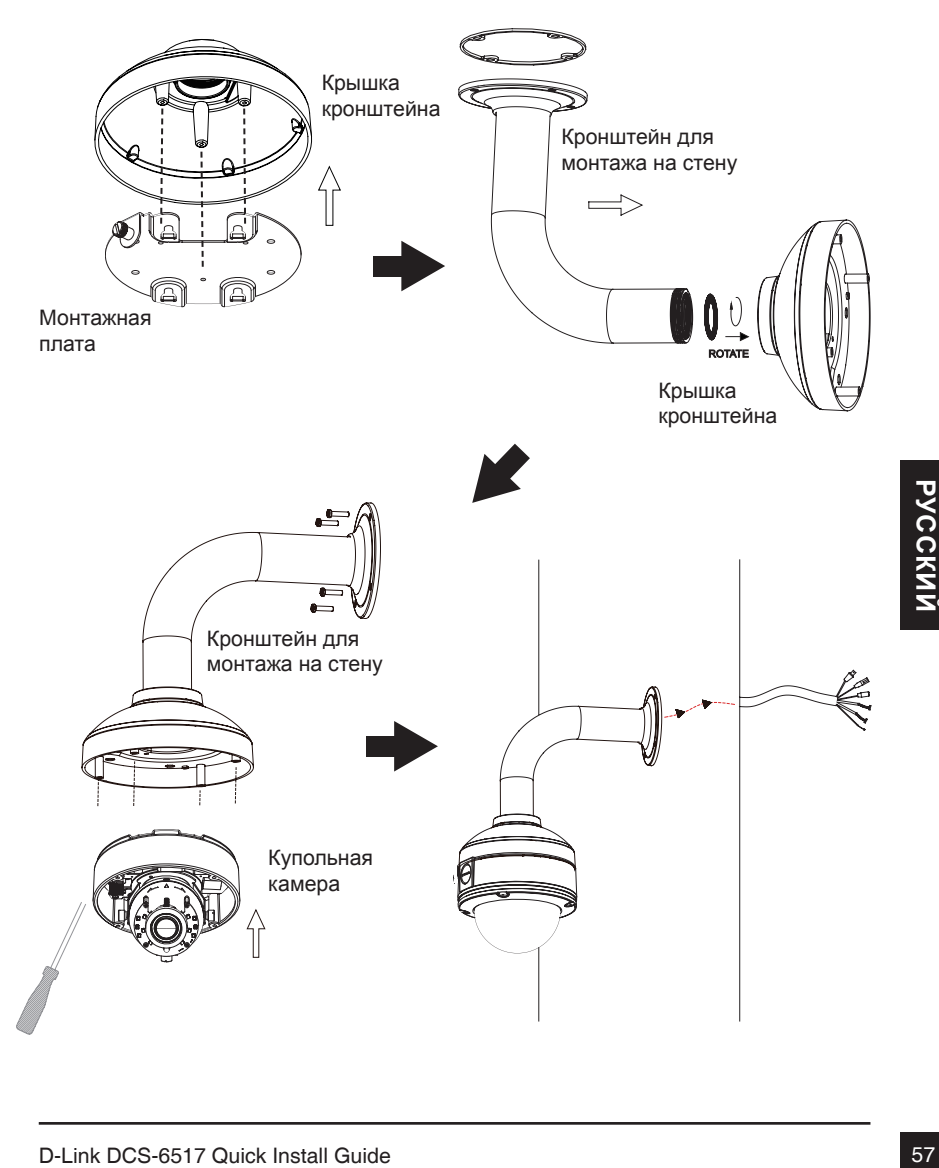

#### **Подключение с использованием адаптера питания 12 В постоянного тока**

- 1. Подключите сетевую камеру к коммутатору с помощью Ethernet-кабеля.
- 2. Подключите входящий в комплект поставки кабель питания от камеры к электрической розетке.

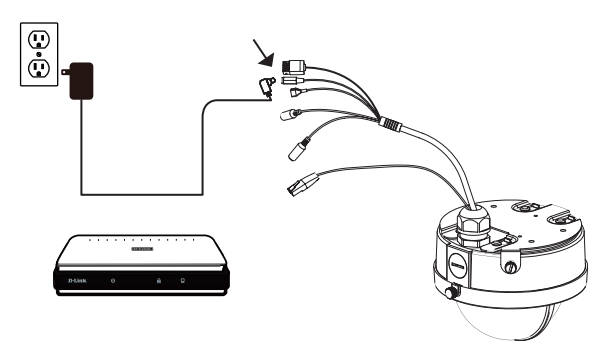

#### **Подключение к PoE-коммутатору**

Если Вы используете PoE-коммутатор, подключите к нему сетевую камеру с помощью Ethernet-кабеля, который обеспечит передачу и данных, и питания.

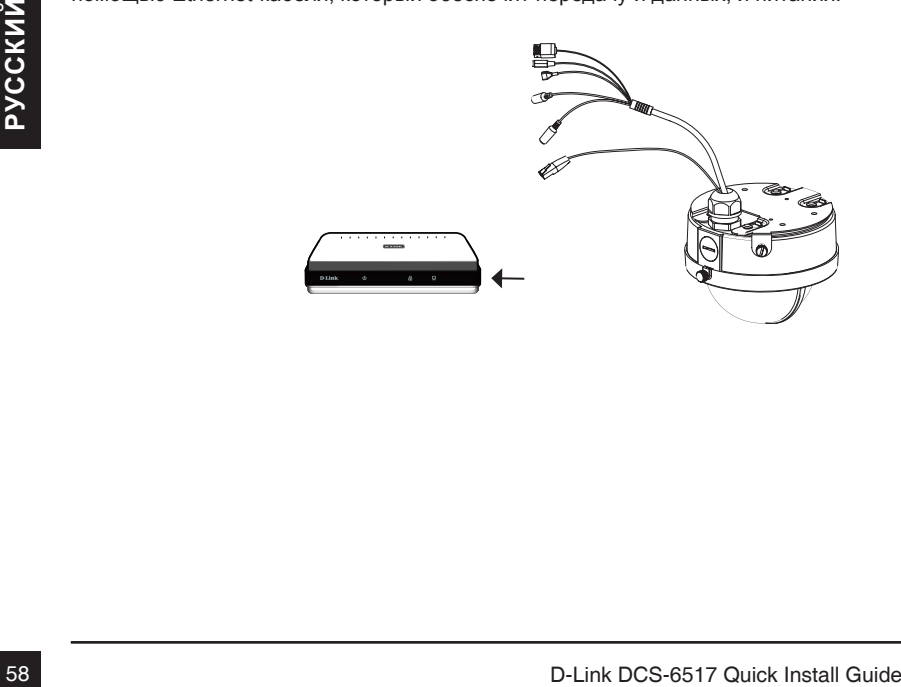

# **5. Настройка с помощью Мастера установки**

Вставьте компакт-диск для DCS-6517 в привод CD-ROM, чтобы начать установку. Если функция автозапуска на компьютере выключена, или D-Link Launcher не запускается автоматически, нажмите **Start > Run** (Пуск > Выполнить). Введите **D:\autorun.exe**, где D: - имя привода CD-ROM.

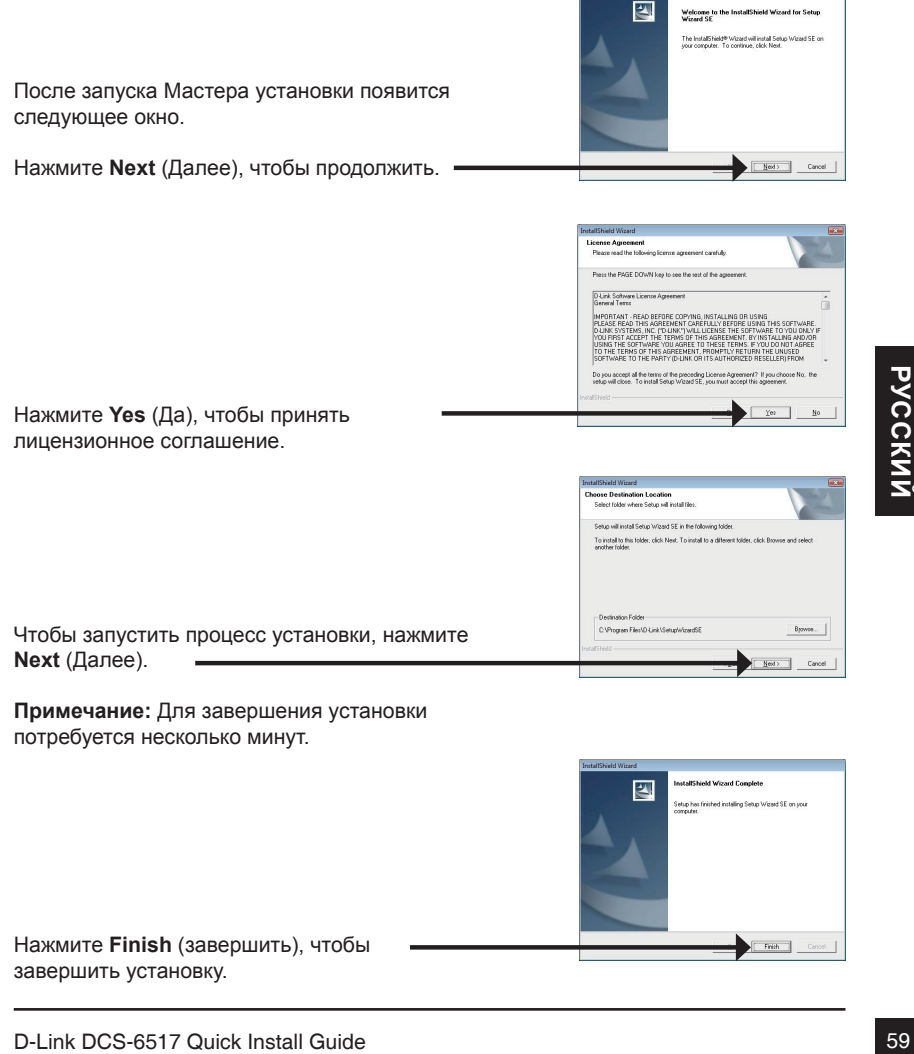

**Примечание:** Для завершения установки потребуется несколько минут.

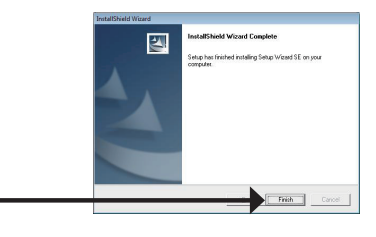

四

Нажмите **Finish** (завершить), чтобы завершить установку.

Нажмите на значок **D-Link Setup Wizard SE** (Мастер установки D-Link), который был создан в стартовом меню Windows.

#### **Start (Пуск)> D-Link > Setup Wizard SE**

Откроется Мастер установки, где будет отображен MAC-адрес и IP-адрес Вашей камеры. Если в сети присутствует DHCP-сервер, то будет отображен IP-адрес, который камера получит от DHCP-сервера. Если DHCP-сервер в сети не используется, то будет отображен статический IP-адрес камеры по умолчанию **192.168.0.20.**

Нажмите кнопку **Wizard** (Мастер), чтобы продолжить.

Введите имя пользователя (Admin ID) и пароль (Password). Имя пользователя по умолчанию **admin**, пароль оставьте пустым.

Нажмите **Next** (Далее), чтобы перейти на следующую страницу.

Выберите DHCP, если хотите, чтобы камера автоматически получала IP-адрес при загрузке. Выберите статический IP-адрес, если хотите, чтобы камера использовала постоянный IP-адрес.

Нажмите **Next** (Далее), чтобы перейти на следующую страницу.

Проверьте Ваши настройки и нажмите **Restart** (Перезапустить).

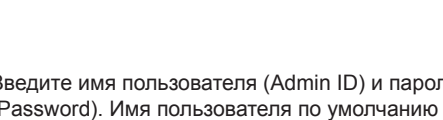

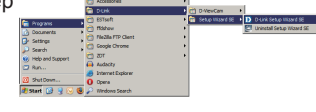

**SECURICAM Network** MAC Address Current IP Address Device 1

 $r$ 

**D**-Link

n.c. inte

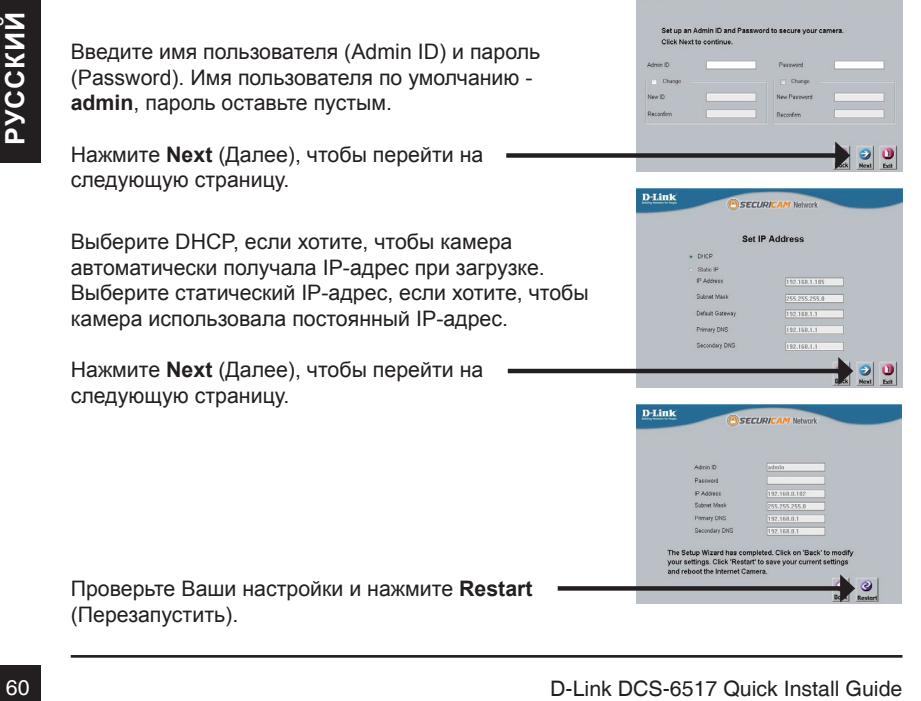

Нажмите на значок **D-Link Setup Wizard SE** (Мастер установки D-Link), который был создан в стартовом меню Windows.

#### **Start (Пуск) > D-Link > Setup Wizard SE**

Выберите камеру и нажмите кнопку "**Link**" ("Подключение") для доступа к Web-настройкам.

Мастер установки автоматически откроет Web-браузер по IP-адресу камеры.

Введите **admin** в качестве имени пользователя по умолчанию и оставьте поле пароля незаполненным. Нажмите **OK**, чтобы продолжить.

В данном разделе доступен просмотр видео с камеры в реальном времени. Вы можете выбрать профиль видео и просматривать изображение с камеры. Для получения дополнительной информации о Web-настройках, пожалуйста, обратитесь к руководству пользователя на входящем в комплект поставки компакт-диске или доступному на Web-сайте D-Link.

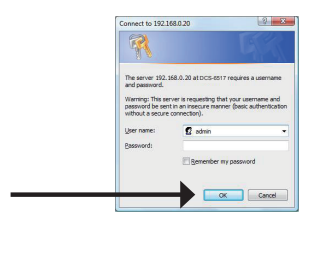

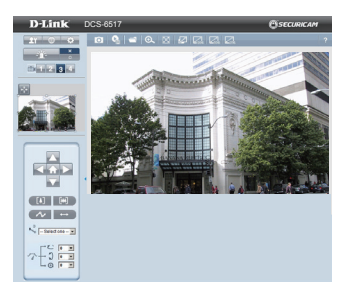

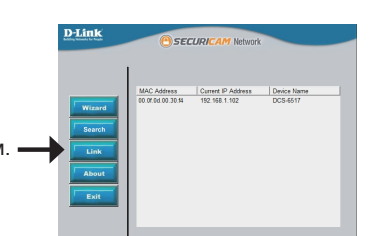

**РУССКИЙ**

PYCCKN

## **6. Регулировка положения объектива по трем осям**

#### **Отрегулируйте угол обзора камеры по трем осям**

Поворачивайте объектив влево и вправо для достижения требуемого положения; затем закрепите винт.

Ослабьте винты с обеих сторон камеры и поворачивайте объектив вверх и вниз для достижения требуемого положения; затем закрепите винты.

Поворачивайте объектив, чтобы отрегулировать изображение камеры для достижения требуемого угла обзора; закрепите винты.

#### **Дополнительная информация**

Дополнительная помощь доступна в офисах D-Link, перечисленных на обратной стороне руководства пользователя, или в режиме онлайн. Для того, чтобы узнать больше о продуктах D-Link или маркетинговой информации, пожалуйста, посетите Web-сайт http://www.dlink.com

#### **Информация о гарантии**

Пожалуйста, посетите Web-сайт http://warranty.dlink.com/ для получения информации о гарантийном обслуживании в Вашем регионе.

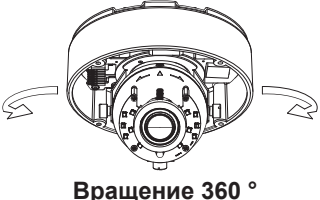

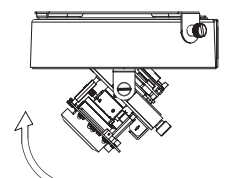

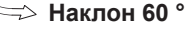

**Поворот 360 °** 

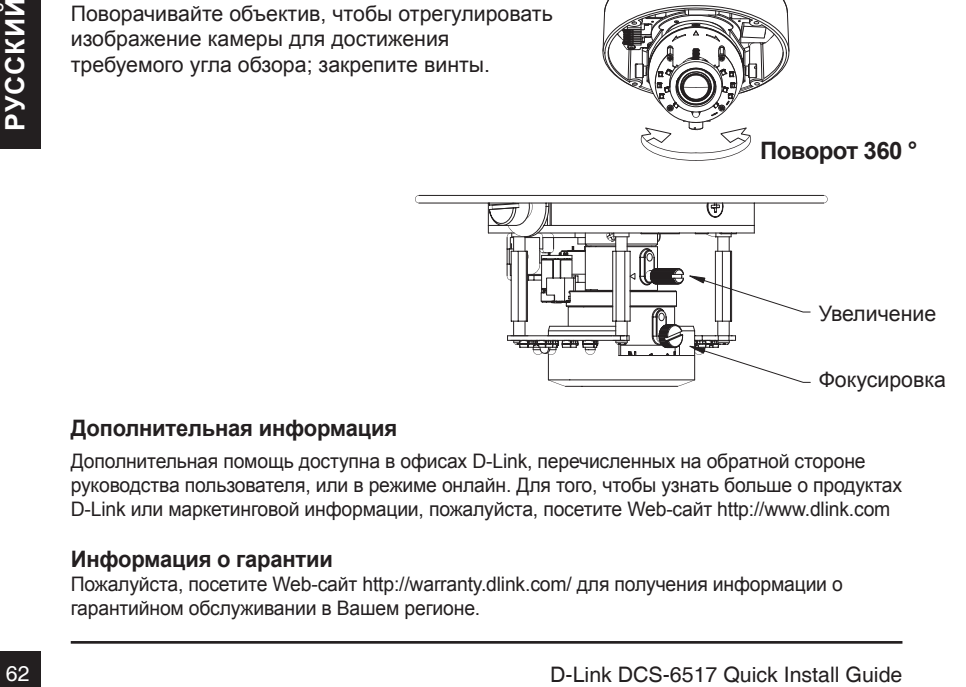

## **Технические характеристики**

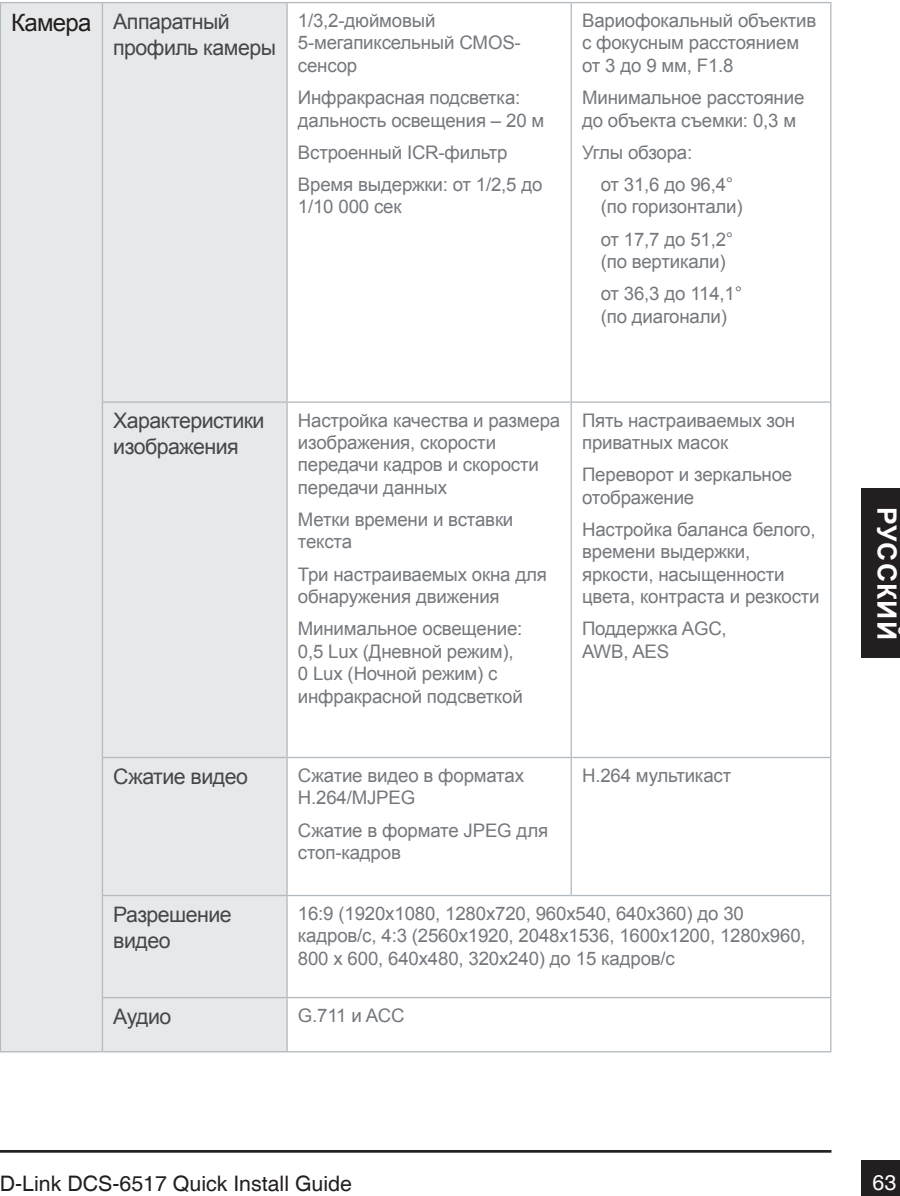

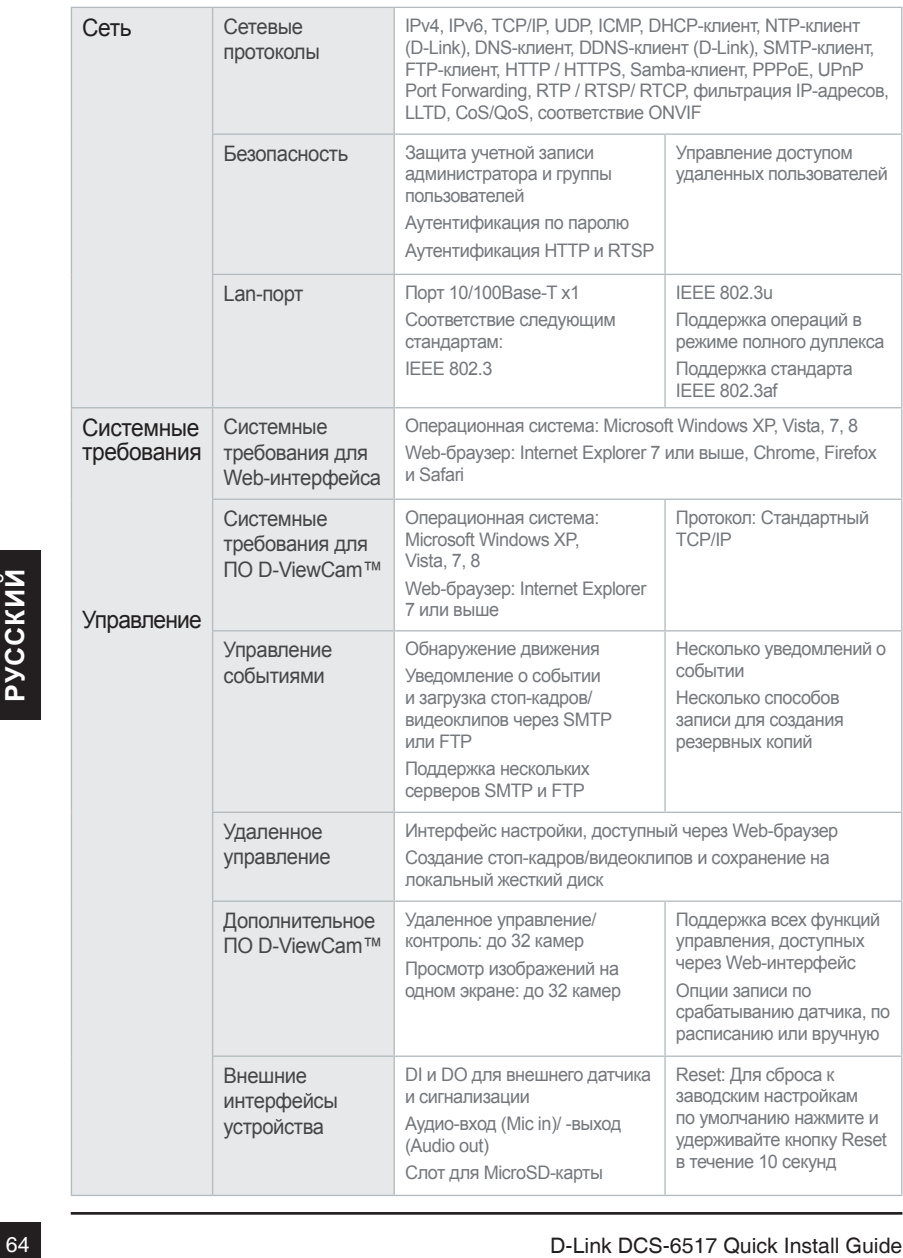

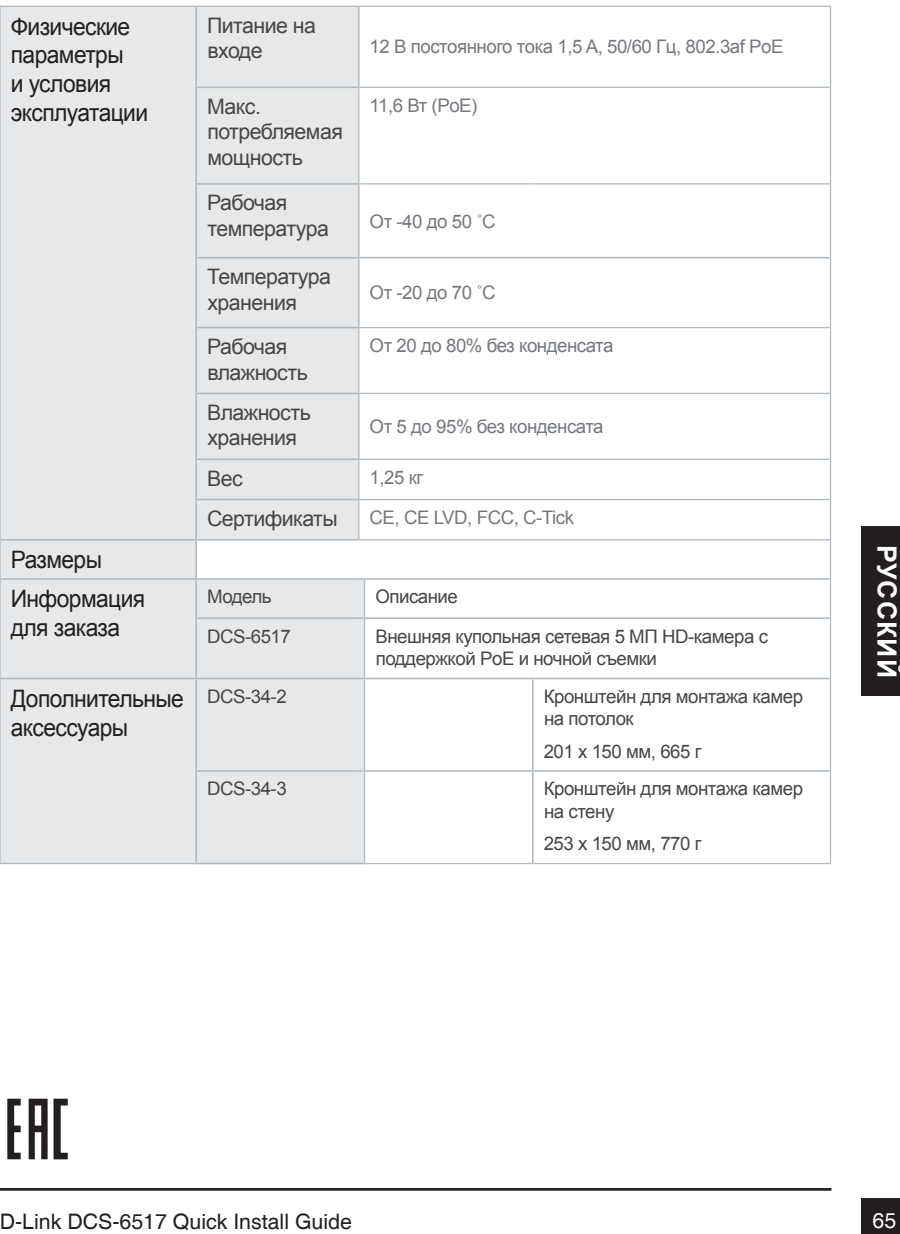

# **DCS-6517 Guia Rápido de Instalação**

Este guia de instalação oferece instruções para instalar a Câmera DCS-6517 em sua rede. Para informações adicionais sobre como usar a câmera, por favor veja o Manual do Usuário disponível no CD incluso no produto ou através do site da D-Link.

# **Passos de Instalação**

- 1. Verifique o conteúdo da embalagem com base na lista abaix
- 2. Visão Geral do Hardware
- 3. Instalação do cartão SD
- 4. Montagem e Instalação
- 5. Configuração através do Utilitário de Instalaçã
- 6. Ajustando ângulos das lentes 3-eixos

# **1. Conteúdo da Embalagem**

- Câmera de Rede DCS-6517
- Manual do Usuário e Software no CD-ROM
- Fonte de Alimentação\*
- Parafusos de fixação e chave Allen
- Guia Rápido de Instalação
- Cabo de Rede Ethernet CAT5
- Etiqueta de alinhamento
- Protetor Solar
- Conector de extensão RJ-45
- Adaptador de Montagem

\* Dependendo de sua região, um adaptador de energia pode não estar incluso.

**Encientor Solar**<br>
Protetor Solar<br>
Conector de extensão RJ-45<br> **Conector de extensão RJ-45**<br> **Conector de extensão RJ-45**<br> **Conector de Montagem**<br> **Conector de Sua região, um adaptador de energia pode não estar incluso.**<br> Se alguns dos itens acima não estiver disponível, por favor entre em contato com seu revendedor.

#### **2. Visão Geral do Hardware Conector de Alimentação** Conecta a alimentação 12 V DC **Conector de Extensão RJ-45** Conector RJ-45 para cabo Ethernet que também pode ser usado para alimentar eletricamente a câmera usando conexão PoE (Power Over Ethernet) **Botão Reset** Redefine as configurações de fábrica da câmera **Entrada de Áudio** Conecte em um microfone **Cabo DI/DO**  Conector I/O para dispositivos externos **Saída de Áudio** Conecte em uma caixa de som

# **3. Instalação do cartão SD**

#### **Desmonte a Câmera**

Abra a câmera removendo os 4 parafusos. Levante o dome da base da câmera.

#### **Instale o Cartão SD**

Insira e empurre o cartão SD na câmera com os contatos de ouro orientados na direção da base da câmera. Para remover o cartão SD, empurre-o no slot.

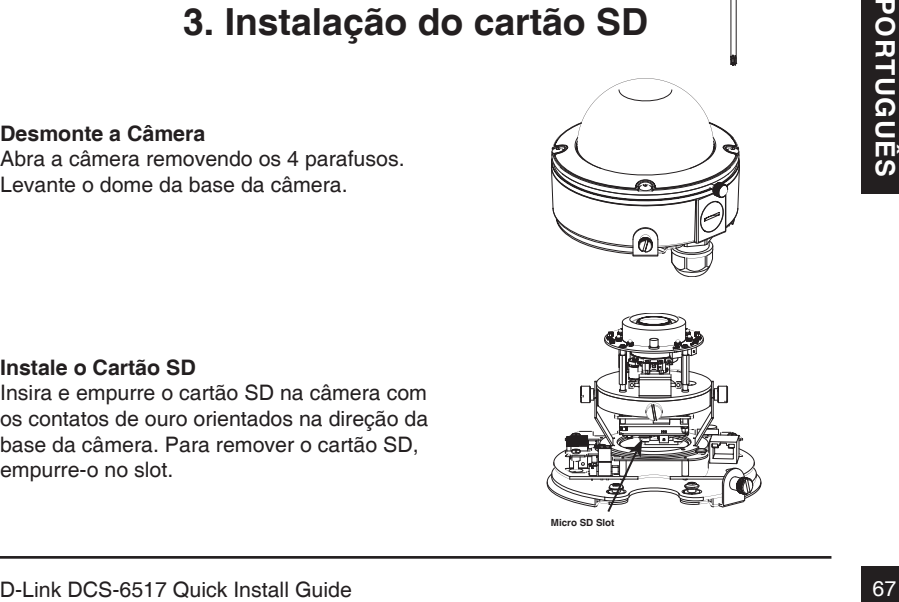

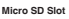

#### **Montagem e Instalação**

Por favor veja o Manual do Usuário para instruções detalhadas sobre a instalação e montagem da câmera usando uma placa de montagem ou suporte.

Cole a etiqueta de alinhamento no teto ou na parede de instalação

Faça furos correspondentes ao modelo de montagem e insira as âncoras plásticas nos buracos.

Conecte os cabos aos conectores correspondentes.

Fixe o dome com a trava modelo de montage, em seguida empurre para a frente para travar o trinco. Use o parafuso de trava de segurança da câmera.

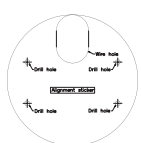

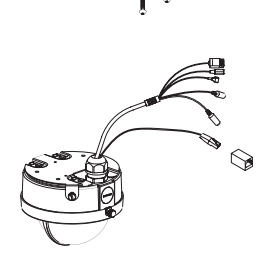

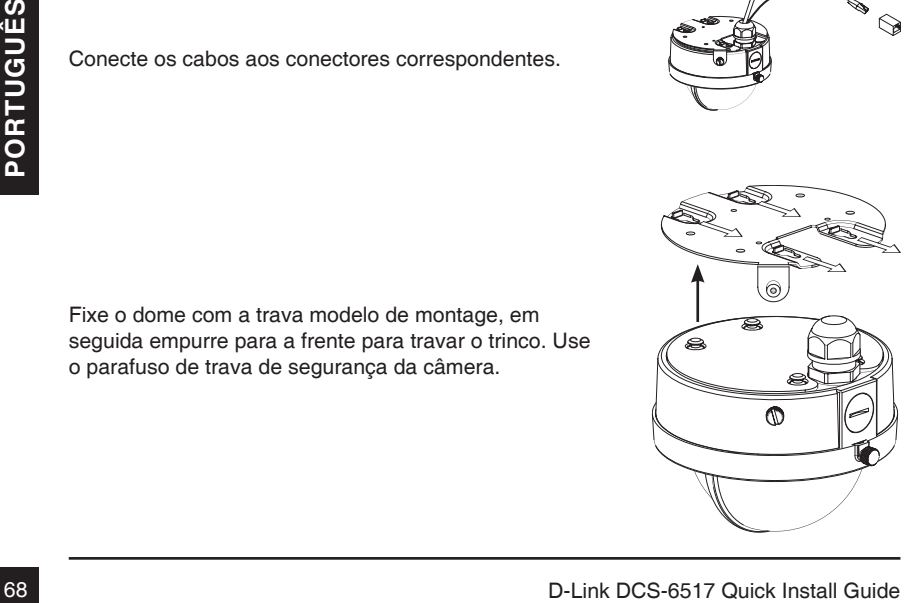

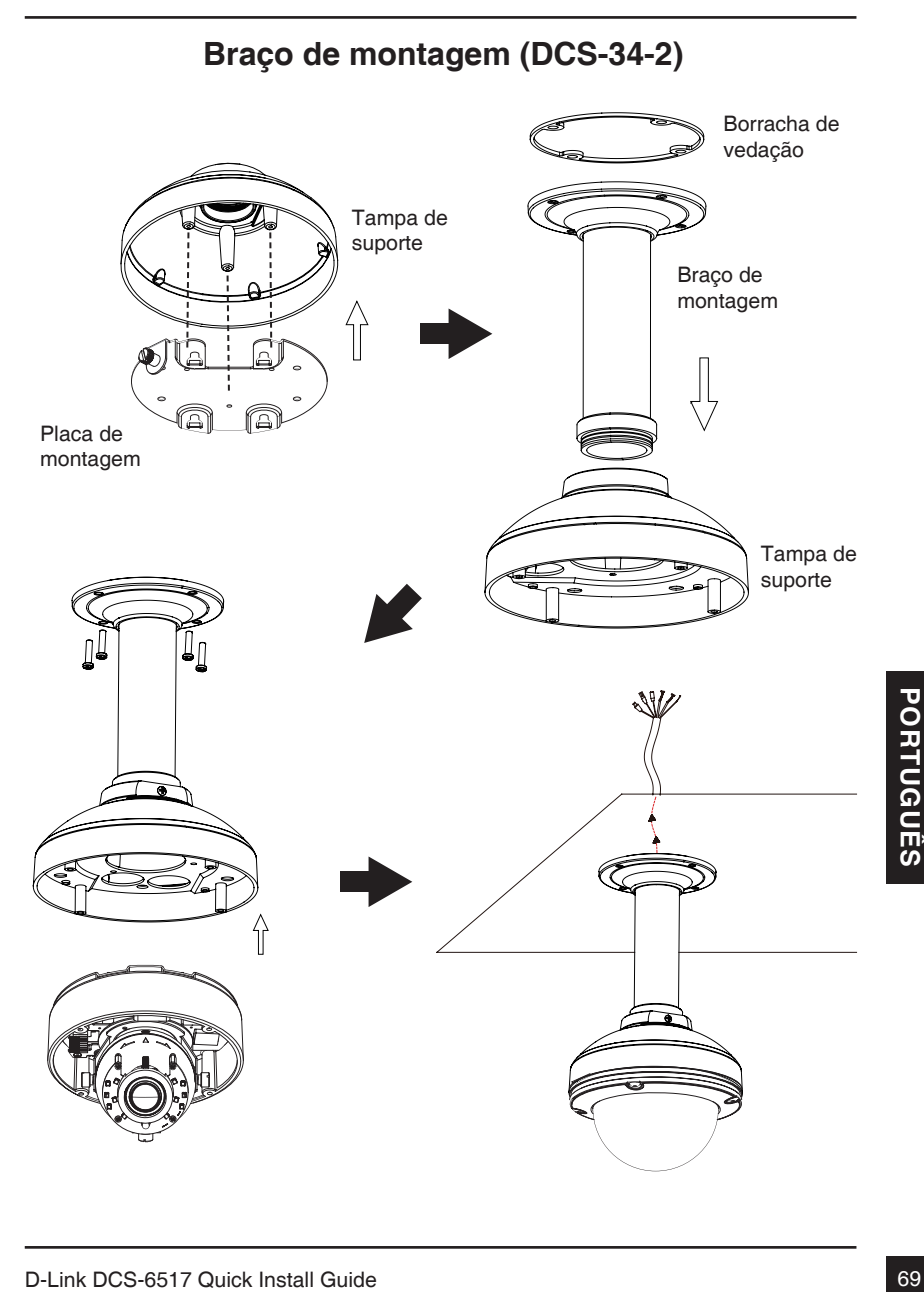

## **Montagem da Dobradiça (DCS-34-3)**

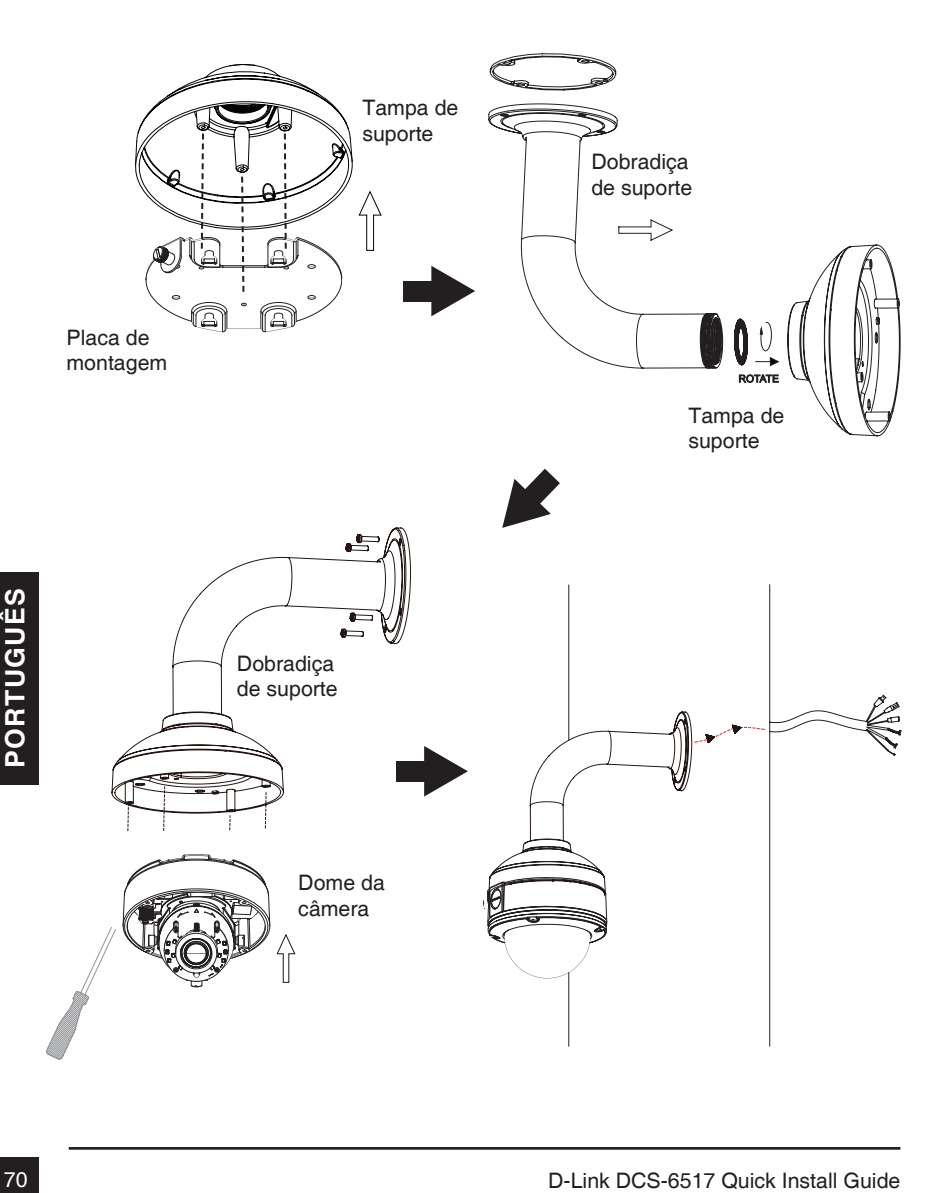

#### **Conexões usando adaptador de alimentação 12V DC**

- 1. Conecte a câmera em um Switch utilizando um cabo de rede Ethernet.
- 2. Conecte o cabo de alimentação fornecido na câmera em uma tomada elétrica.

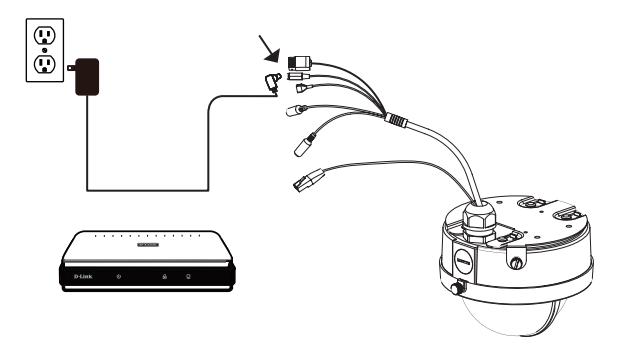

#### **Conexões com um Switch PoE**

Se estiver usando um Switch PoE, conecte a câmera IP ao switch usando um cabo de rede Ethernet, que irá fornecer ao mesmo tempo comunicação de dados e energia elétrica através do mesmo cabo.

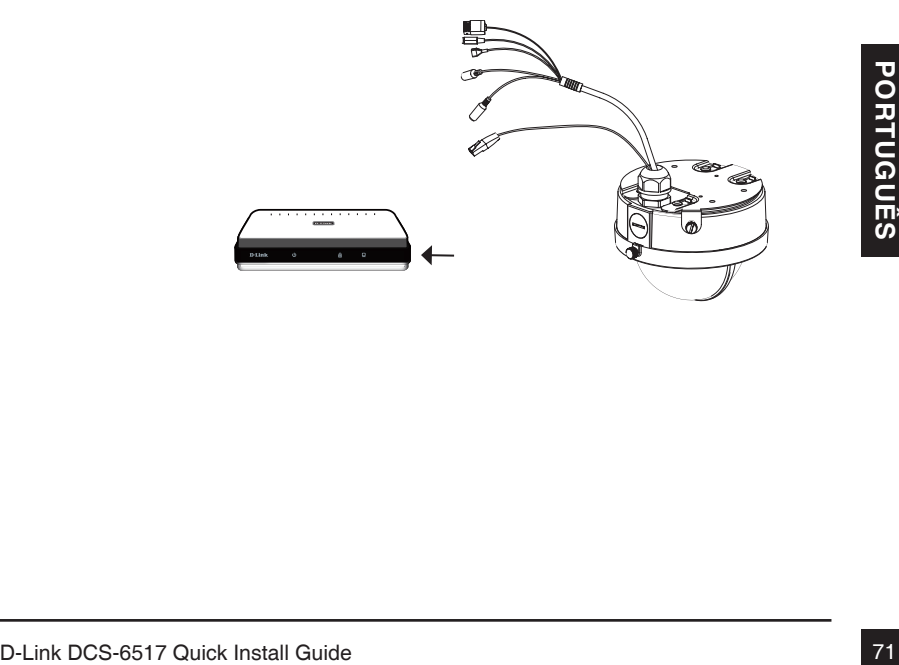

# **5. Configurações através do utilitário de instalação**

Insira o CD da câmera DCS-6517 em seu computador para iniciar a instalação. Se a função Autorun estiver desabilitada em seu computador, ou caso o software D-Link não inicie automaticamente, clique em Iniciar > Executar. Digite **D:\autorun.exe**, onde D: representa a letra da unidade de disco de seu leitor de CD-ROM.

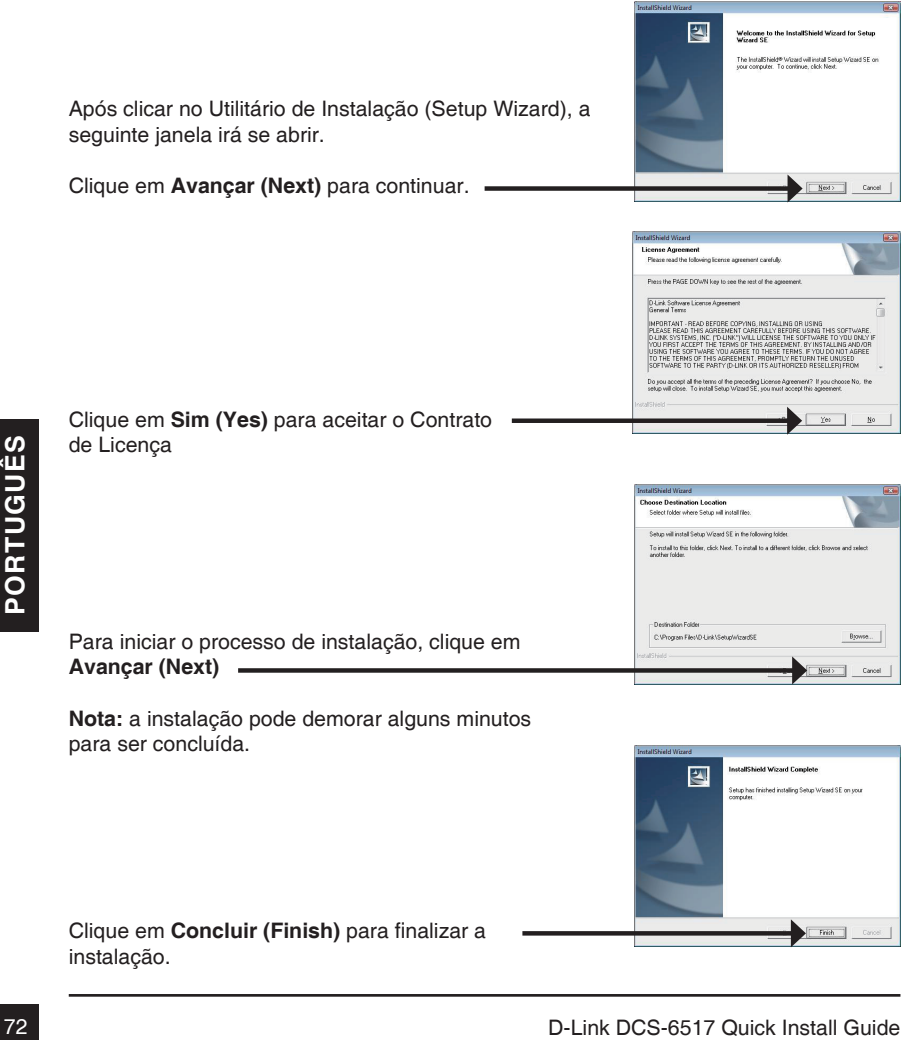

Clique em **Concluir (Finish)** para finalizar a instalação.
Clique no ícone **D-Link Setup Wizard SE** que foi criado no botão Iniciar de seu computador Windows

#### **Iniciar > D-Link > Setup Wizard SE**

O utilitário de instalação irá surgir e exibir o endereço MAC e endereço IP de sua câmera. Se você tiver um servidor DHCP em sua rede, um endereço IP válido será exibido. Caso contrário, o endereço IP estático de sua câmera será **192.168.0.20.**

Clique no botão **Assistente (Wizard)** para continuar

Digite as informações de administração e senha da câmera. Quando conectado pela primeira vez, o nome de usuário padrão será **admin** e a senha deverá deixar em branco.

Clique em **Avançar (Next)** para prosseguir

Selecione a opção DHCP se preferir que sua câmera obtenha um endereço IP fornecido por um servidor de IP externo; se preferir, selecione a opção IP Estático (Static IP) para que sua câmera tenha sempre o mesmo endereço IP que você definir manualmente.

Clique em **Avançar (Next)** para prosseguir a próxima página.

Aguarde um momento para confirmar suas configurações e então clique em **Reiniciar (Restart)**.

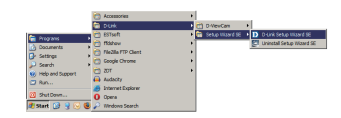

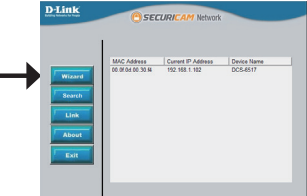

 $r$ 

D-Link

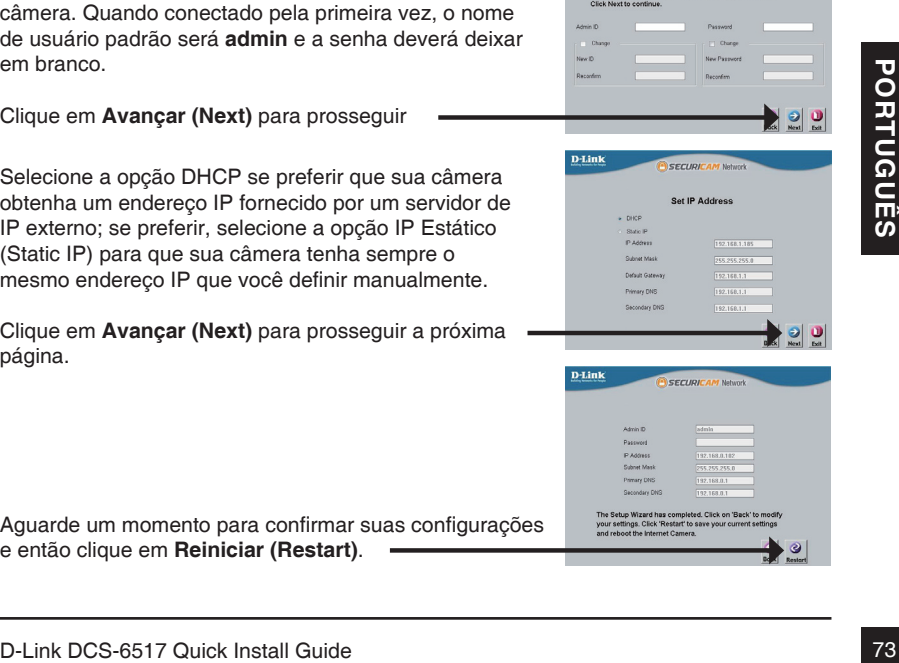

Selecione a câmera e clique no botão nomeado "**Link**" para acessar a página de configuração web da câmera

O assistente de instalação irá automaticamente abrir seu software de navegação web no endereço IP de sua câmera

Digite **admin** no campo Nome de Usuário e deixe o campo da senha em branco.

Clique **OK** para continuar.

**Visualizar a Câmera através de um Web Browser**

Clique no ícone **D-Link Setup Wizard SE** que foi

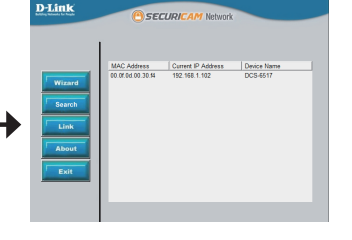

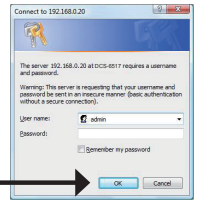

Esta página irá exibir a imagem de sua câmera ao vivo. Você pode selecionar seu perfil de vídeo ou operar a câmera. Para informações adicionais sobre configurações web, por favor veja o manual do usuário incluso no CD-ROM ou visite o site da D-Link.

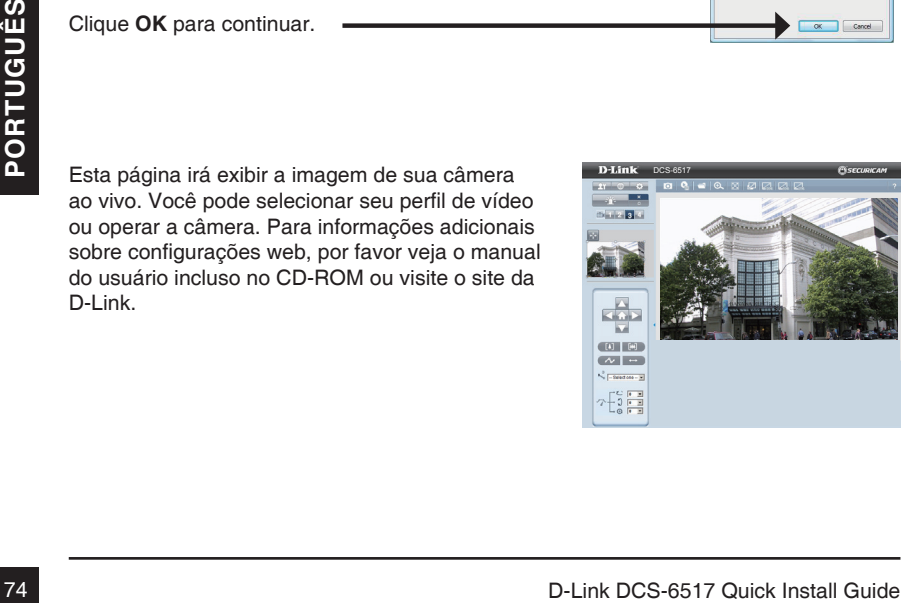

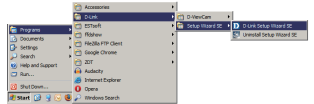

## **6. Ajustando ângulos das lentes 3-eixos**

#### **Ajuste o ângulo de visão do Mecanismo de 3 eixos**

Vire o módulo da lente para a esquerda e para a direita até a posição desejada; aperte o parafuso uma vez concluída.

Solte os parafusos de inclinação em ambos os lados da câmera, e gire o módulo da lente para cima e para baixo até a posição desejada; aperte os parafusos de inclinação uma vez concluído.

Gire as lentes para ajustar a imagem da câmera IP até a orientação desejada; aperte o parafuso de ajuste de imagem uma vez concluído.

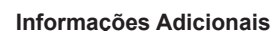

Ajuda adicional está disponível por meio dos nossos escritórios relacionados na parte traseira do Guia do Usuário ou on-line. Para obter maiores informações sobre os produtos da D-Link ou informações de marketing, favor visitar o website http://www.dlink.com

#### **Informações sobre a garantia**

Por favor, visite http://warranty.dlink.com/ para informações de garantia para a sua região.

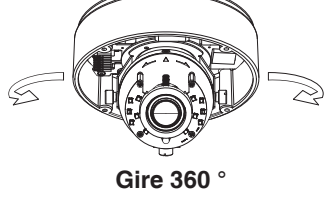

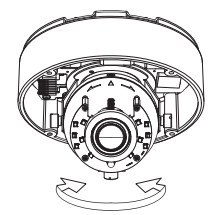

**Pan 360 °** 

**Tilt 60 °**

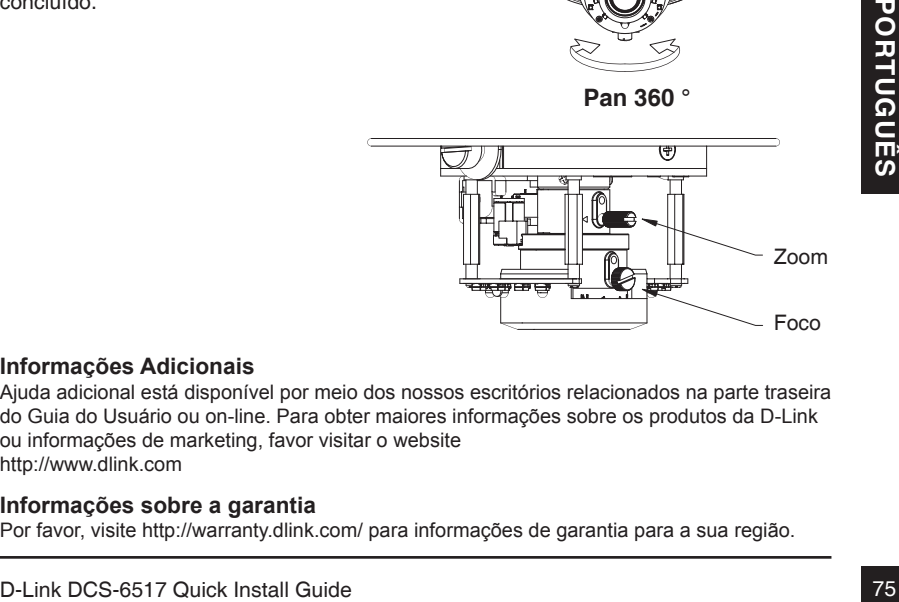

# **DCS-6517** 快速安裝指南

此安裝指南提供安裝DCS-6517網路攝影機在您網路的基本操作。若要取得更多關於使用 此攝影機的方式,請至D-Link網站下載規格書和產品使用手冊。

安裝步驟

- 1. 確認以下清單中的包裝內容
- 2. 硬體概觀
- 3. SD卡安裝
- 4. 組合和安裝
- 5. 設定精靈
- 6. 調整鏡頭角度

## **1.** 包裝內容

- DCS-6517網路攝影機
- 光碟(包含使用手冊及安裝程式)
- 電源供應器\*
- 壁掛螺絲和內六角板手
- 快速安裝指南
- CAT5乙太網路線
- 定位貼紙
- 遮陽罩
- RJ-45延伸接頭
- 壁掛配件

\* 依據您的所在地區,產品包裝可能未含電源供應器,請先確認

若有缺少上述的任何物品,請聯絡您的經銷商。

76 著有缺少上述的任何物品,請聯絡您的經銷商。<br>文<br>- The Hotel Control of Hotel Product Install Guide – D-Link DCS-6517 Quick Install Guide

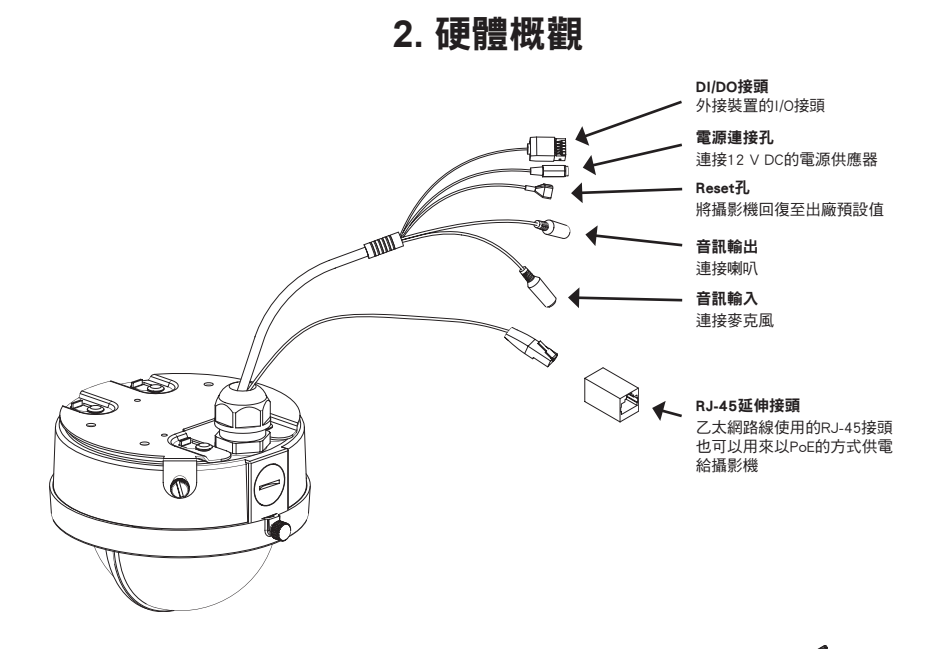

**3.** SD卡安裝

#### 開啟攝影機外罩

請用包裝內附的內六角板手將4個螺絲鬆開 以打開攝影機的外殼,並將外罩拿起。

安裝SD卡

請將SD卡的金屬接點朝前方並插入至攝影 機基座上的插槽。若要退出SD卡時,按壓 SD卡即可由插槽退出。

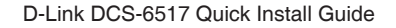

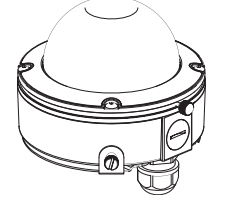

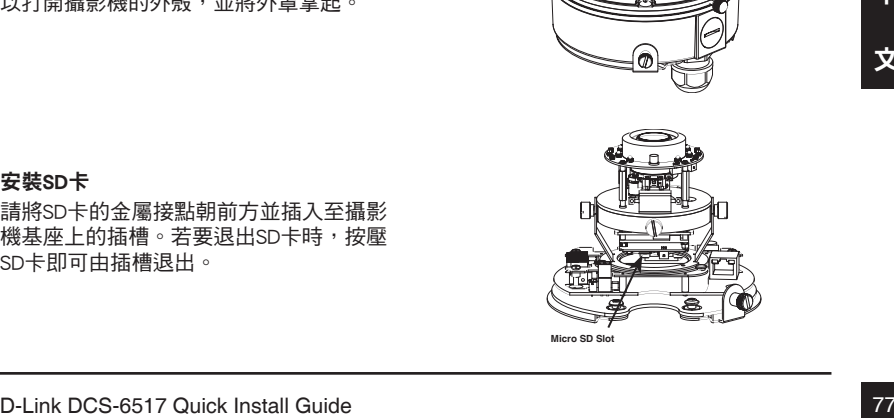

## **4.** 組合及安裝

壁掛安裝

————————————————————<br>請參考使用手冊中關於使用壁掛背板或支架來安裝和壁掛攝影機的詳細說明。

請將定位貼紙貼在您要安裝攝影機的位置,並依牆壁的 材質用適當的工具在指示的位置上鑽孔。

請先將塑膠壁虎放入孔洞中,並用螺絲將壁掛背板鎖上 牆壁。

請將線材連接至對應的連接埠。

中

請將攝影機底部突出的四個點對準壁掛背板上較大孔位 放入,並向較小的孔位滑入以固定攝影機。

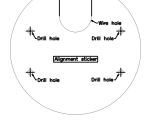

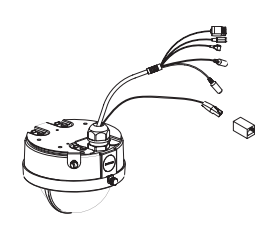

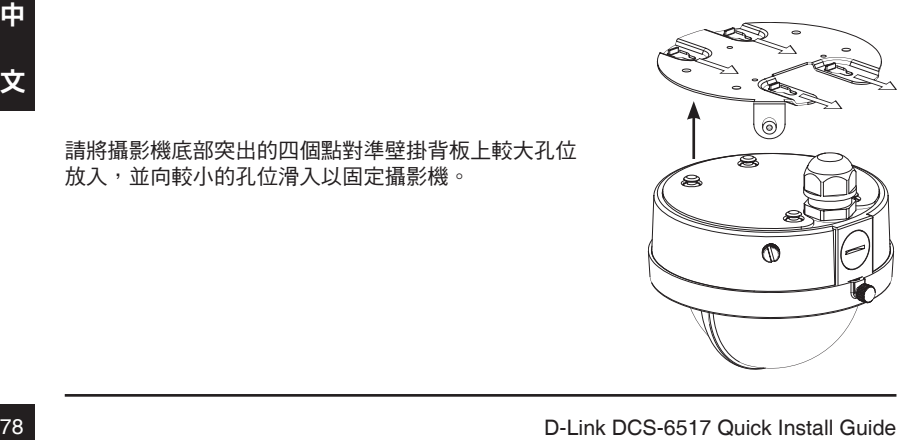

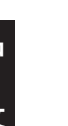

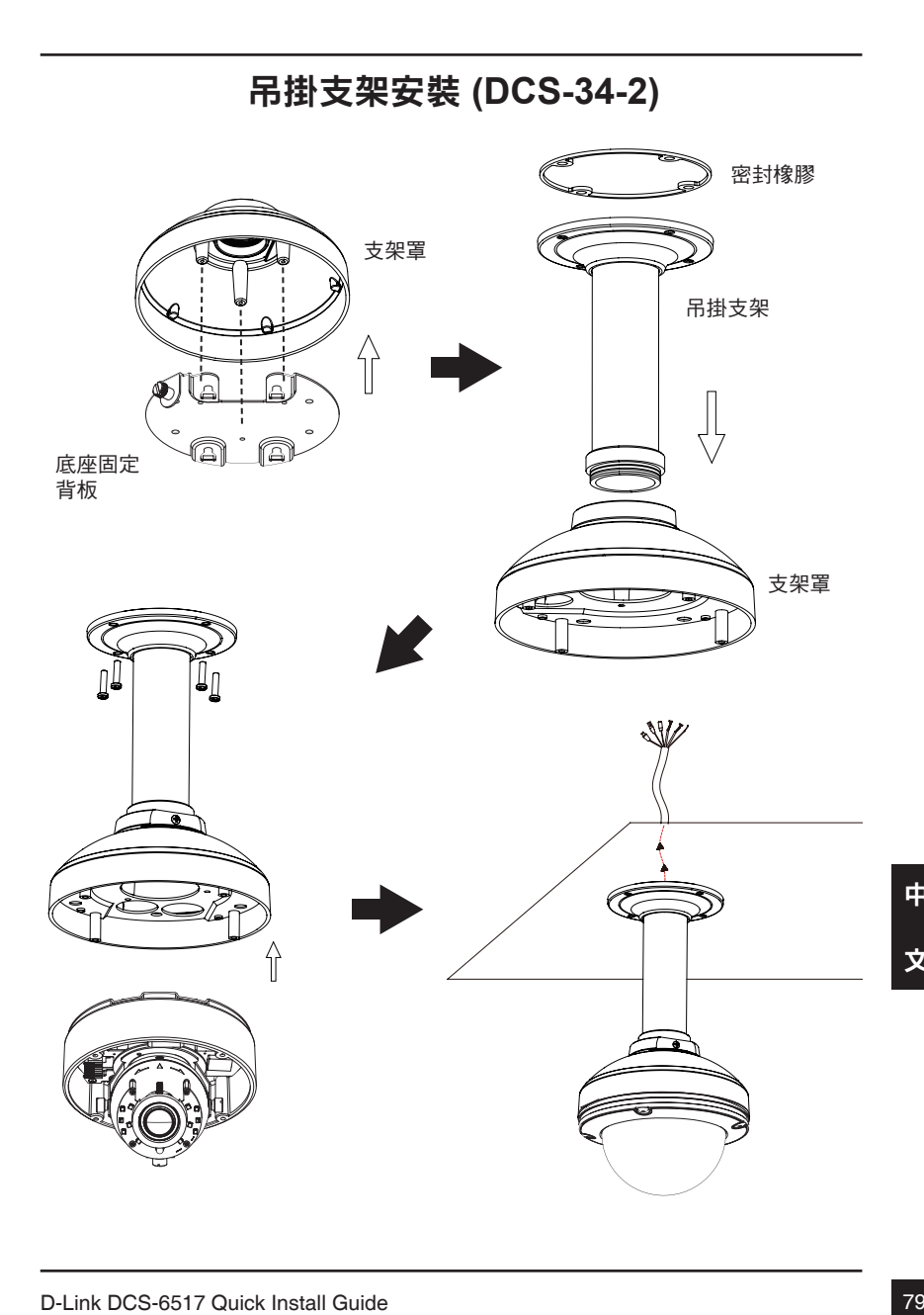

## 彎曲支架安裝 **(DCS-34-3)**

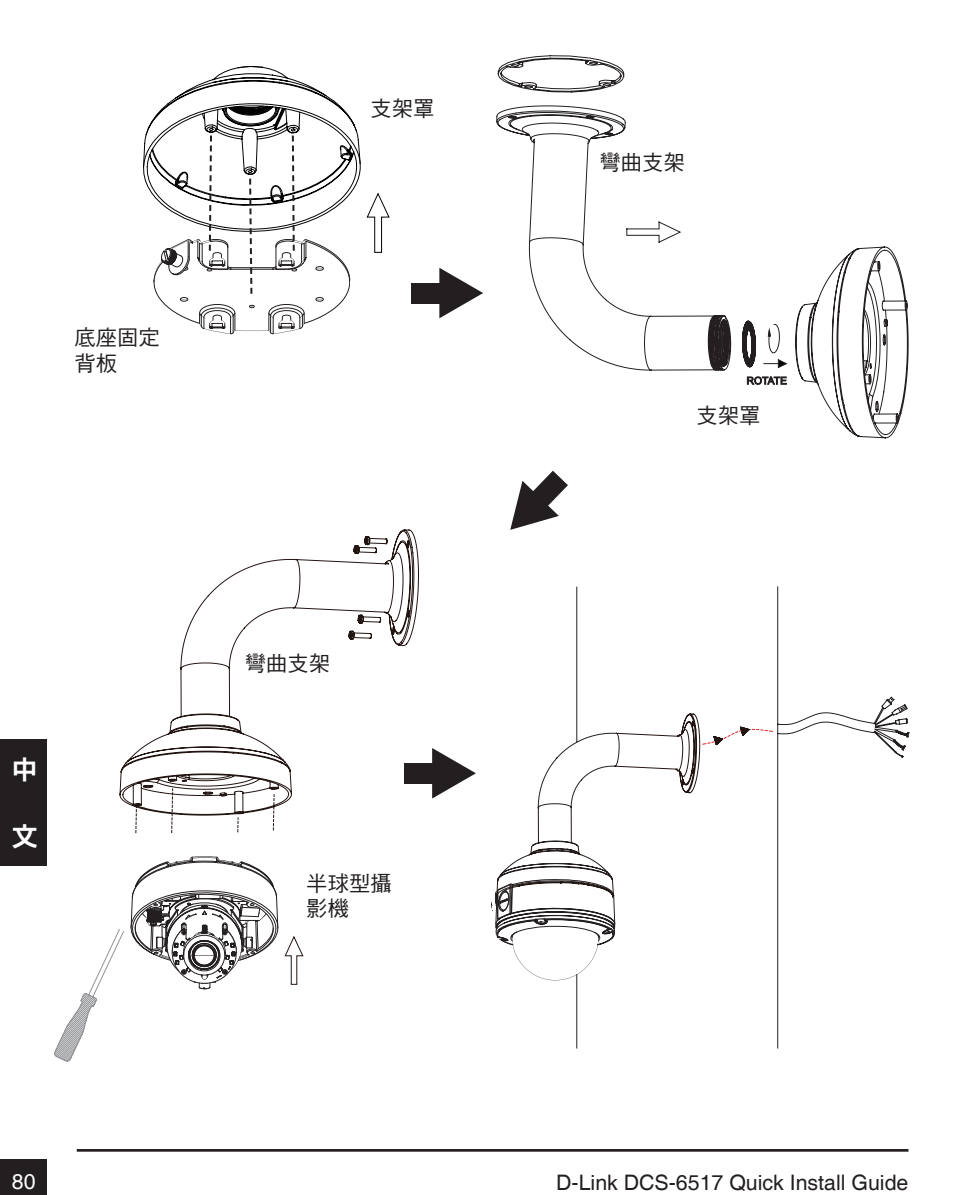

#### 使用**12 V DC**電源供應器連線

1. 請將乙太網路線的一端連接至攝影機,另一端連接至交換器。

2. 請將電源供應器的一端連接至攝影機,另一端連接至電源插座。

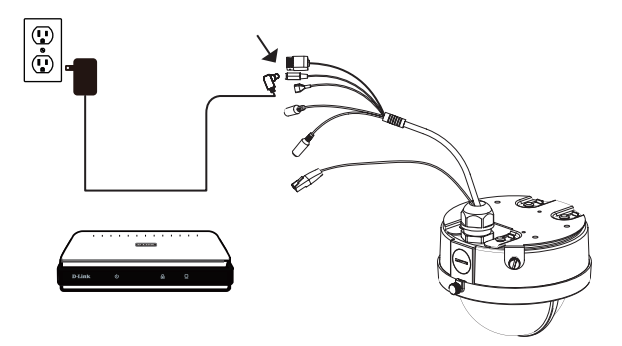

#### 使用PoE交換器連線

若您要使用PoE交换器,請用乙太網路線將攝影機連接至交換器,則此交換器將會透過網 路線來提供電力和資料的傳輸。

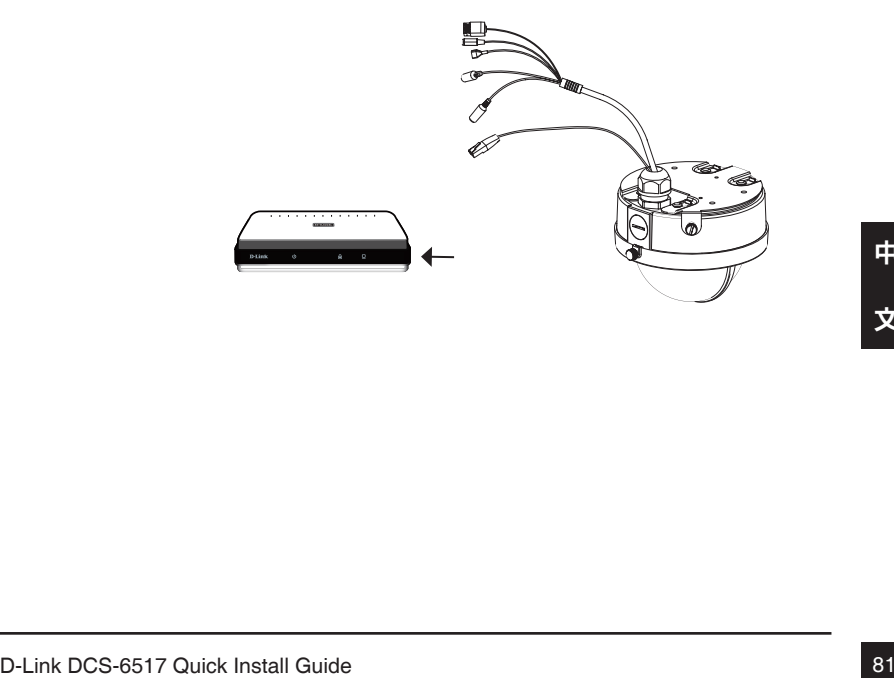

# **5.** 使用精靈來設定攝影機

請將包裝內附的光碟放入您電腦的光碟機並開始執行安裝。若您電腦的自動執行功能已 被停用,或D-Link Launcher無法自動執行時,請點選開始>執行後輸入 「D:\autorun.exe」(D代表您光碟機的代號)。

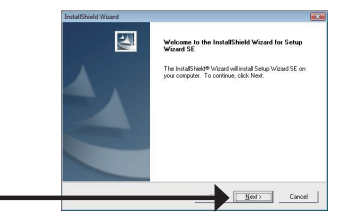

在點選設定精靈後將會開啟以下的視窗。

請點選「Next」來繼續。

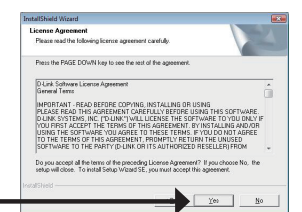

請點選「Yes」接受授權同意書。

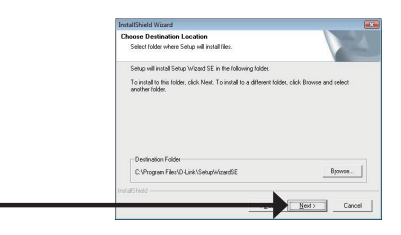

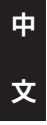

請點選「Next」來開始安裝程序。

備註: 此程序可能需要幾分鐘的時間來完成。

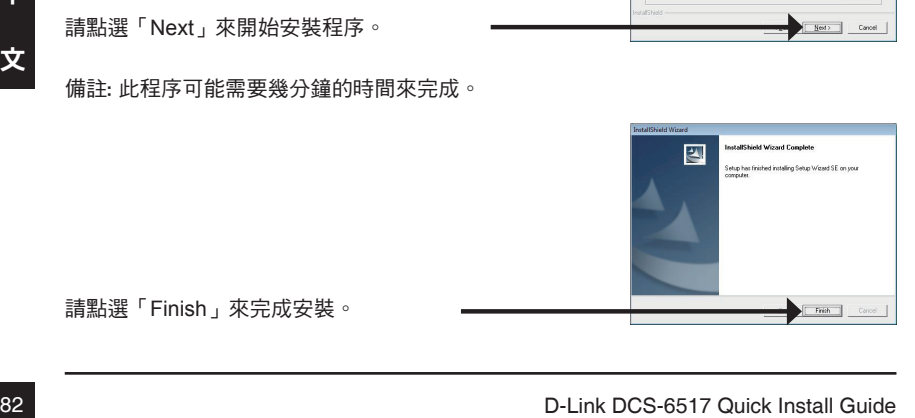

請點選「Finish」來完成安裝。

請點選Windows開始選單中的D-Link Setup Wizard SE 圖示。

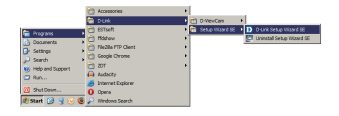

開始**> D-Link > Setup Wizard SE**

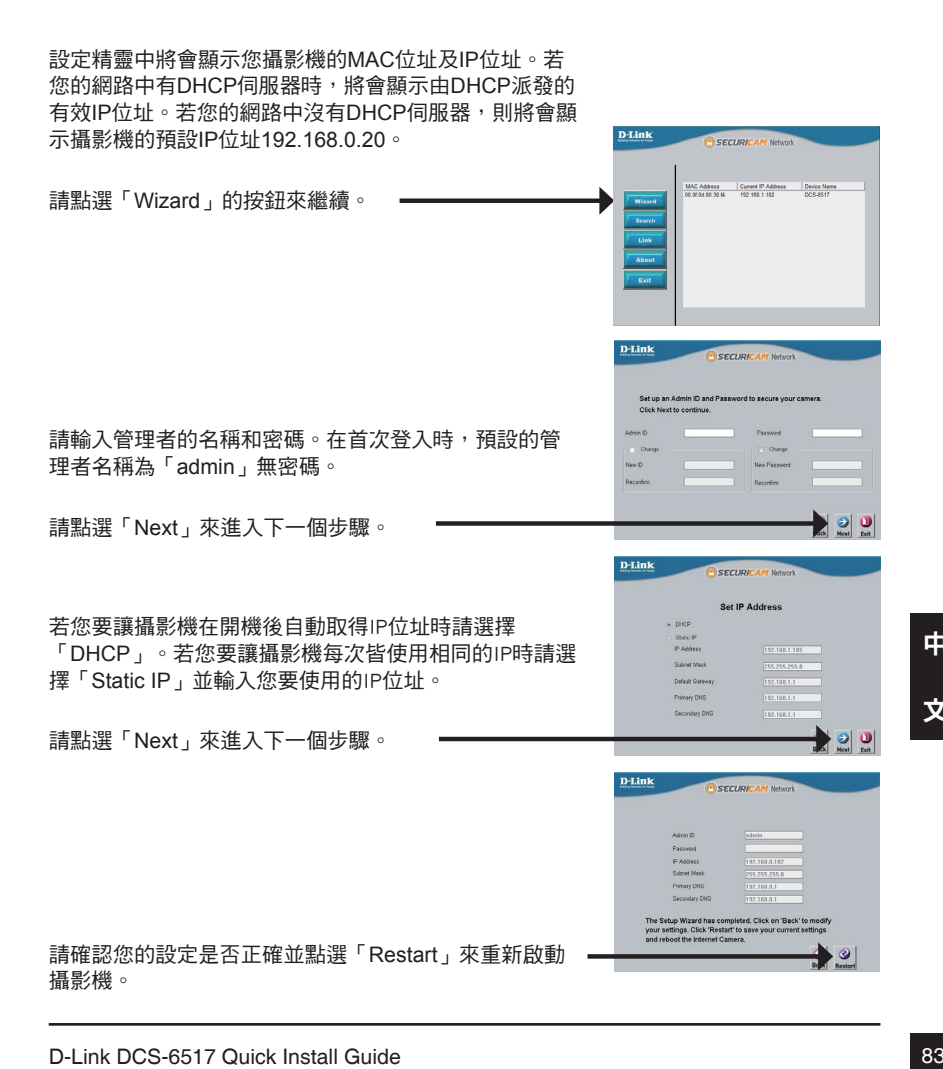

請點選Windows開始選單中的D-Link Setup Wizard SE 圖示。

開始 **> D-Link > Setup Wizard SE**

請選擇攝影機並點選「Link」的按鈕來連結。

設定精靈將會自動以攝影機的IP位址來開啟設定 網頁。

請在「User name」的欄位中輸入預設的「admin」, 「Password」的欄位不需輸入(空白)並點選「OK」來進 入設定網頁。

中

畫面中會顯示您攝影機的即時影像,您可以選擇影 像設定檔來觀看或調整設定。若要取得更多關於 設定網頁的資訊,請參考光碟或D-Link網站上的使 用手冊。

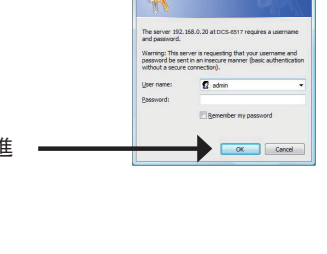

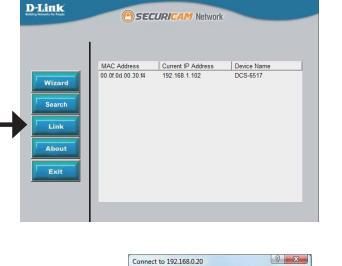

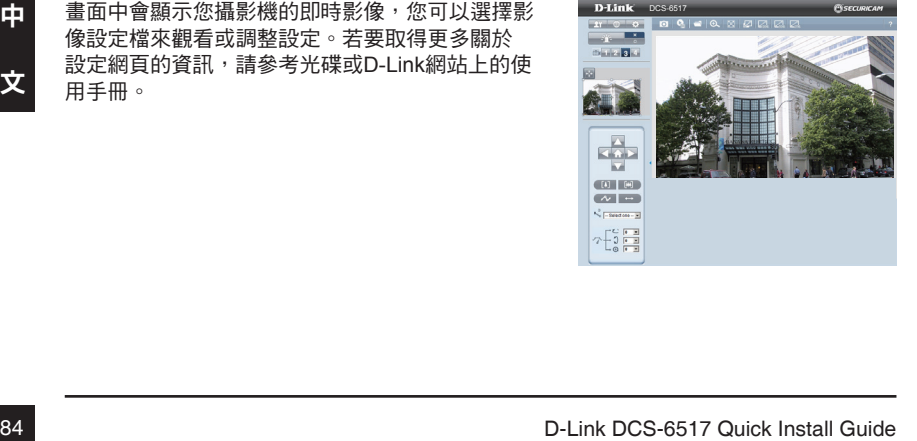

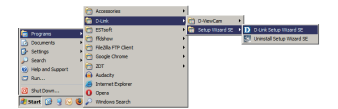

## **6.** 調整鏡頭的角度

#### 調整觀看的角度

請將鏡頭模組向左或向右轉動到您想要的位置, 完成後將平移的螺絲鎖緊。

請將攝影機兩邊的傾斜螺絲轉鬆,再將鏡頭模組 向上或向下轉動到您想要的位置,完成後將傾斜 的螺絲鎖緊。

旋轉縮放及對焦的螺絲來調整至您要的影像,完 成後將影像調整的螺絲鎖緊。

其他資訊

額外的幫助是可以透過用戶指南後面的服務據點與在線服務。要知道更多關於 D-Link 的產品或 營銷資訊,請訪問網站 : http://www.dlink.com

#### 保固資訊

請至網站 http://warranty.dlink.com/ 並選擇您的地區來查看詳細的保固相關資訊。

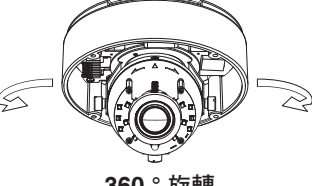

**360 °** 旋轉

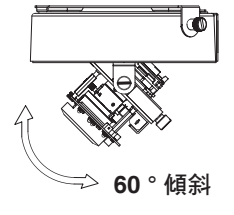

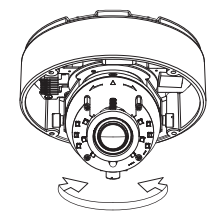

**360 °** 平移

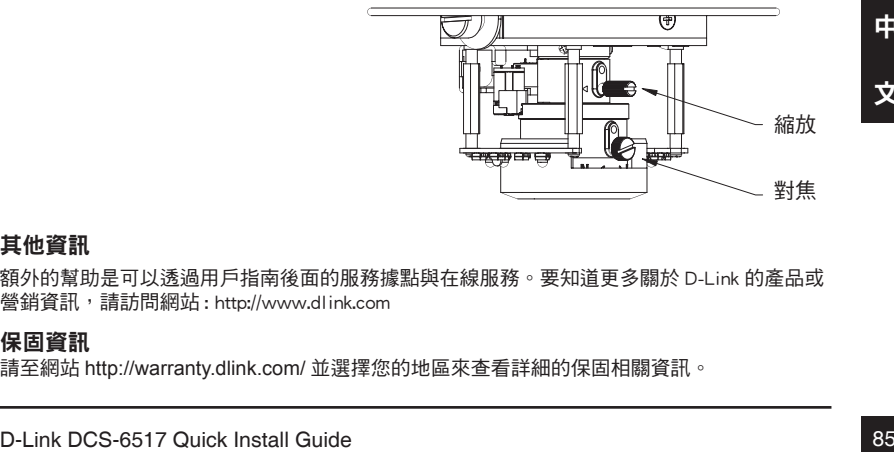

# **DCS-6517 Panduan Instalasi Cepat**

Panduan instalasi ini memberikan petunjuk dasar untuk menginstal DCS-6517 Network Camera pada jaringan Anda. Untuk informasi tambahan tentang cara menggunakan kamera, silahkan lihat Panduan Pengguna yang tersedia di CD termasuk dalam paket ini atau dari website D-Link.

# **Langkah instalasi**

- 1. Periksa isi kemasan dengan daftar di bawah ini.
- 2. Gambaran Hardware
- 3. Instalasi SD Card
- 4. Pemasangan dan Instalasi
- 5. Konfigurasi dengan Wizar
- 6. Mengatur lensa sudut 3-axis

# **1. Isi Kemasan**

- DCS-6517 Network Camera
- User Manual dan Software pada CD-ROM
- Adaptor daya\*
- Sekrup mounting dan kunci pas Allen
- Panduan Instalasi Cepat
- <sup>o</sup> Kabel Ethernet CAT5
- Sticker penyelaras
- Sunshield
- Konektor ekstensi RJ-45
- Mount Adaptor

\* Tergantung area Anda, adaptor daya mungkin tidak termasuk dalam kemasan.

Jika salah satu tidak lengkap, harap hubungi penjual.

## **2. Gambaran Hardware**

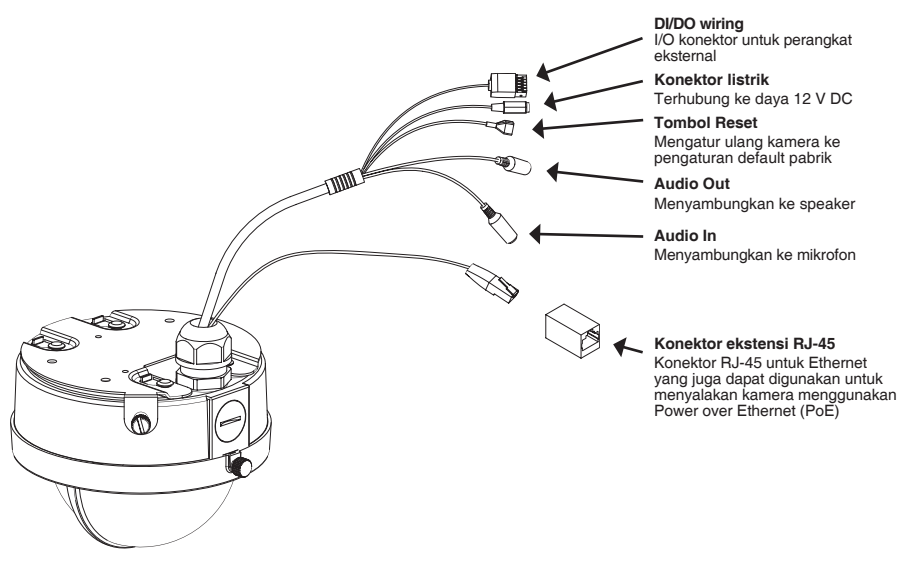

## **3. Instalasi SD Card**

#### **Bongkar Kamera**

Buka rumahan kamera dengan melonggarkan 4 baut. Angkat rumahan tersebut dari dasar kamera.

#### **Instalasi SD Card**

Dorong kartu SD ke dalam kamera dengan kontak emas mengarah ke dasar kamera. Untuk mengeluarkan kartu SD, dorong kartu SD ke dalam slot.

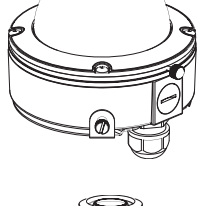

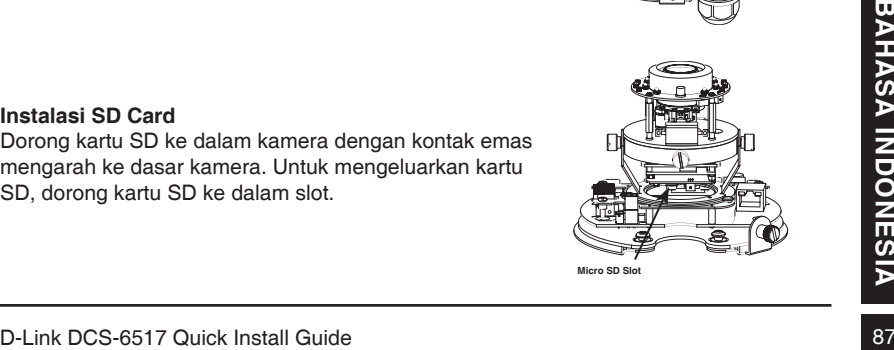

## **4. Pemasangan dan Instalasi**

#### **Pemasangan**

Silahkan lihat Manual Pengguna untuk petunjuk rinci mengenai instalasi dan pemasangan kamera menggunakan pelat dasar atau mounting bracket.

Pasang stiker penyelaras ke langit-langit atau dinding.

Bor lubang sesuai dengan contoh pada stiker penyelaras dan masukkan jangkar plastik ke dalam lubang.

Pasang kabel ke konektor kabel yang sesuai.

Pasang rumahan dengan kait pemasang, kemudian dorong kait pengunci ke depan. Gunakan baut untuk mengunci kamera.

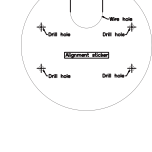

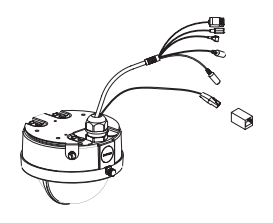

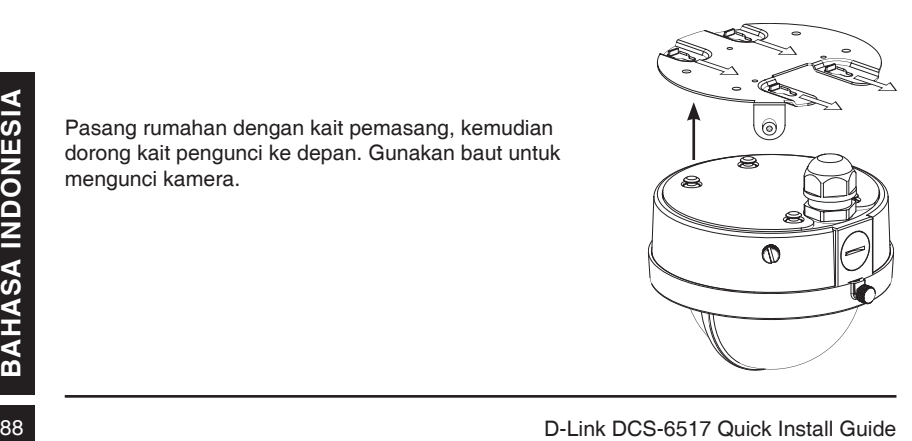

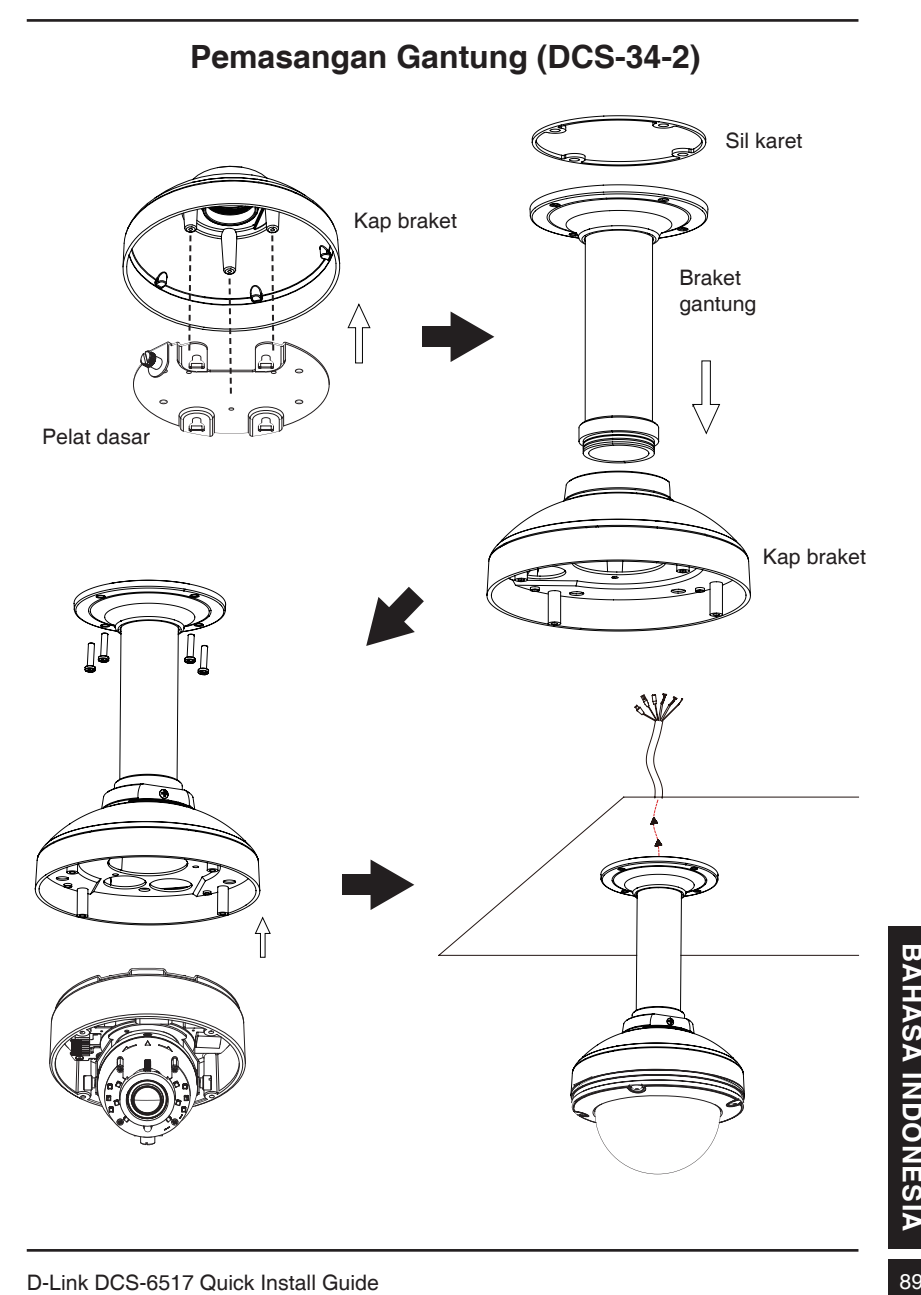

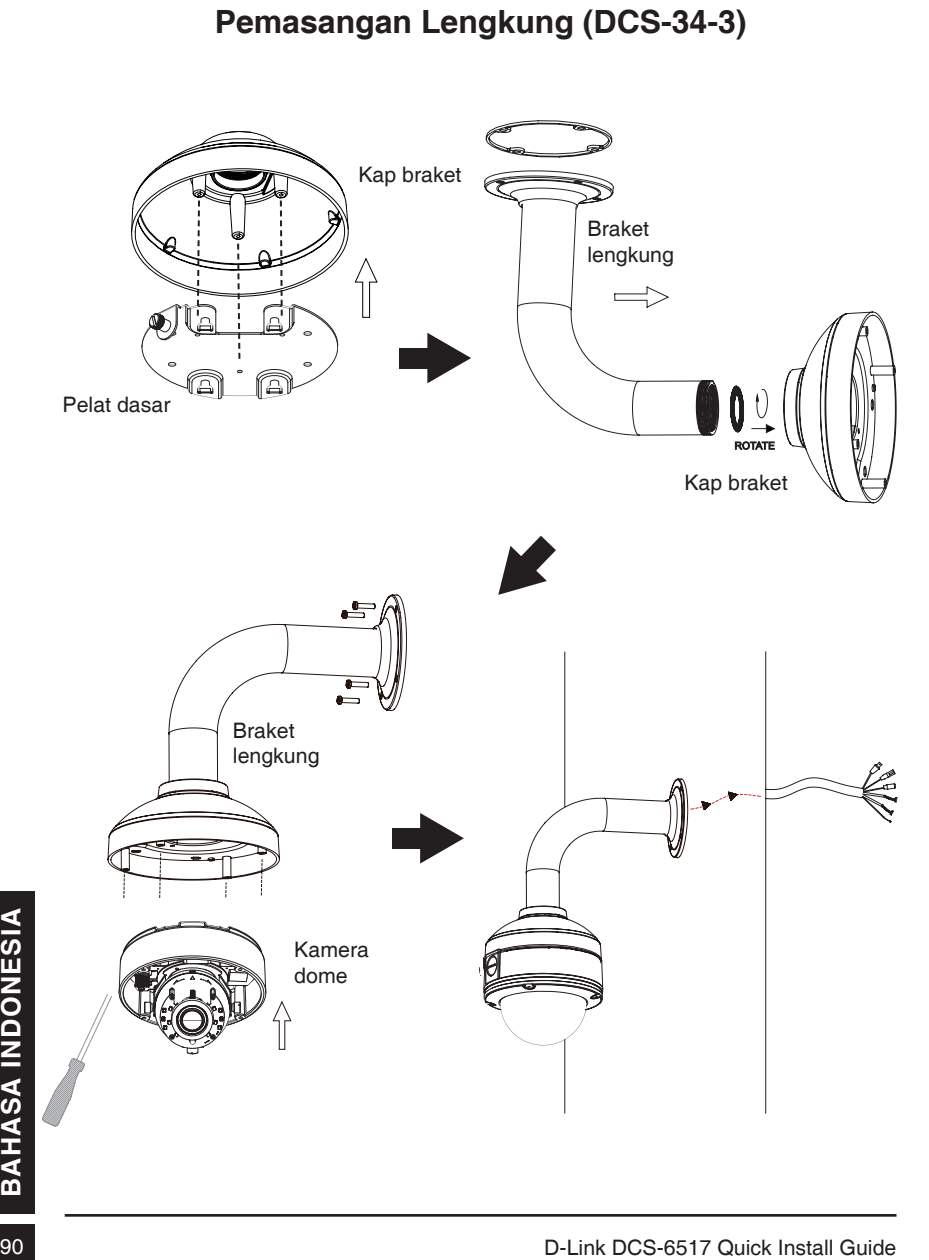

#### **Koneksi Menggunakan Adaptor Daya 12 V DC**

- 1. Hubungkan kamera jaringan ke hub melalui kabel Ethernet.
- 2. Hubungkan kabel listrik yang disediakan dari kamera ke stopkontak.

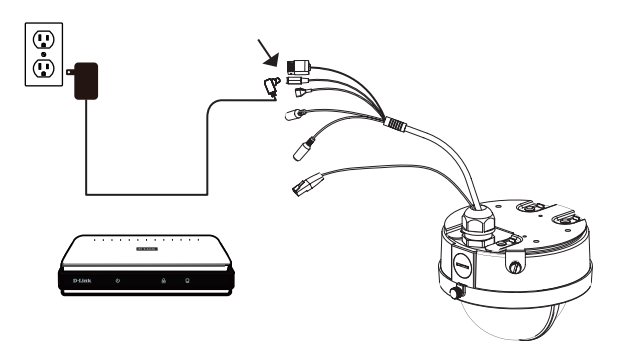

#### **Koneksi dengan Hub PoE**

Jika Anda menggunakan hub PoE, menghubungkan IP kamera ke hub melalui kabel Ethernet, yang akan menyediakan transmisi daya dan data melalui satu kabel.

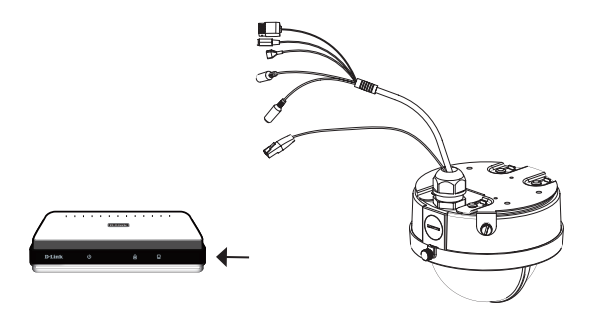

# **5. Konfigurasi dengan Wizard**

Masukkan CD dari DCS-6517 ke CD-ROM drive komputer Anda untuk memulai instalasi. Jika fungsi Autorun pada komputer Anda dinonaktifkan, atau jika D-Link Launcher gagal memulai secara otomatis, klik **Start>Run**. Ketikkan **D:\autorun.exe**, di mana D: mewakili huruf drive dari CD-ROM Anda.

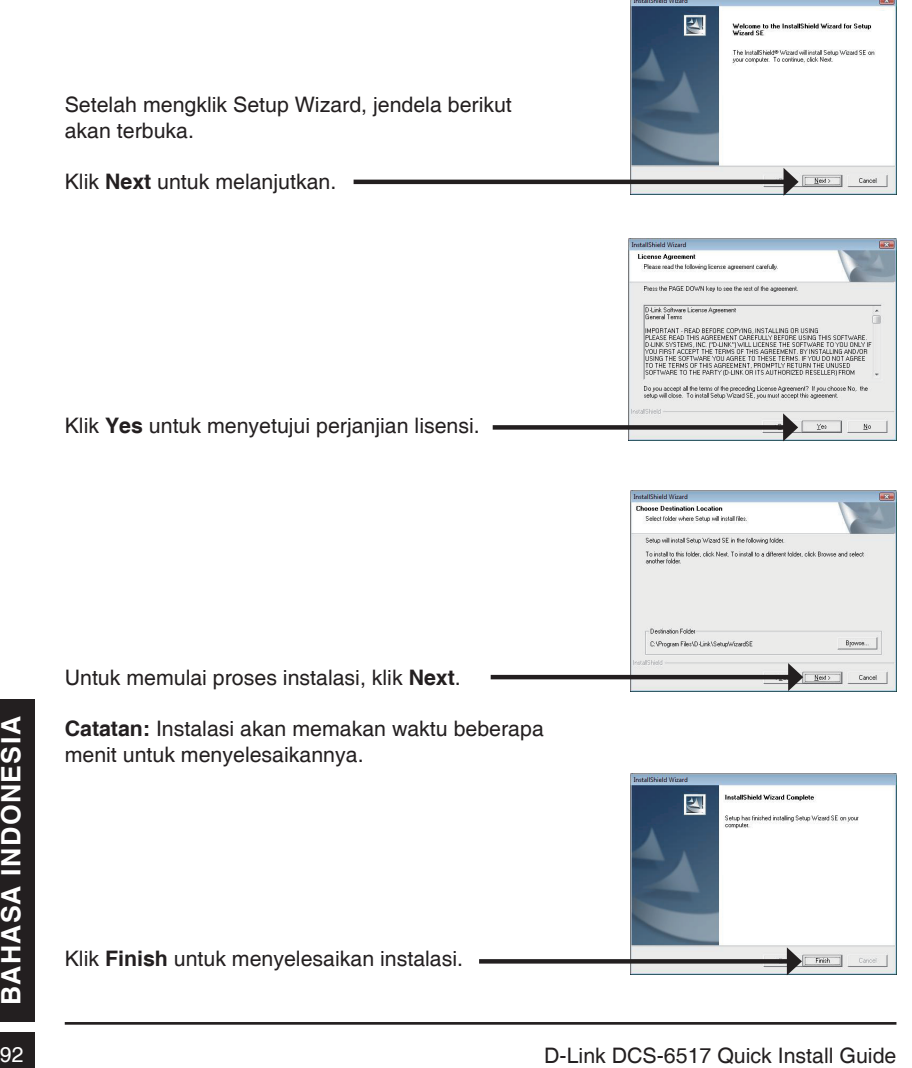

Klik pada ikon **D-Link Setup Wizard SE** yang ada pada menu Start Windows Anda.

Setup Wizard akan muncul dan menampilkan alamat MAC dan alamat IP dari kamera Anda. Jika Anda

#### **Start > D-Link > Setup Wizard SE**

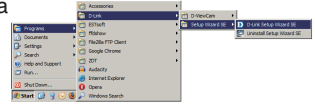

memiliki sebuah server DHCP pada jaringan Anda, IP Address yang valid akan ditampilkan. Jika jaringan Anda tidak menggunakan server DHCP, IP statis **D**-Link SECURICAM Network default **192.168.0.20** kamera jaringan akan ditampilkan. MAC Address Current IP Address Klik tombol **Wizard** untuk melanjutkan.D-Link  $r$ Masukkan Admin ID dan password. Ketika log in untuk pertama kalinya, ID Admin default adalah **admin** dengan password dikosongkan. Klik **Next** untuk melanjutkan ke halaman berikutnya. D-Link **CECUM** Pilih DHCP jika kamera Anda memperoleh alamat **Set IP Address** IP secara otomatis ketika boot up. Pilih IP statis jika kamera akan menggunakan alamat IP yang sama setiap kali itu dimulai. Experience Control Control Control Control Control Control Control Control Control Control Control Control Control Control Control Control Control Control Control Control Control Control Control Control Control Control Con Klik **Next** untuk melanjutkan ke halaman berikutnya. Luangkan waktu sejenak untuk mengkonfirmasi pengaturan Anda dan klik **Restart**.

## **Melihat Kamera via Web Browser**

Klik pada ikon **D-Link Setup Wizard SE** yang ada pada menu Start Windows Anda.

#### **Start > D-Link > Setup Wizard SE**

Pilih kamera dan klik tombol berlabel "**Link**" untuk mengakses konfigurasi web

Setup Wizard akan secara otomatis membuka web browser Anda ke alamat IP kamera.

Masukkan admin sebagai username default dan password dibiarkan kosong. Klik **OK** untuk melanjutkan.

Bagian ini menunjukkan video langsung kamera Anda. Anda dapat memilih profil video dan melihat atau mengoperasikan kamera. Untuk informasi tambahan tentang konfigurasi web, silakan lihat panduan pengguna yang disertakan pada CD-ROM atau website D-Link.

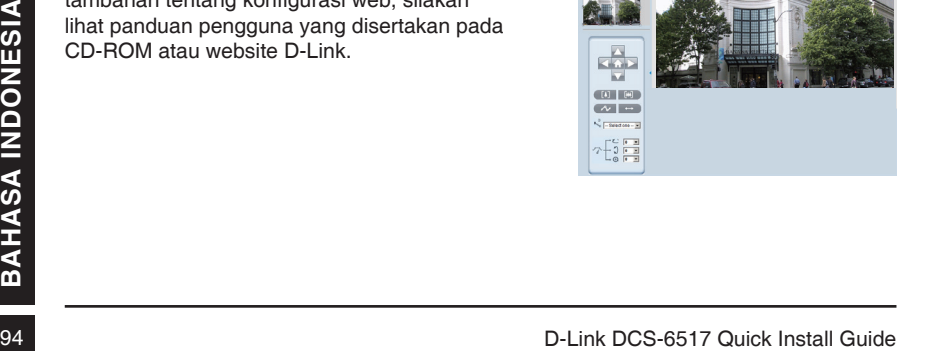

DCS-6517

D-Link  $\mathbf{u}$  and  $\mathbf{u}$ 

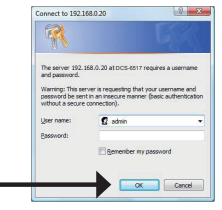

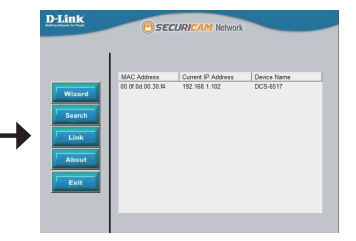

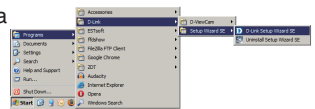

## **6. Mengatur lensa sudut 3-axis**

#### **Sesuaikan sudut pandang dari mekanisme 3-axis**

Putar modul lensa ke kiri dan kanan sampai mendapatkan posisi yang diinginkan; kencangkan sekrup pan setelah selesai.

Kendurkan sekrup tilt (kemiringan) di kedua sisi kamera, dan ubah modul lensa ke atas dan bawah sampai posisi yang diinginkan tercapai; kencangkan sekrup kemiringan setelah selesai.

Putar lensa untuk mengatur gambar IP kamera sampai orientasi yang diinginkan tercapai, kencangkan sekrup penyesuaian gambar setelah selesai.

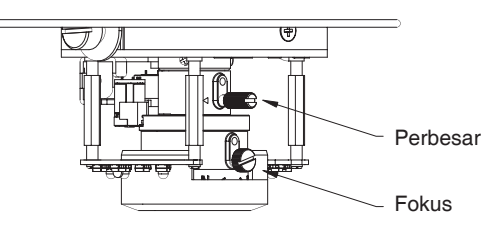

#### **Informasi Tambahan**

**D-Link DCS-6517 Quick Install Guide**<br> **D-Link DCS-6517 Quick Install Guide**<br> **D-Link DCS-6517 Quick Install Guide**<br> **D-Link DCS-6517 Quick Install Guide**<br> **D-Link DCS-6517 Quick Install Guide**<br> **D-Link DCS-6517 Quick Inst** Bantuan tambahan tersedia melalui kantor-kantor kami yang tertera di bagian belakang Panduan Pengguna. Untuk mengetahui lebih lanjut mengenai produk D-Link atau mengenai informasi pemasaran, silakan kunjungi situs web http://www.dlink.com

#### **Informasi Jaminan**

Silahkan kunjungi http://warranty.dlink.com/ untuk mendapatkan informasi lebih di area Anda.

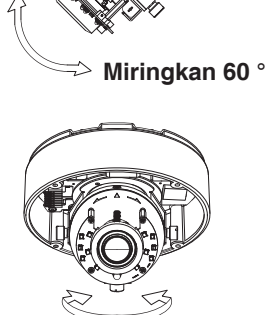

**Putar 360 °**

**Pan 360 °** 

## **FCC Warning**

This equipment has been tested and found to comply with the limits for a Class A digital device, pursuant to Part 15 of the FCC Rules. These limits are designed to provide reasonable protection against harmful interference when the equipment is operated in a commercial environment. This equipment generates, uses, and can radiate radio frequency energy and, if not installed and used in accordance with this manual, may cause harmful interference to radio communications. Operation of this equipment in a residential area is likely to cause harmful interference in which case the user will be required to correct the interference at his own expense.

## **CE Mark Warning**

This is a Class A product. In a domestic environment, this product may cause radio interference in which case the user may be required to take adequate measures.

### **Warnung!**

Dies ist ein Produkt der Klasse A. Im Wohnbereich kann dieses Produkt Funkstoerungen verursachen. In diesem Fall kann vom Benutzer verlangt werden, angemessene Massnahmen zu ergreifen.

#### **Precaución!**

Este es un producto de Clase A. En un entorno doméstico, puede causar interferencias de radio, en cuyo case, puede requerirse al usuario para que adopte las medidas adecuadas.

#### **Attention!**

Ceci est un produit de classe A. Dans un environnement domestique, ce produit pourrait causer des interférences radio, auquel cas l`utilisateur devrait prendre les mesures adéquates.

#### **Attenzione!**

Il presente prodotto appartiene alla classe A. Se utilizzato in ambiente domestico il prodotto può causare interferenze radio, nel cui caso è possibile che l`utente debba assumere provvedimenti adeguati.

### 警告使用者:

這是甲類的資訊產品,在居住的環境中使用時,可能會造成射頻干擾,在這種情況下,使 用者會被要求採取某些適當的對策。

#### 低功率電波輻射性電機管理辦法

第十二條 經型式認證合格之低功率射頻電機,非經許可,公司、商號或使用者均不得擅自 變更頻率、加大功率或變更原設計之特性及功能。

第十四條 低功率射頻電機之使用不得影響飛航安全及干擾合法通信;經發現有干擾現象 時,應立即停用,並改善至無干擾時方得繼續使用。

前項合法通信,指依電信法規定作業之無線電信。低功率射頻電機須忍受合法通信或工 業、科學及醫療用電波輻射性電機設備之干擾。

### **FCC Caution:**

Any changes or modifications not expressly approved by the party responsible for compliance could void the user's authority to operate this equipment.

This transmitter must not be co-located or operating in conjunction with any other antenna or transmitter.

#### **IMPORTANT NOTICE:**

FCC Radiation Exposure Statement:

This equipment complies with FCC radiation exposure limits set forth for an uncontrolled environment. This equipment should be installed and operated with minimum distance 20cm between the radiator & your body.

The availability of some specific channels and/or operational frequency bands are country dependent and are firmware programmed at the factory to match the intended destination. The firmware setting is not accessible by the end use .

For detailed warranty information applicable to products purchased outside the United States, please contact the corresponding local D-Link office

#### **Industry Canada Statement:**

This device complies with RSS-210 of the Industry Canada Rules. Operation is subject to the following two conditions: (1) This device may not cause harmful interference, and (2) this device must accept any interference received, including interference that may cause undesired operation.

### **IMPORTANT NOTE:**

Radiation Exposure Statement:

This equipment complies with IC radiation exposure limits set forth for an uncontrolled environment. This equipment should be installed and operated with minimum distance 20cm between the radiator & your body.

### **Warranty Information**

The D-Link Limited Lifetime Warranty information is available at http://warranty.dlink.com/

## **SAFETY INSTRUCTIONS**

Please adhere to the following safety guidelines to help ensure your own personal safety and protect your system from potential damage. Any acts taken that are inconsistent with ordinary use of the product, including improper testing, etc., and those not expressly approved by D-Link may result in the loss of product warranty.

Unless expressly approved by an authorized representative of D-Link in writing, you may not and may not permit others to:

- Disassemble or reverse engineer the device or attempt to derive source code (underlying ideas, algorithms, or structure) from the device or from any other information provided by
- D-Link, except to the extent that this restriction is expressly prohibited by local law.
- Modify or alter the device.
- Remove from the device any product identification or other notices, including copyright notices and patent markings, if any.

To reduce the risk of bodily injury, electrical shock, fire, and damage to the device and other equipment, observe the following precautions:

#### **Power Sources**

- Observe and follow service markings.
- Do not push any objects into the openings of your device unless consistent with the authorized operation of the device. Doing so can cause a fire or an electrical shock by shorting out interior components.
- The powering of this device must adhere to the power specifications indicated for this product.
- Do not overload wall outlets and/or extension cords as this will increase the risk of fire or electrical shock
- Do not rest anything on the power cord or on the device (unless the device is made and expressly approved as suitable for stacking).
- Position system cables and power cables carefully; route cables so that they cannot be stepped on or tripped over. Be sure that nothing rests on any cables.
- Operate the device only from the type of external power source indicated on the electrical ratings label.
- To help avoid damaging your device, be sure the voltage selection switch (if provided) on the power supply is set to match the power available at your location.
- Also be sure that attached devices are electrically rated to operate with the power available in your location.
- Use only approved power cable(s). If you have not been provided a power cable for your device or for any AC-powered option intended for your device, purchase a power cable that is approved for use in your country and is suitable for use with your device. The power cable must be rated for the device and for the voltage and current marked on the device's electrical ratings label. The voltage and current rating of the cable should be greater than the ratings marked on the device.
- To help prevent an electrical shock, plug the device and peripheral power cables into properly grounded electrical outlets. These cables are equipped with threeprong plugs to help ensure proper grounding. Do not use adapter plugs or remove

the grounding prong from a cable. If you must use an extension cable, use a 3-wire cable with properly grounded plugs.

- Observe extension cable and power strip ratings. Ensure that the total ampere rating of all products plugged into the extension cable or power strip does not exceed 80 percent of the ampere ratings limit for the extension cable or power strip.
- To help protect your device from sudden, transient increases and decreases in electrical power, use a surge suppressor, line conditioner, or uninterruptible power supply (UPS).
- Do not modify power cables or plugs. Consult a licensed electrician or your power company for site modifications. Always follow your local/national wiring rules.
- When connecting or disconnecting power to hot-pluggable power supplies, if offered with your device, observe the following guidelines:
- Install the power supply before connecting the power cable to the power supply.
- Unplug the power cable before removing the power supply.
- If the system has multiple sources of power, disconnect power from the device by unplugging all power cables from the power supplies.

#### **Servicing/Disassembling**

- Do not service any product except as expressly set forth in your system documentation.
- Opening or removing covers that are marked with the triangular symbol with a lightning bolt may expose you to an electrical shock. Only a trained service technician should service components inside these compartments.
- To reduce the risk of electrical shock, never disassemble this device. None of its internal parts are user-replaceable; therefore, there is no reason to access the interior.
- Do not spill food or liquids on your system components, and never operate the device in a wet environment. If the device gets wet, see the appropriate section in your troubleshooting guide or contact your trained service provider.
- Use the device only with approved equipment.
- Move products with care; ensure that all casters and/or stabilizers are firmly connected to the system. Avoid sudden stops and uneven surfaces.

#### **Environment**

- Do not use this device near water (e.g. near a bathtub, sink, laundry tub, fish tank, in a wet basement or near a swimming pool).
- Do not use this device in areas with high humidity.
- This device must not be subjected to water or condensation.
- Keep your device away from radiators and heat sources. Also, do not block cooling vents.

#### **Cleaning**

- Always unplug the power before cleaning this device.
- Do not use liquid or aerosol cleaners of any kind. Use only compressed air that is recommended for electronic devices.
- Use a dry cloth for cleaning.

#### **PROTECTING AGAINST ELECTROSTATIC DISCHARGE**

Static electricity can harm delicate components inside your system. To prevent static damage, discharge static electricity from your body before you touch any of the electronic components, such as the microprocessor. You can do so by periodically touching an unpainted metal surface on the chassis.

You can also take the following steps to help prevent damage from electrostatic discharge (ESD):

- 1. When unpacking a static-sensitive component from its shipping carton, do not remove the component from the antistatic packing material until you are ready to install the component in your system. Just before unwrapping the antistatic packaging, be sure to discharge static electricity from your body.
- 2. When transporting a sensitive component, first place it in an antistatic container or packaging.
- 3. Handle all sensitive components in a static-safe area. If possible, use antistatic floor pads, workbench pads, and an antistatic grounding st

## **INSTRUCCIONES DE SEGURIDAD**

Por favor siga las siguientes instrucciones de seguridad para garantizar su propia seguridad personal y proteger el equipo de posibles daños. Cualquier acto realizado que sea incompatible con el uso normal del producto, incluyendo pruebas no apropiadas, etc., y aquellos que no estén expresamente autorizados por D-Link pueden dar lugar a la pérdida de la garantía del producto.

A menos que estén expresamente aprobados por escrito por un representante autorizado de D-Link, usted no puede no puede:

- Desmontar o alterar el diseño del dispositivo o intentar obtener el código fuente (ideas subyacentes, algoritmos, o estructura del mismo) del dispositivo o de cualquier otra información proporcionada por D-Link, salvo en el caso en que esta restricción esté expresamente prohibida por la ley local.
- Modificar o alterar el dispositivo
- Retirar la identificación del producto u otras notificaciones, cluyendo las notificacione de copyright y marcado de patente, si fuera el caso.

Para reducir el riesgo de lesiones personales, descargas eléctricas, incendios y daños al aparato y otro equipamiento, tome las siguientes precauciones:

#### **Fuentes de alimentación**

- Lea y siga atentamente las instrucciones de uso.
- No introduzca ningún objeto en las aberturas de su dispositivo. Si lo hace, puede provocar un incendio o recibir una descarga eléctrica debido a un cortocircuito de los componentes internos.
- El suministro eléctrico debe cumplir con las especificaciones de alimentación indicadas para este producto.
- No sobrecargue los enchufes de pared y / o cables de extensión ya que esto aumentará el riesgo de producir un incendio o recibir una descarga eléctrica.
- No apoye nada sobre el cable de alimentación o encima el dispositivo (a menos que el

dispositivo esté diseñado y expresamente aprobado para ello).

- Coloque los cables del equipo y de la fuente de alimentación con cuidado, de forma que no se puedan pisar o tropezar fácilmente con ellos. Asegúrese de que no apoya nada sobre los cables.
- Utilice el dispositivo sólo con una fuente de alimentación externa que cumpla con las especificaciones eléctricas de la etiqueta
- Para ayudar a evitar daños en el dispositivo, asegúrese de que el selector de voltaje (si existe) de la fuente de alimentación está ajustado para la tensión disponible en su localidad.
- Asegúrese también de que los dispositivos conectados estén clasificados eléctricamente para funcionar con la tensión disponible en su ubicación.
- Utilice únicamente cables de alimentación aprobados. Si el equipo no viniera con cable de alimentación o con cualquier otra opción de alimentación para corriente alterna, compre un cable de alimentación que esté aprobado para uso en su país y sea adecuado para su uso con el dispositivo. El cable de alimentación debe estar aprobado para el dispositivo y para el voltaje/corriente marcado en la etiqueta de especificaciones eléctricas que incluye el dispositivo, debiendo ser el valor de voltaje/ corriente del cable superior al de las especificaciones
- Para ayudar a prevenir una descarga eléctrica, conecte el dispositivo en enchufes que dispongan de su correspondiente toma de tierra. Los cables están equipados con enchufes de tres clavijas para garantizar una conexión a tierra adecuada. No utilice adaptadores ni retire la clavija de conexión a tierra de un cable. Si tiene que utilizar un cable de extensión, utilice un cable de 3 hilos con enchufes adecuadamente conectados a tierra.
- Asegúrese de que el amperaje total de todos los productos conectados al cable de extensión o regleta de alimentación no sea superior al 80 por ciento del amperaje límite del cable de extensión o de la regleta.
- Para ayudar a proteger el dispositivo de cambios repentinos, transitorios o disminuciones de la señal eléctrica, utilice un supresor de sobretensiones, un acondicionador de línea, o una fuente de alimentación ininterrumpida (SAI).
- No modifique los cables de alimentación o los enchufes. Consulte a un electricista autorizado o con la compañía eléctrica para realizar las modificaciones necesarias. Siga siempre la normativa de cableado local/nacional.
- Al conectar o desconectar la alimentación de las fuentes de alimentación conectables en caliente, si fuera el caso de su dispositivo, siga las siguientes pautas:
- Instale la fuente de alimentación antes de proporcionar alimentación a la misma.
- Desconecte la alimentación antes de retirar el cable de alimentación.
- Si el sistema tiene múltiples fuentes de alimentación, desconecte la alimentación del mismo, y desenchufe todos los cables de alimentación de las fuentes de alimentación.
- En el caso de que la fuente de alimentación sea el dispositivo de desconexión del equipo. La base de toma de corriente debe estar cerca del equipo y ser fácilmente accesible.

#### **Manipulación/ Desmontaje**

- No manipule el producto, salvo que esté expresamente establecido en la documentación del equipo.
- Si abre o retira las cubiertas que están marcadas con el símbolo triangular con un rayo puede exponerse a una descarga eléctrica. Sólo un técnico cualificado debe reparar

los componentes dentro de estos compartimientos.

- Para reducir el riesgo de descarga eléctrica, no desmonte el dispositivo. Ninguno de sus partes internas es sustituible por el usuario, por lo tanto, no hay ninguna razón para acceder al interior.
- No derrame comida ni líquidos sobre los componentes del sistema, y nunca utilice el dispositivo en un ambiente húmedo. Si el dispositivo se moja, consulte la sección correspondiente a solución de problemas o contacte con su proveedor.
- Utilice el dispositivo sólo con equipamiento aprobado.
- Mueva los productos con cuidado; asegúrese de que todos los estabilizadores están firmemente sujetos al equipo. Evite las detenciones repentinas y las superficies irregulares.

#### **Medio Ambiente**

- No utilice este aparato cerca del agua (por ejemplo, cerca de una bañera, fregadero, lavadero, peceras, en un sótano húmedo o cerca de una piscina).
- No utilice este dispositivo en lugares con alta humedad.
- Este dispositivo no debe ser sometido al agua o la condensación.
- Mantenga el dispositivo alejado de radiadores y fuentes de calor. Asimismo, no bloquee las rejillas de ventilación.

#### **Limpieza**

- Desconecte siempre la alimentación antes de limpiar este dispositivo.
- No utilice limpiadores en aerosol o líquidos de ningún tipo. Use sólo aire comprimido recomendado para dispositivos electrónicos.
- Utilice un paño seco para limpiarlo.

### **PROTECCIÓN CONTRA DESCARGAS ELECTROSTÁTICAS**

La electricidad estática puede dañar componentes delicados de su sistema. Para evitar daños por electricidad estática, descargar la electricidad estática de su cuerpo antes de tocar cualquiera de los componentes electrónicos, tales como el microprocesador. Puede hacerlo con un toque periódicamente de una superficie metálica sin pintura del propio chasis del equipo.

También puede realizar los siguientes pasos para ayudar a prevenir posibles daños por descargas electrostáticas:

- 1. Al desembalar un componente sensible a la electricidad estática de su caja de envío, no retire el material de embalaje antiestático hasta que esté listo para instalar el componente en su sistema. Justo antes de abrir el embalaje antiestático, asegúrese de descargar la electricidad estática de su cuerpo.
- 2. Cuando transporte un componente sensible a la electricidad estática, colóquelo en un contenedor o embalaje antiestático.
- 3. Maneje todos los componentes sensibles a la electricidad estática en un área de prueba libre de cargas electrostáticas. Si es posible, utilice alfombrillas antiestáticas en el suelo, el banco de trabajo, y una correa antiestática con conexión a tierra.

## **EUROPEAN COMMUNITY DECLARATION OF CONFORMITY**

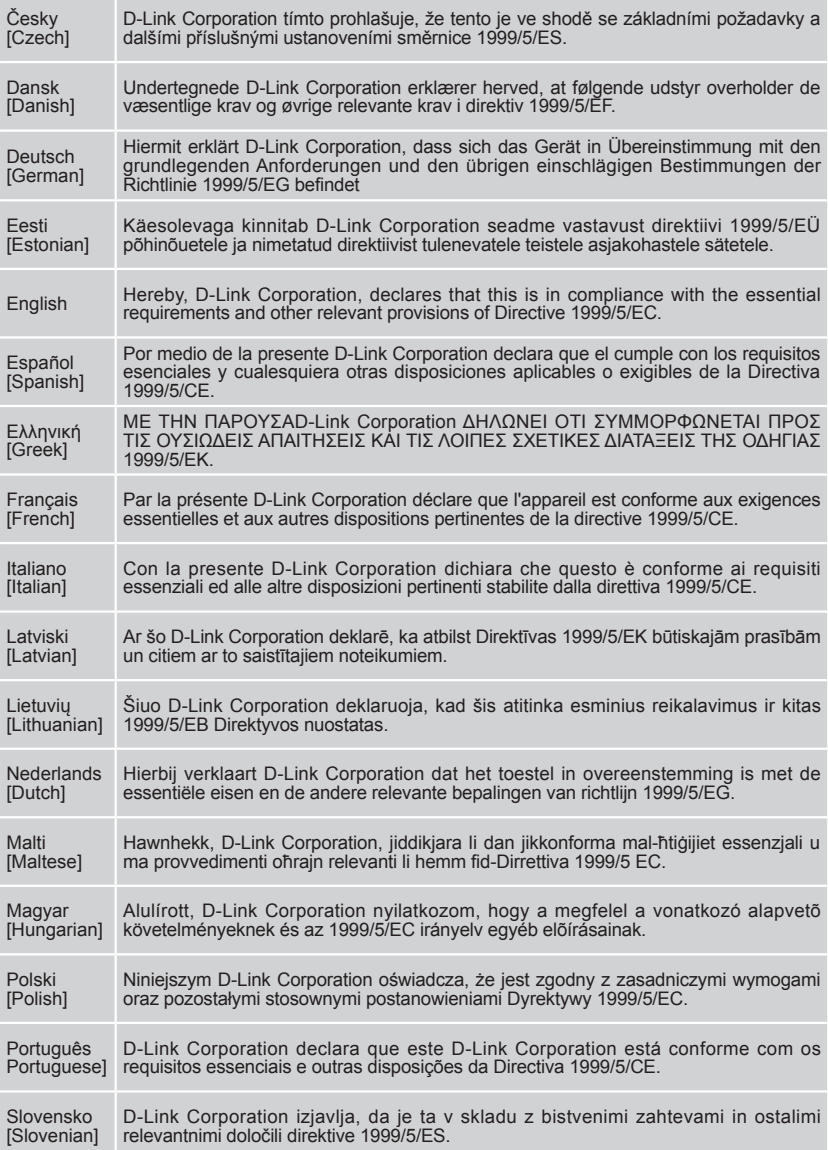

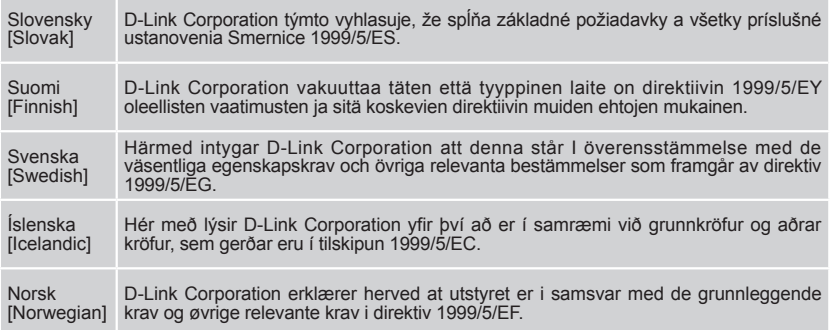

## **WARNING STATEMENT**

The power outlet should be nearby the device and easily accessible.

### NOTICE OF WIRELESS RADIO LAN USAGE IN THE EUROPEAN COMMUNITY ( ONLY FOR WIRELESS PRODUCT )

- At the time of writing this addendum, some countries such as Italy, Greece, Portugal and Spain have not allowed operation of radio devices in the 5Ghz bands, although operation of 2.4Ghz radio devices are allowed. Please check with your local authority to confirm
- This device is restricted to indoor use when operated in the European Community using channels in the 5.15-5.35 GHz band to reduce the potential for interference.
- This device is a 2.4 GHz wideband transmission system (transceiver), intended for use in all EU member states and EFTA countries, except in France where restrictive use applies. This device may not be used for setting up outdoor radio links in France and in some areas the RF output power may be limited to 10 mW EIRP in the frequency range of 2454 – 2483.5 MHz. For detailed information the end-user should contact the national spectrum authority in France.

This equipment may be operated in AL, AD, BE, BG, DK, DE, FI, FR, GR, GW, IS, IT, HR, LI, LU, MT, MK, MD, MC, NL, NO, AT, PL, PT, RO, SM, SE, RS, SK, ES, CI, HU, CY

#### **Usage Notes:**

- To remain in conformance with European National spectrum usage regulations, frequency and channel limitations will be applied on the products according to the country where the equipment will be deployed.
- This device is restricted from functioning in Ad-hoc mode while operating in 5Ghz. Ad-hoc mode is direct peer-to-peer communication between two client devices without an Access Point.
- Access points will support DFS (Dynamic Frequency Selection) and TPC (Transmit Power Control) functionality as required when operating in 5Ghz within the EU.

# $\epsilon$

#### **5GHz wireless frequency and channel operation in EEC countries**

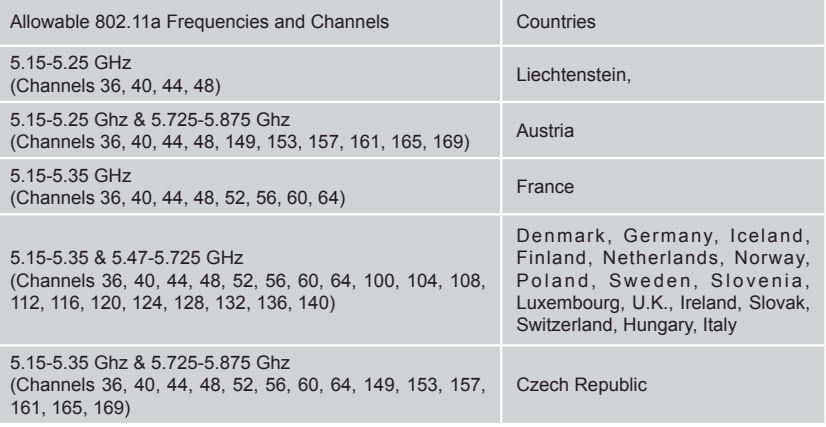

# $\epsilon$

#### **2.4GHz wireless frequency operation in EEC countries**

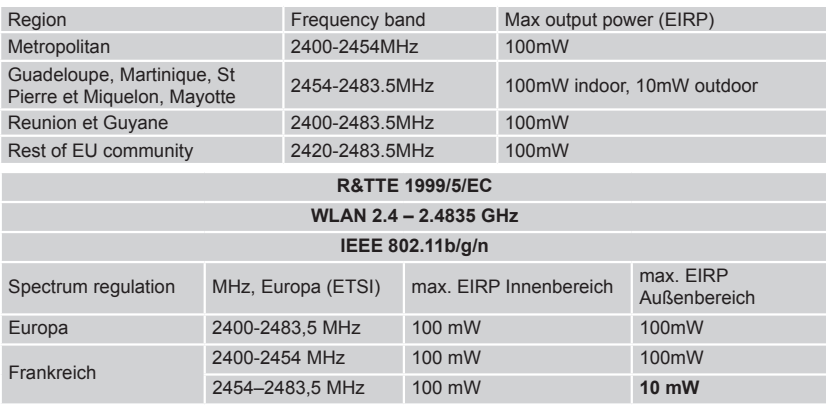

#### AVERTISSEMENT AUX UTILISATEURS

**L'utilisation des bandes de fréquences des 2.4GHz et 5GHz pour les installations d'accès sans fil incluant les réseaux locaux radioélectriques, aussi appelés WAS/RLAN (Wireless Access System including Radio Local Area Network) est réglementée par l'ARCEP (Autorité de Régulation des Communications Electroniques et des Postes).**

#### **BANDE DE FREQUENCES DES 2.4GHz**

L'utilisation de la bande 2400-2483,5 MHz est autorisée à l'intérieur des bâtiments avec une puissance isotrope rayonnée équivalente (PIRE) limitée à 100 mW. L'utilisation en extérieur est autorisée sur la bande de fréquences de 2400-2454 MHz avec une puissance (PIRE) limitée à 100 mW et avec une puissance (PIRE) limitée à 10 mW sur la bande de fréquences 2454-2483,5 MHz.

#### **BANDE DE FREQUENCES DES 5GHZ**

Les conditions techniques d'utilisation des fréquences par des installations d'accès sans fil incluant les réseaux locaux radioélectriques (WAS/RLAN) dans la bande 5 GHz sont les suivantes :

Dans la bande de fréquences 5150-5350 MHz, les installations d'accès sans fil incluant les réseaux locaux radioélectriques (WAS/RLAN) sont limitées à une utilisation à l'intérieur des bâtiments avec une Puissance Isotrope Rayonnée Equivalente (PIRE) moyenne maximale de 200 mW.

Dans la bande de fréquences 5470-5725 MHz, l'utilisation des installations d'accès sans fil incluant les réseaux locaux radioélectriques (WAS/RLAN) à l'intérieur et à l'extérieur des bâtiments est limitée à une PIRE moyenne maximale de 1W.

Pour toute information complémentaire et les dernières informations concernant l'évolution de la réglementation fran**ç**aise, nous vous conseillons de consulter le site de l'**ARCEP : www.arcep.fr**

En installant et utilisant les produits réseaux sans fil de la gamme proposée par D-Link, vous vous engagez donc à respecter cette réglementation.

## CE EMI CLASS A WARNING (only for class A product)

This is a Class A product. In a domestic environment, this product may cause radio interference, in which case the user may be required to take adequate measures.

# **DISPOSING AND RECYCLING YOUR PRODUCT**

#### ENGLISH EN

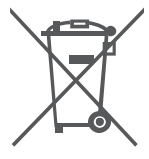

This symbol on the product or packaging means that according to local laws and regulations this product should be not be disposed of in the household waste but sent for recycling. Please take it to a collection point designated by your local authorities once it has reached the end of its life, some will accept products for free. By recycling the product and its packaging in this manner you help to conserve the environment and protect human health.

#### **D-Link and the environment**

At D-Link, we understand and are committed to reducing any impact our operations and products may have on the environment. To minimise this impact D-Link designs and builds its products to be as environmentally friendly as possible, by using recyclable, low toxic materials in both products and packaging.

D-Link recommends that you always switch off or unplug your D-Link products when they are not in use. By doing so you will help to save energy and reduce CO2 emissions.

To learn more about our environmentally responsible products and packaging please visit www. dlinkgreen.com

#### DEUTSCH DEUTSCH DEUTSCHE DEUTSCHE DEUTSCHE DEUTSCHE DEUTSCHE DEUTSCHE DEUTSCHE DEUTSCHE DEUTSCHE DEUTSCHE DEUTSCHE

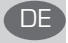

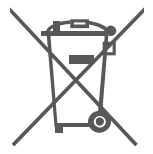

Dieses Symbol auf dem Produkt oder der Verpackung weist darauf hin, dass dieses Produkt gemäß bestehender örtlicher Gesetze und Vorschriften nicht über den normalen Hausmüll entsorgt werden sollte, sondern einer Wiederverwertung zuzuführen ist. Bringen Sie es bitte zu einer von Ihrer Kommunalbehörde entsprechend amtlich ausgewiesenen Sammelstelle, sobald das Produkt das Ende seiner Nutzungsdauer erreicht hat. Für die Annahme solcher Produkte erheben einige dieser Stellen keine Gebühren. Durch ein auf diese Weise durchgeführtes Recycling des Produkts und seiner Verpackung helfen Sie, die Umwelt zu schonen und die menschliche Gesundheit zu schützen.

#### **D-Link und die Umwelt**

D-Link ist sich den möglichen Auswirkungen seiner Geschäftstätigkeiten und seiner Produkte auf die Umwelt bewusst und fühlt sich verpflichtet, diese entsprechend zu mindern. Zu diesem Zweck entwickelt und stellt D-Link seine Produkte mit dem Ziel größtmöglicher Umweltfreundlichkeit her und verwendet wiederverwertbare, schadstoffarme Materialien bei Produktherstellung und Verpackung.

D-Link empfiehlt, Ihre Produkte von D-Link, wenn nicht in Gebrauch, immer auszuschalten oder vom Netz zu nehmen. Auf diese Weise helfen Sie, Energie zu sparen und CO2-Emissionen zu reduzieren. Wenn Sie mehr über unsere umweltgerechten Produkte und Verpackungen wissen möchten, finden Sie entsprechende Informationen im Internet unter ww .dlinkgreen.com.

#### **FRANÇAIS**

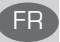

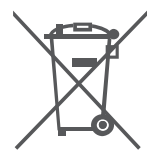

Ce symbole apposé sur le produit ou son emballage signifie que, conformément aux lois et règlementations locales, ce produit ne doit pas être éliminé avec les déchets domestiques mais recyclé. Veuillez le rapporter à un point de collecte prévu à cet effet par les autorités locales; certains accepteront vos produits gratuitement. En recyclant le produit et son emballage de cette manière, vous aidez à préserver l'environnement et à protéger la santé de l'homme.

#### **D-Link et l'environnement**

Chez D-Link, nous sommes conscients de l'impact de nos opérations et produits sur l'environnement et nous engageons à le réduire. Pour limiter cet impact, D-Link conçoit et fabrique ses produits de manière aussi écologique que possible, en utilisant des matériaux recyclables et faiblement toxiques, tant dans ses produits que ses emballages.

D-Link recommande de toujours éteindre ou débrancher vos produits D-Link lorsque vous ne les utilisez pas. Vous réaliserez ainsi des économies d'énergie et réduirez vos émissions de CO2.

Pour en savoir plus sur les produits et emballages respectueux de l'environnement, veuillez consulter le www.dlinkgreen.com

#### **ESPAÑOL**

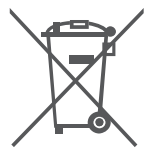

Este símbolo en el producto o el embalaje significa que, de acuerdo con la legislación y la normativa local, este producto no se debe desechar en la basura doméstica sino que se debe reciclar. Llévelo a un punto de recogida designado por las autoridades locales una vez que ha llegado al fin de su vida útil; algunos de ellos aceptan recogerlos de forma gratuita. Al reciclar el producto y su embalaje de esta forma, contribuye a preservar el medio ambiente y a proteger la salud de los seres humanos.

#### **D-Link y el medio ambiente**

En D-Link, comprendemos y estamos comprometidos con la reducción del impacto que puedan tener nuestras actividades y nuestros productos en el medio ambiente. Para reducir este impacto, D-Link diseña y fabrica sus productos para que sean lo más ecológicos posible, utilizando materiales reciclables y de baja toxicidad tanto en los productos como en el embalaje. D-Link recomienda apagar o desenchufar los productos D-Link cuando no se estén utilizando. Al hacerlo, contribuirá a ahorrar energía y a reducir las emisiones de CO2.

Para obtener más información acerca de nuestros productos y embalajes ecológicos, visite el sitio www.dlinkgreen.com

#### ITALIANO **in chiesa dell'internazione di un chiesa dell'**internazione di un chiesa di un chiesa di un chiesa di

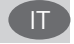

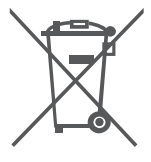

La presenza di questo simbolo sul prodotto o sulla confezione del prodotto indica che, in conformità alle leggi e alle normative locali, questo prodotto non deve essere smaltito nei rifiuti domestici, ma avviato al riciclo. Una volta terminato il ciclo di vita utile, portare il prodotto presso un punto di raccolta indicato dalle autorità locali. Alcuni questi punti di raccolta accettano gratuitamente i prodotti da riciclare. Scegliendo di riciclare il prodotto e il relativo imballaggio, si contribuirà a preservare l'ambiente e a salvaguardare la salute umana.

#### **D-Link e l'ambiente**

D-Link cerca da sempre di ridurre l'impatto ambientale dei propri stabilimenti e dei propri prodotti. Allo scopo di ridurre al minimo tale impatto, D-Link progetta e realizza i propri prodotti in modo che rispettino il più possibile l'ambiente, utilizzando materiali riciclabili a basso tasso di tossicità sia per i prodotti che per gli imballaggi.

D-Link raccomanda di spegnere sempre i prodotti D-Link o di scollegarne la spina quando non vengono utilizzati. In questo modo si contribuirà a risparmiare energia e a ridurre le emissioni di anidride carbonica.

Per ulteriori informazioni sui prodotti e sugli imballaggi D-Link a ridotto impatto ambientale, visitate il sito all'indirizzo www.dlinkgreen.com

#### NEDERLANDS

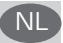

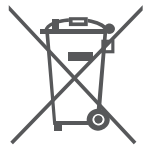

Dit symbool op het product of de verpakking betekent dat dit product volgens de plaatselijke wetgeving niet mag worden weggegooid met het huishoudelijk afval, maar voor recyclage moeten worden ingeleverd. Zodra het product het einde van de levensduur heeft bereikt, dient u het naar een inzamelpunt te brengen dat hiertoe werd aangeduid door uw plaatselijke autoriteiten, sommige autoriteiten accepteren producten zonder dat u hiervoor dient te betalen. Door het product en de verpakking op deze manier te recyclen helpt u het milieu en de gezondheid van de mens te beschermen.

#### **D-Link en het milieu**

Bij D-Link spannen we ons in om de impact van onze handelingen en producten op het milieu te beperken. Om deze impact te beperken, ontwerpt en bouwt D-Link zijn producten zo milieuvriendelijk mogelijk, door het gebruik van recycleerbare producten met lage toxiciteit in product en verpakking.

D-Link raadt aan om steeds uw D-Link producten uit te schakelen of uit de stekker te halen wanneer u ze niet gebruikt. Door dit te doen bespaart u energie en beperkt u de CO2-emissies. Breng een bezoek aan www.dlinkgreen.com voor meer informatie over onze milieuverantwoorde producten en verpakkingen
### POLSKI (PLAN) – politika i politika i politika i politika i politika i politika i politika i politika i politi

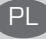

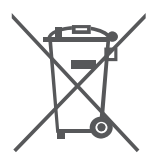

Ten symbol umieszczony na produkcie lub opakowaniu oznacza, że zgodnie z miejscowym prawem i lokalnymi przepisami niniejszego produktu nie wolno wyrzucać jak odpady czy śmieci z gospodarstwa domowego, lecz należy go poddać procesowi recyklingu. Po zakończeniu użytkowania produktu, niektóre odpowiednie do tego celu podmioty przyjmą takie produkty nieodpłatnie, dlatego prosimy dostarczyć go do punktu zbiórki wskazanego przez lokalne władze. Poprzez proces recyklingu i dzięki takiemu postępowaniu z produktem oraz jego opakowaniem, pomogą Państwo chronić środowisko naturalne i dbać o ludzkie zdrowie.

### **D-Link i środowisko**

W D-Link podchodzimy w sposób świadomy do ochrony otoczenia oraz jesteśmy zaangażowani w zmniejszanie wpływu naszych działań i produktów na środowisko naturalne. W celu zminimalizowania takiego wpływu firma D-Link konstruuje i wytwarza swoje produkty w taki sposób, aby były one jak najbardziej przyjazne środowisku, stosując do tych celów materiały nadające się do powtórnego wykorzystania, charakteryzujące się małą toksycznością zarówno w przypadku samych produktów jak i opakowań.

Firma D-Link zaleca, aby Państwo zawsze prawidłowo wyłączali z użytku swoje produkty D-Link, gdy nie są one wykorzystywane. Postępując w ten sposób pozwalają Państwo oszczędzać energię i zmniejszać emisje CO2.

Aby dowiedzieć się więcej na temat produktów i opakowań mających wpływ na środowisko prosimy zapoznać się ze stroną internetową www.dlinkgreen.com.

## ČESKY SOUTHWARE CONTROLLED AND CONTROLLED AT A CONTROLLED AND CONTROLLED AT A CONTROLLED AT A CONTROLLED AT A C

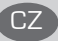

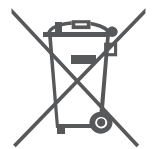

Tento symbol na výrobku nebo jeho obalu znamená, že podle místně platných předpisů se výrobek nesmí vyhazovat do komunálního odpadu, ale odeslat k recyklaci. Až výrobek doslouží, odneste jej prosím na sběrné místo určené místními úřady k tomuto účelu. Některá sběrná místa přijímají výrobky zdarma. Recyklací výrobku i obalu pomáháte chránit životní prostředí i lidské zdraví.

### **D-Link a životní prostředí**

Ve společnosti D-Link jsme si vědomi vlivu našich provozů a výrobků na životní prostředí a snažíme se o minimalizaci těchto vlivů. Proto své výrobky navrhujeme a vyrábíme tak, aby byly co nejekologičtější, a ve výrobcích i obalech používáme recyklovatelné a nízkotoxické materiály. Společnost D-Link doporučuje, abyste své výrobky značky D-Link vypnuli nebo vytáhli ze zásuvky vždy, když je nepoužíváte. Pomůžete tak šetřit energii a snížit emise CO2.

Více informací o našich ekologických výrobcích a obalech najdete na adrese www.dlinkgreen.com.

### MAGYAR NEWSFALL AND THE CONTRACT OF THE CONTRACT OF THE CONTRACT OF THE CONTRACT OF THE CONTRACT OF THE CONTRACT OF THE CONTRACT OF THE CONTRACT OF THE CONTRACT OF THE CONTRACT OF THE CONTRACT OF THE CONTRACT OF THE CONTRA

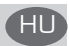

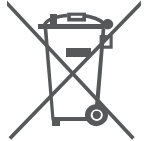

Ez a szimbólum a terméken vagy a csomagoláson azt jelenti, hogy a helyi törvényeknek és szabályoknak megfelelően ez a termék nem semmisíthető meg a háztartási hulladékkal együtt, hanem újrahasznosításra kell küldeni. Kérjük, hogy a termék élettartamának elteltét követően vigye azt a helyi hatóság által kijelölt gyűjtőhelyre. A termékek egyes helyeken ingyen elhelyezhetők. A termék és a csomagolás újrahasznosításával segíti védeni a környezetet és az emberek egészségét.

### **A D-Link és a környezet**

A D-Linknél megértjük és elkötelezettek vagyunk a műveleteink és termékeink környezetre gyakorolt hatásainak csökkentésére. Az ezen hatás csökkentése érdekében a D-Link a lehető leginkább környezetbarát termékeket tervez és gyárt azáltal, hogy újrahasznosítható, alacsony károsanyag-tartalmú termékeket gyárt és csomagolásokat alkalmaz.

A D-Link azt javasolja, hogy mindig kapcsolja ki vagy húzza ki a D-Link termékeket a tápforrásból, ha nem használja azokat. Ezzel segít az energia megtakarításában és a szén-dioxid kibocsátásának csökkentésében.

Környezetbarát termékeinkről és csomagolásainkról további információkat a www.dlinkgreen. com weboldalon tudhat meg.

### NORSK NO

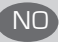

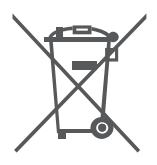

Dette symbolet på produktet eller forpakningen betyr at dette produktet ifølge lokale lover og forskrifter ikke skal kastes sammen med husholdningsavfall, men leveres inn til gjenvinning. Vennligst ta det til et innsamlingssted anvist av lokale myndigheter når det er kommet til slutten av levetiden. Noen steder aksepteres produkter uten avgift. Ved på denne måten å gjenvinne produktet og forpakningen hjelper du å verne miljøet og beskytte folks helse.

### **D-Link og miljøet**

Hos D-Link forstår vi oss på og er forpliktet til å minske innvirkningen som vår drift og våre produkter kan ha på miljøet. For å minimalisere denne innvirkningen designer og lager D-Link produkter som er så miljøvennlig som mulig, ved å bruke resirkulerbare, lav-toksiske materialer både i produktene og forpakningen.

D-Link anbefaler at du alltid slår av eller frakobler D-Link-produkter når de ikke er i bruk. Ved å gjøre dette hjelper du å spare energi og å redusere CO2-utslipp.

For mer informasjon angående våre miljøansvarlige produkter og forpakninger kan du gå til www.dlinkgreen.com

## DANSK DK

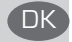

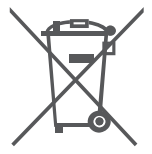

Dette symbol på produktet eller emballagen betyder, at dette produkt i henhold til lokale love og regler ikke må bortskaffes som husholdningsaffald, mens skal sendes til genbrug. Indlever produktet til et indsamlingssted som angivet af de lokale myndigheder, når det er nået til slutningen af dets levetid. I nogle tilfælde vil produktet blive modtaget gratis. Ved at indlevere produktet og dets emballage til genbrug på denne måde bidrager du til at beskytte miljøet og den menneskelige sundhed.

### **D-Link og miljøet**

Hos D-Link forstår vi og bestræber os på at reducere enhver indvirkning, som vores aktiviteter og produkter kan have på miljøet. For at minimere denne indvirkning designer og producerer D-Link sine produkter, så de er så miljøvenlige som muligt, ved at bruge genanvendelige materialer med lavt giftighedsniveau i både produkter og emballage.

D-Link anbefaler, at du altid slukker eller frakobler dine D-Link-produkter, når de ikke er i brug. Ved at gøre det bidrager du til at spare energi og reducere CO2-udledningerne.

Du kan finde flere oplysninger om vores miljømæssigt ansvarlige produkter og emballage på www.dlinkgreen.com

## SUOMI SUOMI SEN SEN VIII SEN VIII SUOMI SUOMI SUOMI SUOMI SUOMI SUOMI SUOMI SUOMI SUOMI SUOMI SUOMI SUOMI SUOM<br>SUOMI SUOMI SUOMI SUOMI SUOMI SUOMI SUOMI SUOMI SUOMI SUOMI SUOMI SUOMI SUOMI SUOMI SUOMI SUOMI SUOMI SUOMI SU

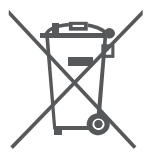

Tämä symboli tuotteen pakkauksessa tarkoittaa, että paikallisten lakien ja säännösten mukaisesti tätä tuotetta ei pidä hävittää yleisen kotitalousjätteen seassa vaan se tulee toimittaa kierrätettäväksi. Kun tuote on elinkaarensa päässä, toimita se lähimpään viranomaisten hyväksymään kierrätyspisteeseen. Kierrättämällä käytetyn tuotteen ja sen pakkauksen autat tukemaan sekä ympäristön että ihmisten terveyttä ja hyvinvointia.

### **D-Link ja ympäristö**

D-Link ymmärtää ympäristönsuojelun tärkeyden ja on sitoutunut vähentämään tuotteistaan ja niiden valmistuksesta ympäristölle mahdollisesti aiheutuvia haittavaikutuksia. Nämä negatiiviset vaikutukset minimoidakseen D-Link suunnittelee ja valmistaa tuotteensa mahdollisimman ympäristöystävällisiksi käyttämällä kierrätettäviä, alhaisia pitoisuuksia haitallisia aineita sisältäviä materiaaleja sekä tuotteissaan että niiden pakkauksissa.

Suosittelemme, että irrotat D-Link-tuotteesi virtalähteestä tai sammutat ne aina, kun ne eivät ole käytössä. Toimimalla näin autat säästämään energiaa ja vähentämään hiilidioksiidipäästöjä. Lue lisää ympäristöystävällisistä D-Link-tuotteista ja pakkauksistamme osoitteesta www.

dlinkgreen.com

## SVENSKA SERIES OG SERIES OG SERIES OG SERIES OG SERIES OG SERIES OG SERIES OG SERIES OG SERIES OG SERIES OG SE

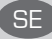

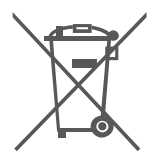

Den här symbolen på produkten eller förpackningen betyder att produkten enligt lokala lagar och föreskrifter inte skall kastas i hushållssoporna utan i stället återvinnas. Ta den vid slutet av dess livslängd till en av din lokala myndighet utsedd uppsamlingsplats, vissa accepterar produkter utan kostnad. Genom att på detta sätt återvinna produkten och förpackningen hjälper du till att bevara miljön och skydda människors hälsa.

### **D-Link och miljön**

På D-Link förstår vi och är fast beslutna att minska den påverkan våra verksamheter och produkter kan ha på miljön. För att minska denna påverkan utformar och bygger D-Link sina produkter för att de ska vara så miljövänliga som möjligt, genom att använda återvinningsbara material med låg gifthalt i både produkter och förpackningar.

D-Link rekommenderar att du alltid stänger av eller kopplar ur dina D-Link produkter när du inte använder dem. Genom att göra detta hjälper du till att spara energi och minska utsläpp av koldioxid.

För mer information om våra miljöansvariga produkter och förpackningar www.dlinkgreen.com

# PORTUGUÊS

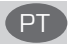

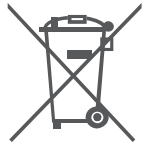

Este símbolo no produto ou embalagem significa que, de acordo com as leis e regulamentações locais, este produto não deverá ser eliminado juntamente com o lixo doméstico mas enviado para a reciclagem. Transporte-o para um ponto de recolha designado pelas suas autoridades locais quando este tiver atingido o fim da sua vida útil, alguns destes pontos aceitam produtos gratuitamente. Ao reciclar o produto e respectiva embalagem desta forma, ajuda a preservar o ambiente e protege a saúde humana.

### **A D-Link e o ambiente**

Na D-Link compreendemos e comprometemo-nos com a redução do impacto que as nossas operações e produtos possam ter no ambiente. Para minimizar este impacto a D-Link concebe e constrói os seus produtos para que estes sejam o mais inofensivos para o ambiente possível, utilizando meteriais recicláveis e não tóxicos tanto nos produtos como nas embalagens,

A D-Link recomenda que desligue os seus produtos D-Link quando estes não se encontrarem em utilização. Com esta acção ajudará a poupar energia e reduzir as emissões de CO2.

Para saber mais sobre os nossos produtos e embalagens responsáveis a nível ambiental visite www.dlinkgreen.com

## PYCCКИЙ

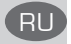

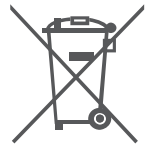

Этот символ на продукте или упаковке означает, что в соответствии с нормами местного законодательства данный продукт в случае выхода из строя подлежит утилизации, и от него нельзя избавиться как от обычного бытового мусора. Отнесите устройство в ближайшую службу утилизации и переработки. При утилизации продукта и его упаковки таким образом обеспечивается защита окружающей среды и не наносится вред здоровью людей.

### **Забота D-Link об окружающей среде**

Компания D-Link стремится максимально сократить негативное влияние своей деятельности на окружающую среду. Поэтому D-Link разрабатывает максимально экологичные продукты, используя легкоперерабатываемые и низкотоксичные материалы как для изготовления самих продуктов, так и их упаковки.

Кроме того, D-Link рекомендует отключать устройства, если они не используются. Это обеспечит энергосбережение и сократит выброс в атмосферу углекислого газа.

Более подробная информация об экологичной продукции D-Link доступна на сайте www. dlinkgreen.com

# **D-LINK GPL CODE STATEMENT**

This D-Link product includes software code developed by third parties, including software code subject to the GNU General Public License ("GPL") or GNU Lesser General Public License ("LGPL"). As applicable, the terms of the GPL and LGPL, and information on obtaining access to the GPL code and LGPL code used in this product, are available to you at:

http://tsd.dlink.com.tw/GPL.asp

The GPL code and LGPL code used in this product are distributed WITHOUT ANY WARRANTY and is subject to the copyrights of one or more authors. For details, see the GPL code and the LGPL code for this product and the terms of the GPL and LGPL.

# **WRITTEN OFFER FOR GPL AND LGPL SOURCE CODE**

Where such specific license terms entitle you to the source code of such software, D-Link will provide upon written request via email and/or traditional paper mail the applicable GPL and LGPL source code files via CD-ROM for a nominal cost to cover shipping and media charges as allowed under the GPL and LGPL.

Technical Support: For product support, please visit http://support.dlink.com for further assistance.

General Public License ("GPL") Inquiries: Please direct all GPL inquiries to the following email/ address. Note that technical support inquiries will not be supported at the below address.

Email: GPLCODE@DLink.com

Snail Mail: Attn: GPLSOURCE REQUEST D-Link Systems, Inc. 17595 Mt. Herrmann Street Fountain Valley, CA 92708

### GNU GENERAL PUBLIC LICENSE

### **Version 2, June 1991**

Copyright (C) 1989, 1991 Free Software Foundation, Inc. 51 Franklin Street, Fifth Floor, Boston, MA 02110-1301, USA

Everyone is permitted to copy and distribute verbatim copies of this license document, but changing it is not allowed.

### PRFAMBLE

The licenses for most software are designed to take away your freedom to share and change it. By contrast, the GNU General Public License is intended to guarantee your freedom to share and change free software--to make sure the software is free for all its users. This General Public License applies to most of the Free Software Foundation's software and to any other program whose authors commit to using it. (Some other Free Software Foundation software is covered by the GNU Library General Public License instead.) You can apply it to your programs, too.

When we speak of free software, we are referring to freedom, not price. Our General Public Licenses are designed to make sure that you have the freedom to distribute copies of free software (and charge for this service if you wish), that you receive source code or can get it if you want it, that you can change the software or use pieces of it in new free programs; and that you know you can do these things.

To protect your rights, we need to make restrictions that forbid anyone to deny you these rights or to ask you to surrender the rights. These restrictions translate to certain responsibilities for you if you distribute copies of the software, or if you modify it. For example, if you distribute copies of such a program, whether gratis or for a fee, you must give the recipients all the rights that you have. You must make sure that they, too, receive or can get the source code. And you must show them these terms so they know their rights.

We protect your rights with two steps: (1) copyright the software, and (2) offer you this license which gives you legal permission to copy, distribute and/or modify the software.

Also, for each author's protection and ours, we want to make certain that everyone understands that there is no warranty for this free software. If the software is modified by someone else and passed on, we want its recipients to know that what they have is not the original, so that any problems introduced by others will not reflect on the original authors' reputations

Finally, any free program is threatened constantly by software patents. We wish to avoid the danger that redistributors of a free program will individually obtain patent licenses, in effect making the program proprietary. To prevent this, we have made it clear that any patent must be licensed for everyone's free use or not licensed at all.

The precise terms and conditions for copying, distribution and modification follo.

### GNU GENERAL PUBLIC LICENSE TERMS AND CONDITIONS FOR COPYING, DISTRIBUTION AND MODIFICATION

**0.** This License applies to any program or other work which contains a notice placed by the copyright holder saying it may be distributed under the terms of this General Public License. The "Program", below, refers to any such program or work, and a "work based on the Program" means either the Program or any derivative work under copyright law: that is to say, a work containing the Program or a portion of it, either verbatim or with modifica ions and/or translated into another language. (Hereinafter, translation is included without limitation in the term "modification".) Each licensee is addressed as "you"

Activities other than copying, distribution and modification are not covered by this License; they are outside its scope. The act of running the Program is not restricted, and the output from the Program is covered only if its contents constitute a work based on the Program (independent of having been made by running the Program). Whether that is true depends on what the Program does.

**1.** You may copy and distribute verbatim copies of the Program's source code as you receive it, in any medium, provided that you conspicuously and appropriately publish on each copy an appropriate copyright notice and disclaimer of warranty; keep intact all the notices that refer to this License and to the absence of any warranty; and give any other recipients of the Program a copy of this License along with the Program.

You may charge a fee for the physical act of transferring a copy, and you may at your option offer warranty protection in exchange for a fee.

**2.** You may modify your copy or copies of the Program or any portion of it, thus forming a work based on the Program, and copy and distribute such modifications or work under the terms of Section 1 above, provided that you also meet all of these conditions:

- **a)** You must cause the modified files to carry prominent notices stating that you changed the file and the date of any change.
- **b)** You must cause any work that you distribute or publish, that in whole or in part contains or is derived from the Program or any part thereof, to be licensed as a whole at no charge to all third parties under the terms of this License.
- **c)** If the modified program normally reads commands interactively when run, you must cause it, when started running for such interactive use in the most ordinary way, to print or display an announcement including an appropriate copyright notice and a notice that there is no warranty (or else, saying that you provide a warranty) and that users may redistribute the program under these conditions, and telling the user how to view a copy of this License. (Exception: if the Program itself is interactive but does not normally print such an announcement, your work based on the Program is not required to print an announcement.)

These requirements apply to the modified work as a whole. If identifiable sections of that work are not derived from the Program, and can be reasonably considered independent and separate works in themselves, then this License, and its terms, do not apply to those sections when you distribute them as separate works. But when you distribute the same sections as part of a whole which is a work based on the Program, the distribution of the whole must be on the terms of this License, whose permissions for other licensees extend to the entire whole, and thus to each and every part regardless of who wrote it.

Thus, it is not the intent of this section to claim rights or contest your rights to work written entirely by you; rather, the intent is to exercise the right to control the distribution of derivative or collective works based on the Program.

In addition, mere aggregation of another work not based on the Program with the Program (or with a work based on the Program) on a volume of a storage or distribution medium does not bring the other work under the scope of this License.

- **3.** You may copy and distribute the Program (or a work based on it, under Section 2) in object code or executable form under the terms of Sections 1 and 2 above provided that you also do one of the following:
	- **a)** Accompany it with the complete corresponding machine-readable source code, which must be distributed under the terms of Sections 1 and 2 above on a medium customarily used for software interchange; or,
	- **b**) Accompany it with a written offer, valid for at least three years, to give any third party, for a charge no more than your cost of physically performing source distribution, a complete machine-readable copy of the corresponding source code, to be distributed under the terms of Sections 1 and 2 above on a medium customarily used for software interchange; or,
	- **c)** Accompany it with the information you received as to the offer to distribute corresponding source code. (This alternative is allowed only for noncommercial distribution and only if you received the program in object code or executable form with such an offer, in accord with Subsection b above.)

The source code for a work means the preferred form of the work for making modifica ions to it. For an executable work, complete source code means all the source code for all modules it contains, plus any associated interface definition files, plus the scripts used to control compilation and installation of the executable. However, as a special exception, the source code distributed need not include anything that is normally distributed (in either source or binary form) with the major components (compiler, kernel, and so on) of the operating system on which the executable runs, unless that component itself accompanies the executable.

If distribution of executable or object code is made by offering access to copy from a designated place, then offering equivalent access to copy the source code from the same place counts as distribution of the source code, even though third parties are not compelled to copy the source along with the object code.

4. You may not copy, modify, sublicense, or distribute the Program except as expressly provided under this License. Any attempt otherwise to copy, modify, sublicense or distribute the Program is void, and will automatically terminate your rights under this License. However, parties who have received copies, or rights, from you under this License will not have their licenses terminated so long as such parties remain in full compliance.

**5.** You are not required to accept this License, since you have not signed it. However, nothing else grants you permission to modify or distribute the Program or its derivative works. These actions are prohibited by law if you do not accept this License. Therefore, by modifying or distributing the Program (or any work based on the Program), you indicate your acceptance of this License to do so, and all its terms and conditions for copying, distributing or modifying the Program or works based on it.

**6.** Each time you redistribute the Program (or any work based on the Program), the recipient automatically receives a license from the original licensor to copy, distribute or modify the Program subject to these terms and conditions. You may not impose any further restrictions on the recipients' exercise of the rights granted herein. You are not responsible for enforcing compliance by third parties to this License.

**7.** If, as a consequence of a court judgment or allegation of patent infringement or for any other reason (not limited to patent issues), conditions are imposed on you (whether by court order, agreement or otherwise) that contradict the conditions of this License, they do not excuse you from the conditions of this License. If you cannot distribute so as to satisfy simultaneously your obligations under this License and any other pertinent obligations, then as a consequence you may not distribute the Program at all. For example, if a patent license would not permit royalty-free redistribution of the Program by all those who receive copies directly or indirectly through you, then the only way you could satisfy both it and this License would be to refrain entirely from distribution of the Program.

If any portion of this section is held invalid or unenforceable under any particular circumstance, the balance of the section is intended to apply and the section as a whole is intended to apply in other circumstances.

It is not the purpose of this section to induce you to infringe any patents or other property right claims or to contest validity of any such claims; this section has the sole purpose of protecting the integrity of the free software distribution system, which is implemented by public license practices. Many people have made generous contributions to the wide range of software distributed through that system in reliance on consistent application of that system; it is up to the author/donor to decide if he or she is willing to distribute software through any other system and a licensee cannot impose that choice.

This section is intended to make thoroughly clear what is believed to be a consequence of the rest of this License.

**8.** If the distribution and/or use of the Program is restricted in certain countries either by patents or by copyrighted interfaces, the original copyright holder who places the Program under this License may add an explicit geographical distribution limitation excluding those countries, so that distribution is permitted only in or among countries not thus excluded. In such case, this License incorporates the limitation as if written in the body of this License.

**9.** The Free Software Foundation may publish revised and/or new versions of the General Public License from time to time. Such new versions will be similar in spirit to the present version, but may differ in detail to address new problems or concerns. Each version is given a distinguishing version number. If the Program specifies a version number of this License which applies to it and "any later version", you have the option of following the terms and conditions either of that version or of any later version published by the Free Software Foundation. If the Program does not specify a version number of this License, you may choose any version ever published by the Free Software Foundation.

**10.** If you wish to incorporate parts of the Program into other free programs whose distribution conditions are different, write to the author to ask for permission. For software which is copyrighted by the Free Software Foundation, write to the Free Software Foundation; we sometimes make exceptions for this. Our decision will be guided by the two goals of preserving the free status of all derivatives of our free software and of promoting the sharing and reuse of software generally.

### NO WARRANTY

**11.** BECAUSE THE PROGRAM IS LICENSED FREE OF CHARGE, THERE IS NO WARRANTY FOR THE PROGRAM, TO THE EXTENT PERMITTED BY APPLICABLE LAW. EXCEPT WHEN OTHERWISE STATED IN WRITING THE COPYRIGHT HOLDERS AND/OR OTHER PARTIES PROVIDE THE PROGRAM "AS IS" WITHOUT WARRANTY OF ANY KIND, EITHER EXPRESSED OR IMPLIED, INCLUDING, BUT NOT LIMITED TO, THE IMPLIED WARRANTIES OF MERCHANTABILITY AND FITNESS FOR A PARTICULAR PURPOSE. THE ENTIRE RISK AS TO THE QUALITY AND PERFORMANCE OF THE PROGRAM IS WITH YOU. SHOULD THE PROGRAM PROVE DEFECTIVE, YOU ASSUME THE COST OF ALL NECESSARY SERVICING, REPAIR OR CORRECTION.

**12.** IN NO EVENT UNLESS REQUIRED BY APPLICABLE LAW OR AGREED TO IN WRITING WILL ANY COPYRIGHT HOLDER, OR ANY OTHER PARTY WHO MAY MODIFY AND/OR REDISTRIBUTE THE PROGRAM AS PERMITTED ABOVE, BE LIABLE TO YOU FOR DAMAGES, INCLUDING ANY GENERAL, SPECIAL, INCIDENTAL OR CONSEQUENTIAL DAMAGES ARISING OUT OF THE USE OR INABILITY TO USE THE PROGRAM (INCLUDING BUT NOT LIMITED TO LOSS OF DATA OR DATA BEING RENDERED INACCURATE OR LOSSES SUSTAINED BY YOU OR THIRD PARTIES OR A FAILURE OF THE PROGRAM TO OPERATE WITH ANY OTHER PROGRAMS), EVEN IF SUCH HOLDER OR OTHER PARTY HAS BEEN ADVISED OF THE POSSIBILITY OF SUCH DAMAGES.

END OF TERMS AND CONDITIONS

### HOW TO APPLY THESE TERMS TO YOUR NEW PROGRAMS

If you develop a new program, and you want it to be of the greatest possible use to the public, the best way to achieve this is to make it free software which everyone can redistribute and change under these terms.

To do so, attach the following notices to the program. It is safest to attach them to the start of each source file to most effectively convey the exclusion of warranty; and each file should have at least the "copyright" line and a pointer to where the full notice is found.

<one line to give the program's name and a brief idea of what it does.>

Copyright (C) <year> <name of author>

This program is free software; you can redistribute it and/or modify it under the terms of the GNU General Public License as published by the Free Software Foundation; either version 2 of the License, or (at your option) any later version.

This program is distributed in the hope that it will be useful, but WITHOUT ANY WARRANTY; without even the implied warranty of MERCHANTABILITY or FITNESS FOR A PARTICULAR PURPOSE. See the GNU General Public License for more details.

You should have received a copy of the GNU General Public License along with this program; if not, write to the Free Software Foundation, Inc., 51 Franklin Street, Fifth Floor, Boston, MA 02110-1301, USA.

Also add information on how to contact you by electronic and paper mail.

If the program is interactive, make it output a short notice like this when it starts in an interactive mode:

Gnomovision version 69, Copyright (C) year name of author Gnomovision comes with ABSOLUTELY NO WARRANTY; for details type `show w'.

This is free software, and you are welcome to redistribute it under certain conditions; type `show c' for details.

The hypothetical commands `show w' and `show c' should show the appropriate parts of the General Public License. Of course, the commands you use may be called something other than `show w' and `show c'; they could even be mouse-clicks or menu items--whatever suits your program.

You should also get your employer (if you work as a programmer) or your school, if any, to sign a "copyright disclaimer" for the program, if necessary. Here is a sample; alter the names:

Yoyodyne, Inc., hereby disclaims all copyright interest in the program `Gnomovision' (which makes passes at compilers) written by James Hacker.

<signature of Ty Coon>, 1 April 1989 Ty Coon, President of Vice

This General Public License does not permit incorporating your program into proprietary programs. If your program is a subroutine library, you may consider it more useful to permit linking proprietary applications with the library. If this is what you want to do, use the GNU Library General Public License instead of this License.

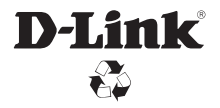

Ver. 1.10(WW)\_130x183 2015/10/27 a11633L1WC30